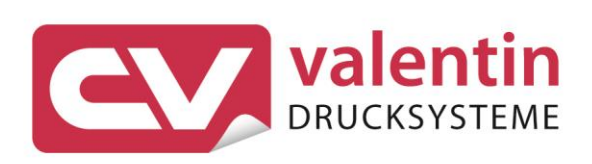

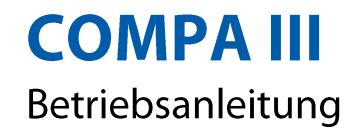

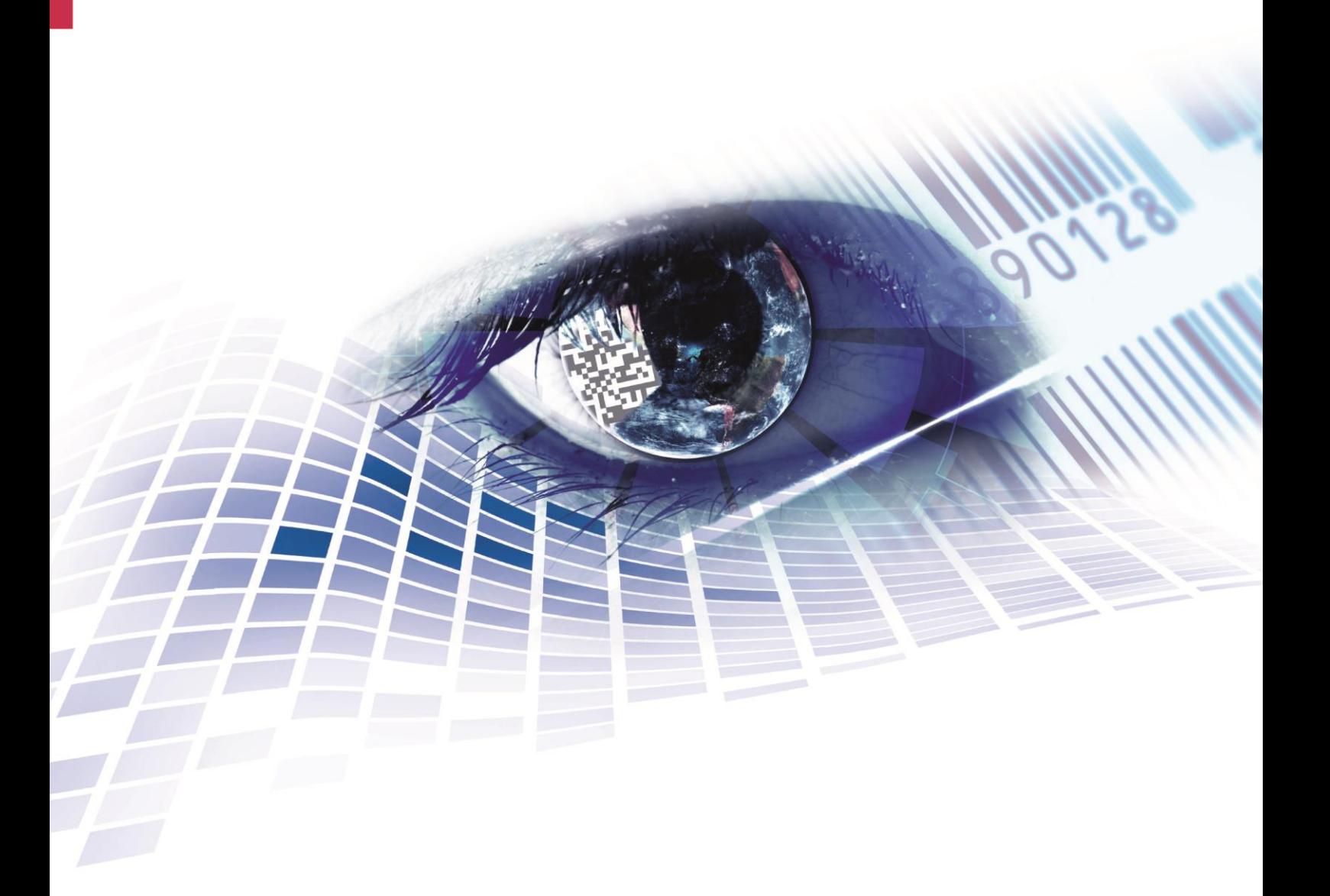

Quality . Tradition . Innovation

**Ausgabe:** 10/22 **Art.-Nr.** 7942001

#### **Urheberrecht**

Copyright by Carl Valentin GmbH

Änderungen sind vorbehalten.

Alle Rechte, auch die der Übersetzung, vorbehalten.

Kein Teil des Werks darf in irgendeiner Form (Druck, Fotokopie oder einem anderen Verfahren) ohne schriftliche Genehmigung der Carl Valentin GmbH reproduziert oder unter Verwendung elektronischer Systeme verarbeitet, vervielfältigt oder verbreitet werden.

#### **Warenzeichen**

Alle genannten Marken oder Warenzeichen sind eingetragene Marken oder eingetragene Warenzeichen ihrer jeweiligen Eigentümer und ggf. nicht gesondert gekennzeichnet. Aus dem Fehlen der Kennzeichnung kann nicht geschlossen werden, dass es sich nicht um eine eingetragene Marke oder ein eingetragenes Warenzeichen handelt.

#### **Aktualität**

Angaben zu Lieferung, Aussehen, Leistung, Maßen und Gewicht entsprechen unseren Kenntnissen zum Zeitpunkt des Drucks.

Durch die ständige Weiterentwicklung der Geräte können evtl. Abweichungen zwischen der Dokumentation und dem Gerät auftreten. Die aktuelle Version ist unter www.carl-valentin.de zu finden.

#### **Geschäftsbedingungen**

Lieferungen und Leistungen erfolgen zu den Allgemeinen Geschäftsbedingungen der Carl Valentin GmbH

#### **Zulassungen**

**CE** Niederspannungsrichtlinie (2014/35/EU) Richtlinie Elektromagnetische Verträglichkeit (2014/30/EU)

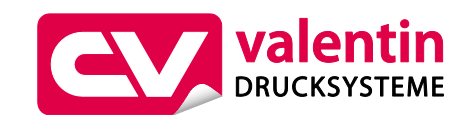

#### **Carl Valentin GmbH**

Postfach 3744 78026 Villingen-Schwenningen Neckarstraße 78 – 86 u. 94 78056 Villingen-Schwenningen

Phone Fax +49 7720 9712-0 +49 7720 9712-9901

E-Mail Internet www.carl-valentin.deinfo@carl-valentin.de

# Inhaltsverzeichnis

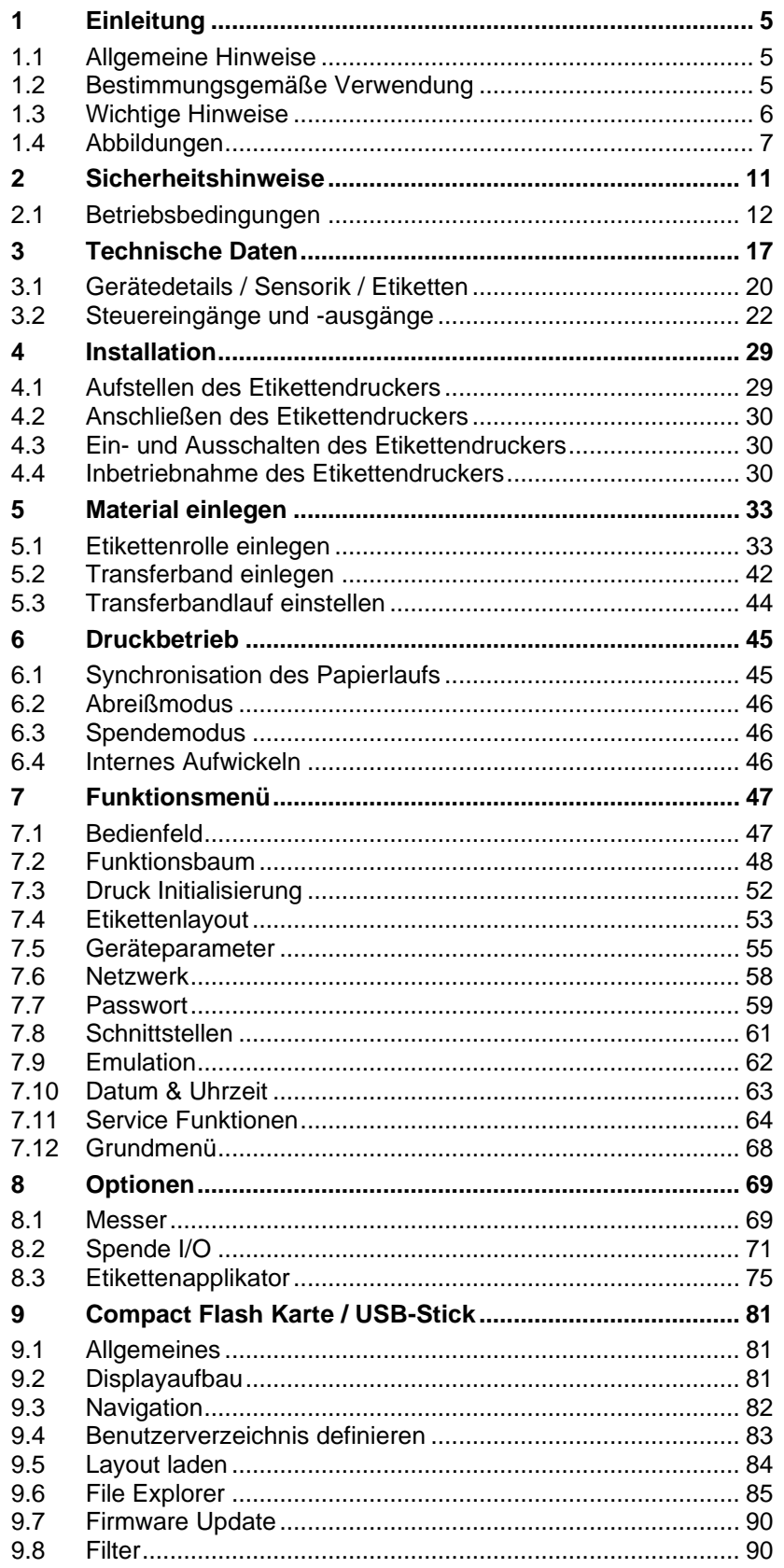

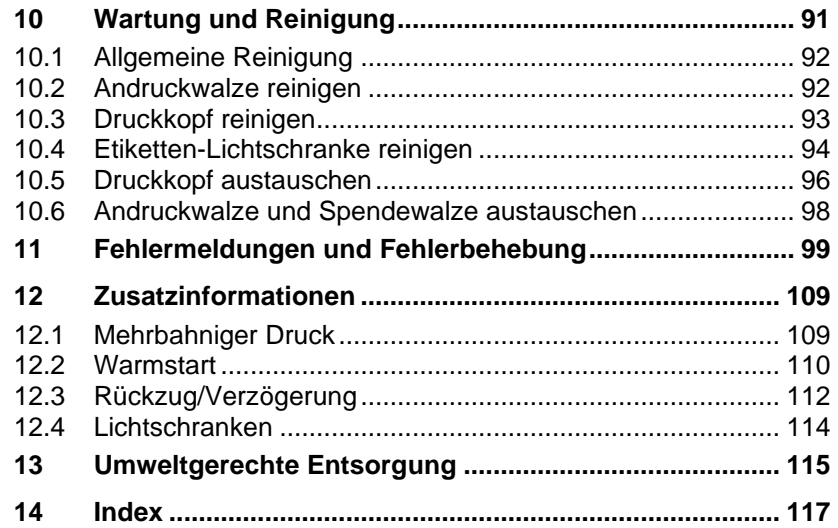

# **1 Einleitung**

## **1.1 Allgemeine Hinweise**

Wichtige Informationen und Hinweise sind in dieser Betriebsanleitung folgendermaßen gekennzeichnet:

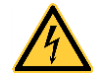

**GEFAHR** kennzeichnet eine außerordentlich große, unmittelbar bevorstehende Gefahr, die zu schweren Verletzungen oder sogar zum Tod führen kann.

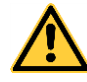

**WARNUNG** bezeichnet eine möglicherweise bestehende Gefahr, die ohne hinreichende Vorsorge zu schweren

Körperverletzungen oder sogar zum Tod führen könnte.

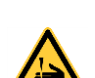

**WARNUNG** vor Schnittverletzungen. Darauf achten, Schnittverletzungen durch Klingen, Schneidevorrichtungen oder scharfkantige Teile zu vermeiden.

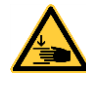

**WARNUNG** vor Handverletzungen. Darauf achten, Handverletzungen durch schließende mechanische Teile einer Maschine/Einrichtung zu vermeiden.

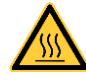

**WARNUNG** vor heißer Oberfläche. Darauf achten, nicht mit heißen Oberflächen in Berührung zu kommen.

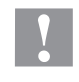

**VORSICHT** weist auf eine potenziell gefährliche Situation hin, die zu mittleren oder leichten Körperverletzungen oder zu Schäden an Sachgütern führen kann.

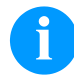

**HINWEIS** macht auf Ratschläge zur Erleichterung des Arbeitsablaufs oder auf wichtige Arbeitsschritte aufmerksam.

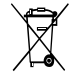

Tipps zum Umweltschutz.

- $\Rightarrow$  Handlungsanweisung
- \* Optionales Zubehör, Sonderausstattung
- Datum Darstellung des Displayinhalts

## **1.2 Bestimmungsgemäße Verwendung**

Der Etikettendrucker ist nach dem Stand der Technik und den anerkannten sicherheitstechnischen Regeln gebaut. Es kann dennoch bei der Verwendung Gefahr für Leib und Leben des Benutzers oder Dritter bzw. Beeinträchtigungen des Etikettendruckers und anderer Sachwerte entstehen.

Der Etikettendrucker darf nur in technisch einwandfreiem Zustand sowie bestimmungsgemäß, sicherheits- und gefahrenbewusst unter Beachtung der Bedienungsanleitung benutzt werden. Insbesondere Störungen, die die Sicherheit beeinträchtigen, müssen umgehend beseitigt werden.

Der Etikettendrucker ist ausschließlich zum Bedrucken von geeigneten und vom Hersteller zugelassenen Materialien bestimmt. Eine andersartige oder darüberhinausgehende Benutzung ist nicht bestimmungsgemäß. Für aus missbräuchlicher Verwendung resultierende Schäden haftet der Hersteller nicht - das Risiko trägt allein der Anwender.

Zur bestimmungsgemäßen Verwendung gehört auch das Beachten der Betriebsanleitung, einschließlich der vom Hersteller gegebenen Wartungsempfehlungen/-vorschriften.

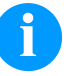

#### **HINWEIS!**

Alle Dokumentationen sind auf CD-ROM im Lieferumfang enthalten und können auch im Internet abgerufen werden.

## **1.3 Wichtige Hinweise**

Der Etikettendrucker kann sowohl im Thermo- als auch im Thermotransferdruck-Verfahren eingesetzt werden.

Der Etikettendrucker verfügt, mit 8 Vektor-, 6 Bitmap- und 6 proportionalen Fonts, über eine große Auswahl an verschiedenen Schrifttypen. Es kann invers, kursiv oder in 90°-Schritten gedreht gedruckt werden.

Die Bedienung des Etikettendruckers ist einfach und komfortabel. Die Geräteeinstellungen werden über die Bedientasten der Folientastatur vorgenommen. Das Grafikdisplay zeigt zu jeder Zeit den aktuellen Status an.

Durch die Verwendung eines 32Bit Prozessors und den großen Arbeitsspeicher von 16 MB wird auch für große Etiketten (6000 mm) ein schneller Ausdruck ermöglicht.

Durch modernste Druckkopftechnologie wird eine enorm hohe Druckqualität erzielt. Durch eine neu entwickelte Elektronik kann eine max. Druckgeschwindigkeit von bis zu 300 mm/s erreicht werden.

Zeitsparendes aktualisieren der Druckersoftware ist über die Schnittstelle möglich. Die Etikettendrucker dieser Serie sind standardmäßig mit einer seriellen, USB und Ethernet Schnittstelle ausgestattet. Der Etikettendrucker erkennt automatisch über welche Schnittstelle die Ansteuerung erfolgt.

Der Etikettendrucker wird mit einem Druckertreiber und Etikettensoftware Labelstar Office LITE ausgeliefert.

## **1.4 Abbildungen**

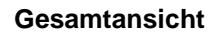

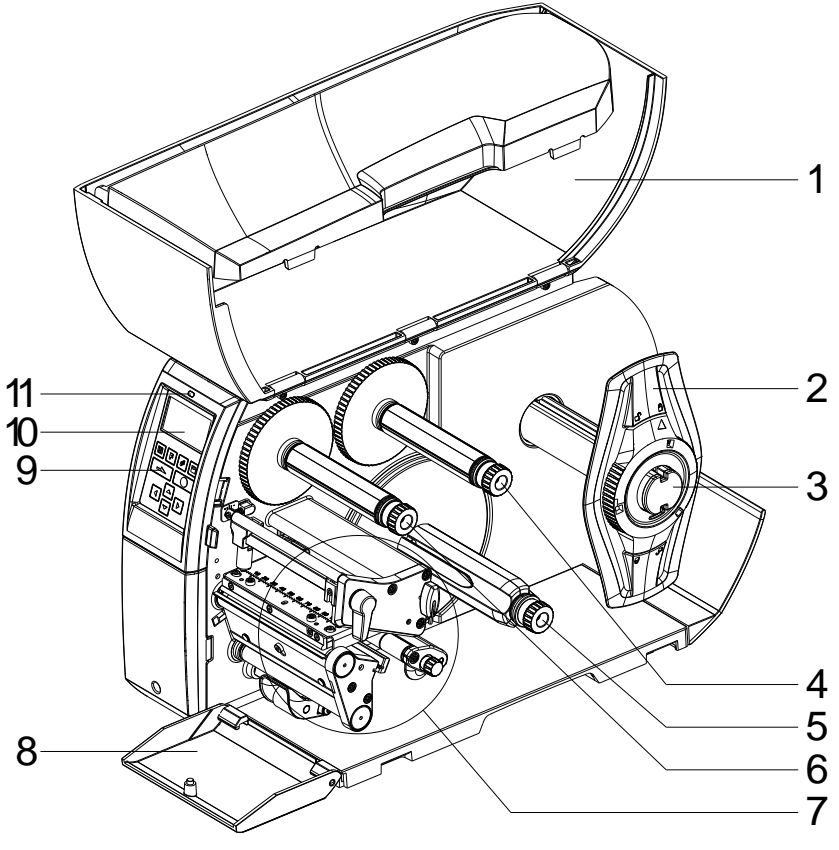

## **Abbildung 1**

- $1 =$  Deckel
- 2 = Randsteller
- 3 = Etiketten-Abwicklung
- 4 = Transferband-Abwicklung
- 5 = Interner Aufwickler (abhängig vom Druckertyp)
- 6 = Transferband-Aufwicklung
- 7 = Druckbaugruppe (Details siehe [Abbildung 2\)](#page-7-0)
- 8 = Abdeckung vorne (abhängig vom Druckertyp)
- 9 = Folientastatur
- 10 = Grafikdisplay
- 11 = LED Gerätestatus

## **Druckbaugruppe**

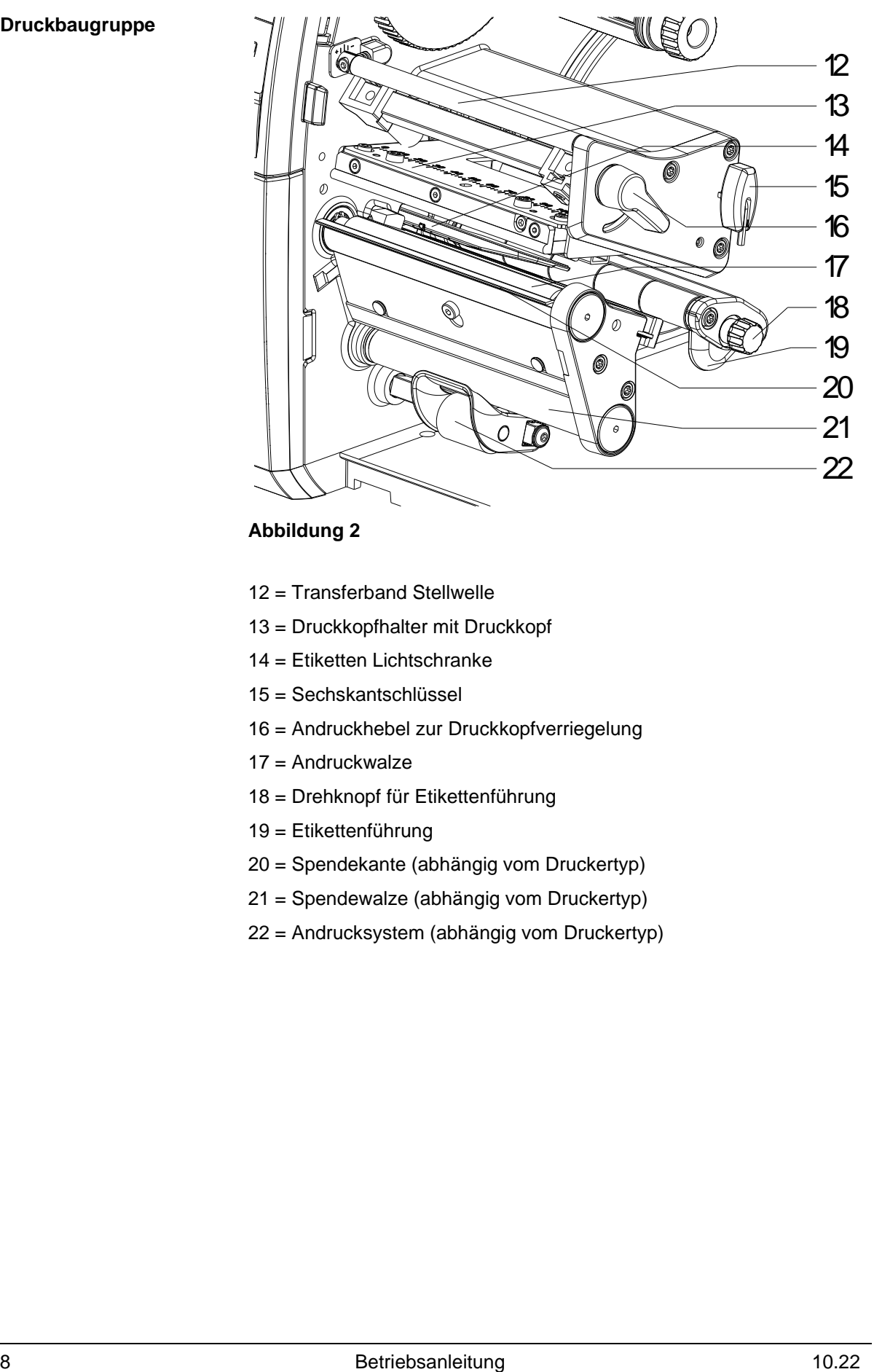

<span id="page-7-0"></span>**Abbildung 2**

- 12 = Transferband Stellwelle
- 13 = Druckkopfhalter mit Druckkopf
- 14 = Etiketten Lichtschranke
- 15 = Sechskantschlüssel
- 16 = Andruckhebel zur Druckkopfverriegelung
- 17 = Andruckwalze
- 18 = Drehknopf für Etikettenführung
- 19 = Etikettenführung
- 20 = Spendekante (abhängig vom Druckertyp)
- 21 = Spendewalze (abhängig vom Druckertyp)
- 22 = Andrucksystem (abhängig vom Druckertyp)

#### **Anschlüsse**

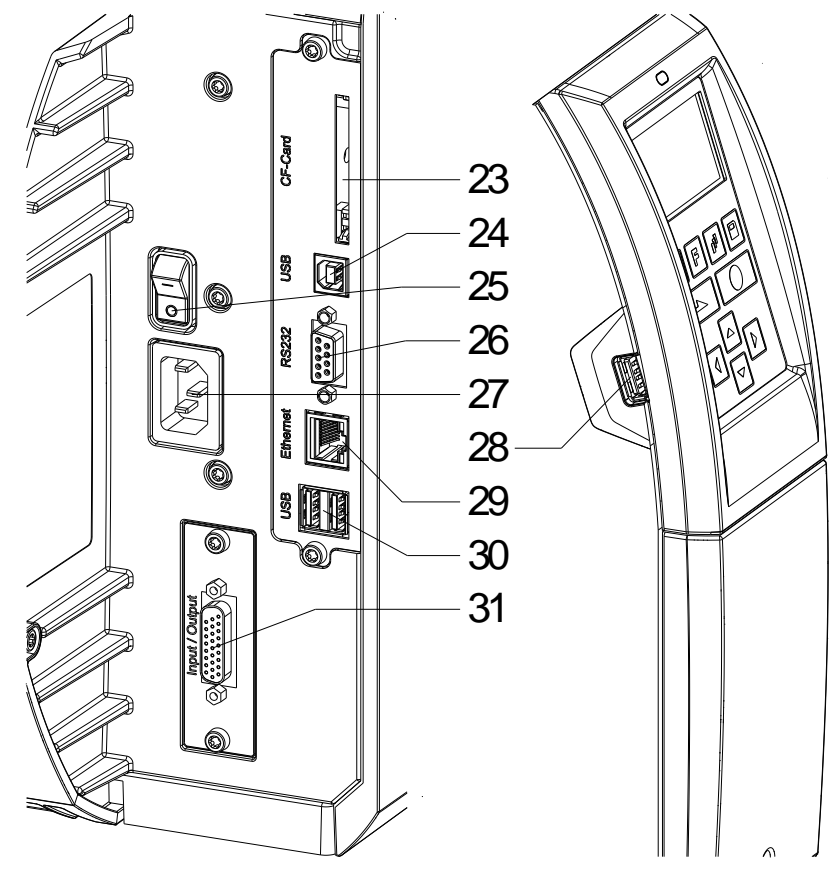

## **Abbildung 3**

- 23 = Einschub für CF Karte
- 24 = USB Schnittstelle
- 25 = Netzschalter
- 26 = Serielle Schnittstelle RS-232
- 27 = Netzanschluss
- $28$  = nicht belegt
- 29 = Ethernet 10/100 Schnittstelle LED orange Leuchten = Verbindung aktiv Blinken = Datentransfer Aus = Keine Verbindung LED grün Leuchten = Geschwindigkeit 100 MBit  $Aus = Geschwindigkeit 10 Mbit$
- $30$  = nicht belegt
- 31 = Externe Ein-/Ausgänge (Option)

# **2 Sicherheitshinweise**

Der Etikettendrucker ist für Stromnetze mit Wechselspannung von 100 … 240 V AC ausgelegt. Etikettendrucker nur an Steckdosen mit Schutzleiterkontakt anschließen.

Der Etikettendrucker ist nur mit Geräten zu verbinden, die Schutzkleinspannung führen.

Vor dem Herstellen oder Lösen von Anschlüssen alle betroffenen Geräte (Computer, Drucker, Zubehör) ausschalten.

Der Etikettendrucker darf nur in einer trockenen Umgebung betrieben und keiner Nässe (Spritzwasser, Nebel, etc.) ausgesetzt werden.

Der Etikettendrucker darf nicht in der Nähe von Hochspannungsleitungen betrieben werden.

Wartungs- und Instandhaltungsmaßnahmen dürfen nur von geschultem Fachpersonal durchgeführt werden.

Bedienpersonal muss durch den Betreiber anhand der Betriebsanleitung unterwiesen werden.

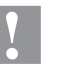

#### **VORSICHT!**

Quetschgefahr beim Schließen des Deckels.

 $\implies$  Deckel beim Schließen nur von außen anfassen und nicht in den Schwenkbereich des Deckels greifen.

Bei Wartungs- und Instandhaltungsmaßnahmen bei geöffnetem Deckel, ist darauf zu achten, dass Kleidung, Haare, Schmuckstücke oder ähnliches von Personen nicht mit den offen liegenden, rotierenden Teilen in Berührung kommen.

Das Gerät und Teile (z.B. Druckkopf) davon können während des Drucks heiß werden. Während des Betriebs nicht berühren und vor Materialwechsel, Ausbauen oder Justieren abkühlen lassen.

Niemals leicht brennbares Verbrauchsmaterial verwenden.

Nur die in der Bedienungsanleitung beschriebenen Handlungen dürfen ausgeführt werden. Arbeiten die darüber hinausgehen dürfen nur vom Hersteller oder in Abstimmung mit dem Hersteller durchgeführt werden.

Unsachgemäße Eingriffe an elektronischen Baugruppen und deren Software können Störungen verursachen.

Unsachgemäße Arbeiten oder andere Veränderungen am Gerät können die Betriebssicherheit gefährden.

Servicearbeiten immer in einer qualifizierten Werkstatt durchführen lassen, die die notwendigen Fachkenntnisse und Werkzeug zur Durchführung der erforderlichen Arbeit besitzt.

An den Geräten sind Warnhinweis-Etiketten angebracht. Keine Warnhinweis-Etiketten entfernen sonst können Gefahren nicht erkannt werden.

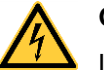

#### **GEFAHR!**

Lebensgefahr durch Netzspannung!

Gehäuse des Geräts nicht öffnen.

# <span id="page-11-0"></span>**2.1 Betriebsbedingungen**

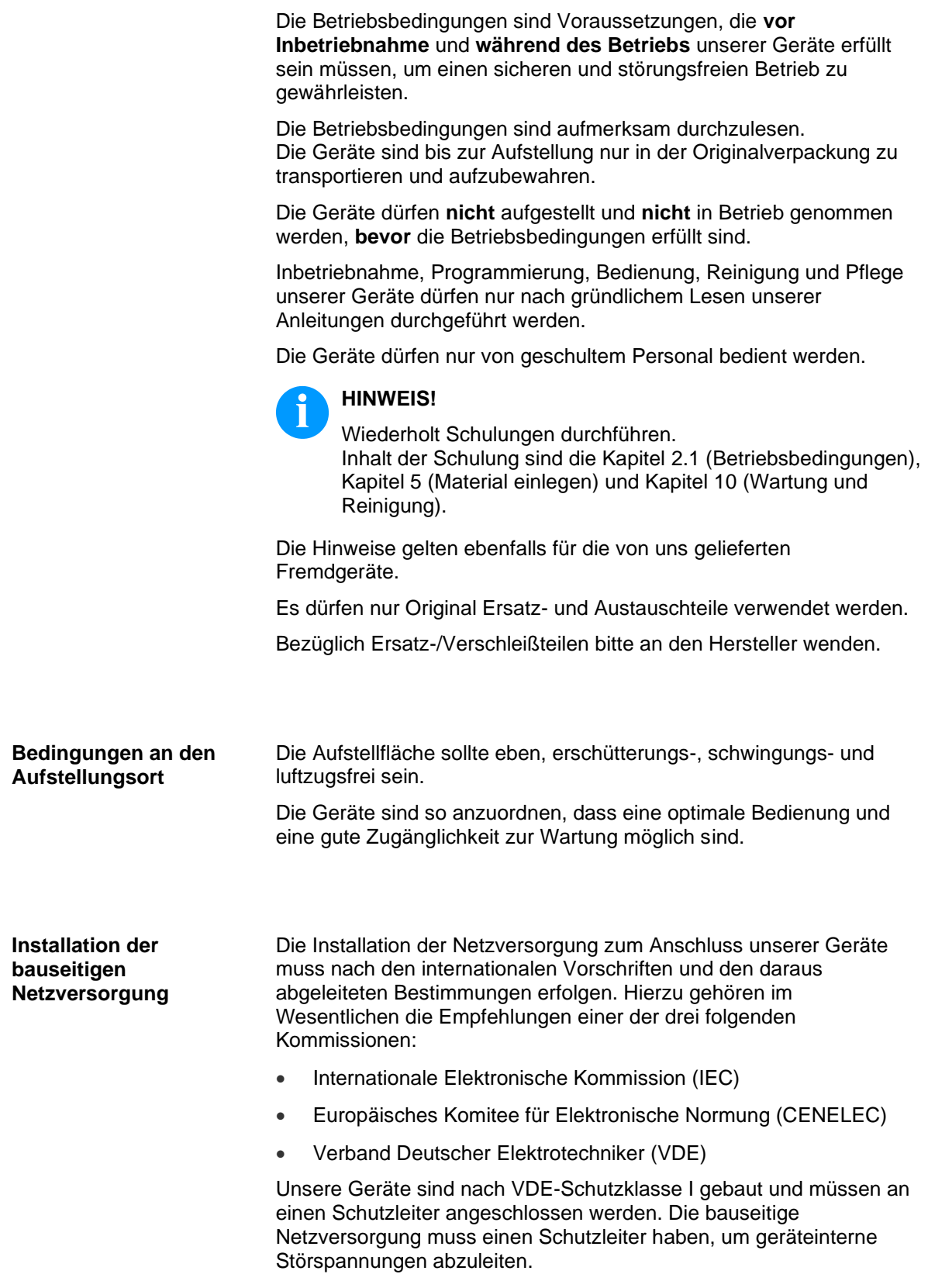

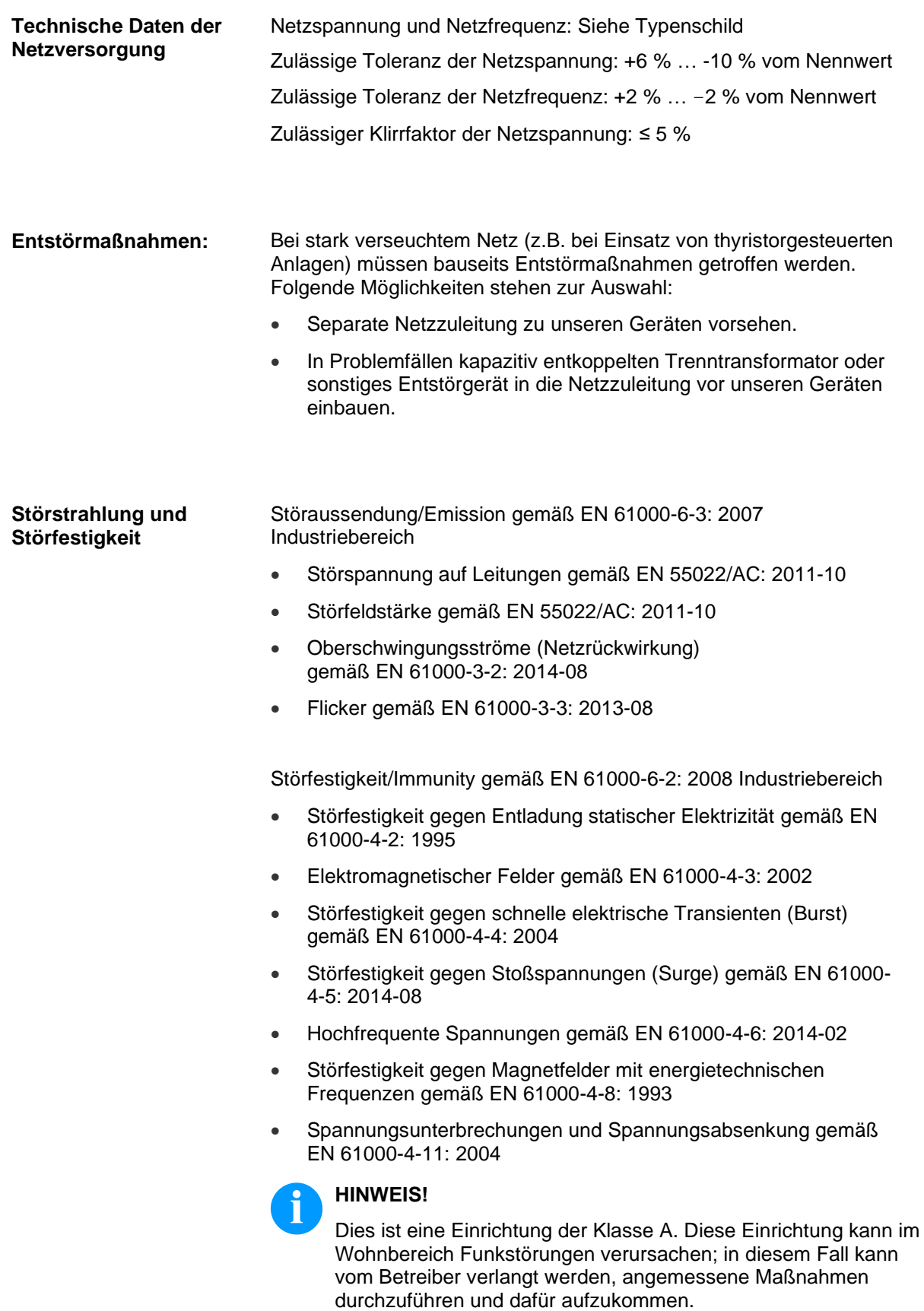

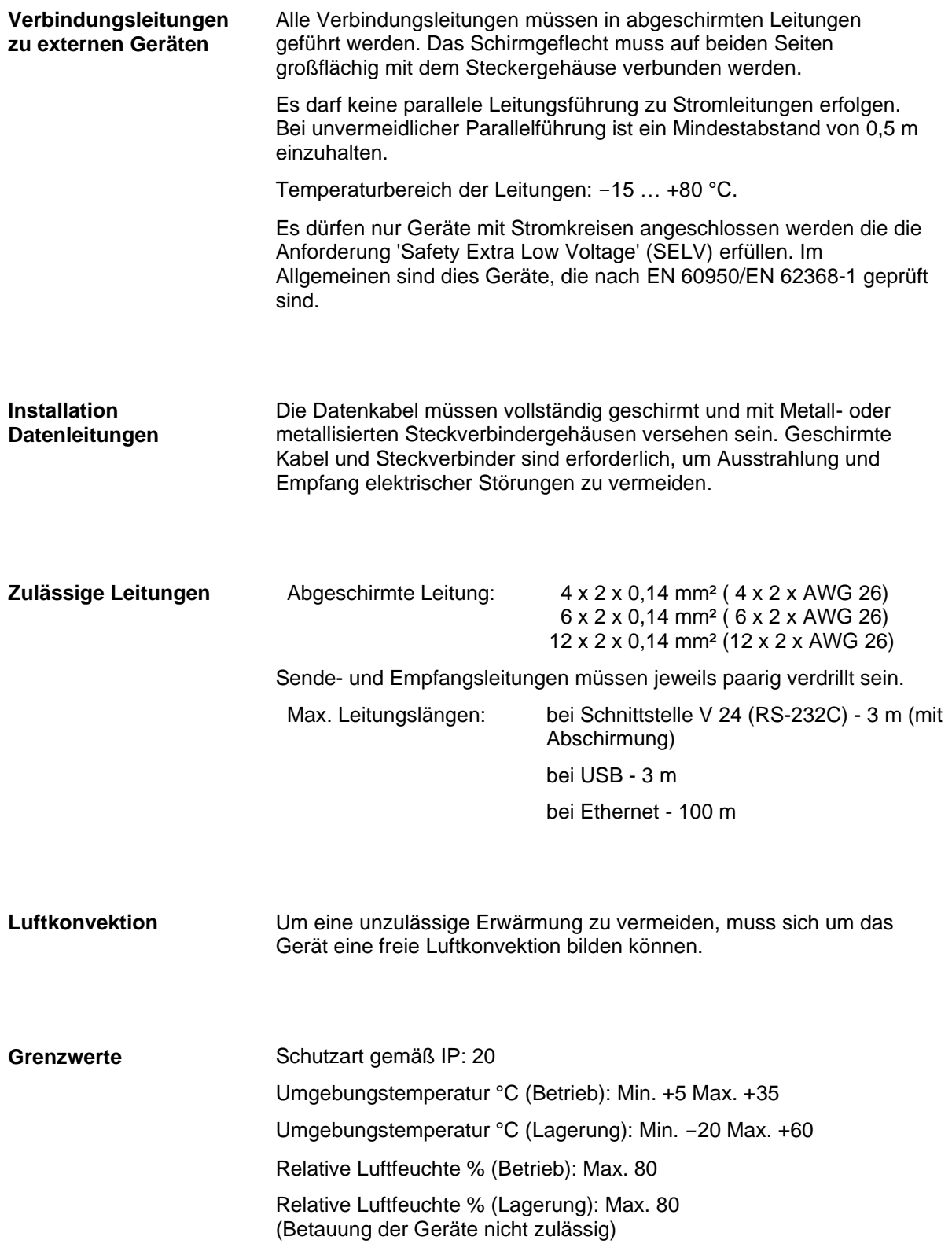

Wir lehnen die Haftung für Schäden ab, die entstehen können, durch: • Nichtbeachtung unserer Betriebsbedingungen und Bedienungsanleitung. • Fehlerhafte elektrische Installation der Umgebung. • Bauliche Veränderungen an unseren Geräten. • Fehlerhafte Programmierung und Bedienung. • Nicht durchgeführte Datensicherung. • Verwendung von nicht Originale Ersatz- und Zubehörteilen. • Natürlichem Verschleiß und Abnutzung. Wenn Geräte neu eingestellt oder programmiert werden, Neueinstellung durch Probelauf und Probedruck kontrollieren. Fehlerhafte Ergebnisse, Auszeichnungen und Auswertungen werden vermieden. Die Geräte dürfen nur von geschulten Mitarbeitern bedient werden. Sachgemäßen Umgang mit unseren Produkten kontrollieren und wiederholt Schulungen durchführen. Wir übernehmen keine Garantie dafür, dass alle in dieser Anleitung beschriebenen Eigenschaften bei allen Modellen vorhanden sind. Bedingt durch unser Streben nach ständiger Weiterentwicklung und Verbesserung besteht die Möglichkeit, dass sich technische Daten ändern, ohne dass eine Mitteilung darüber erfolgt. Durch Weiterentwicklung oder länderspezifische Vorschriften können Bilder und Beispiele in den Anleitungen von der gelieferten Ausführung abweichen. Informationen über zulässige Druckmedien und Hinweise zur Gerätepflege beachten, um Beschädigungen oder vorzeitigen Verschleiß zu vermeiden. Wir haben uns bemüht, dieses Handbuch in verständlicher Form zu verfassen, und Ihnen möglichst viele Informationen zu geben. Bei Fragen oder Fehlern bitten wir um Informationen, damit wir die Möglichkeit haben, unsere Handbücher zu verbessern. **Gewährleistung**

# <span id="page-16-0"></span>**3 Technische Daten**

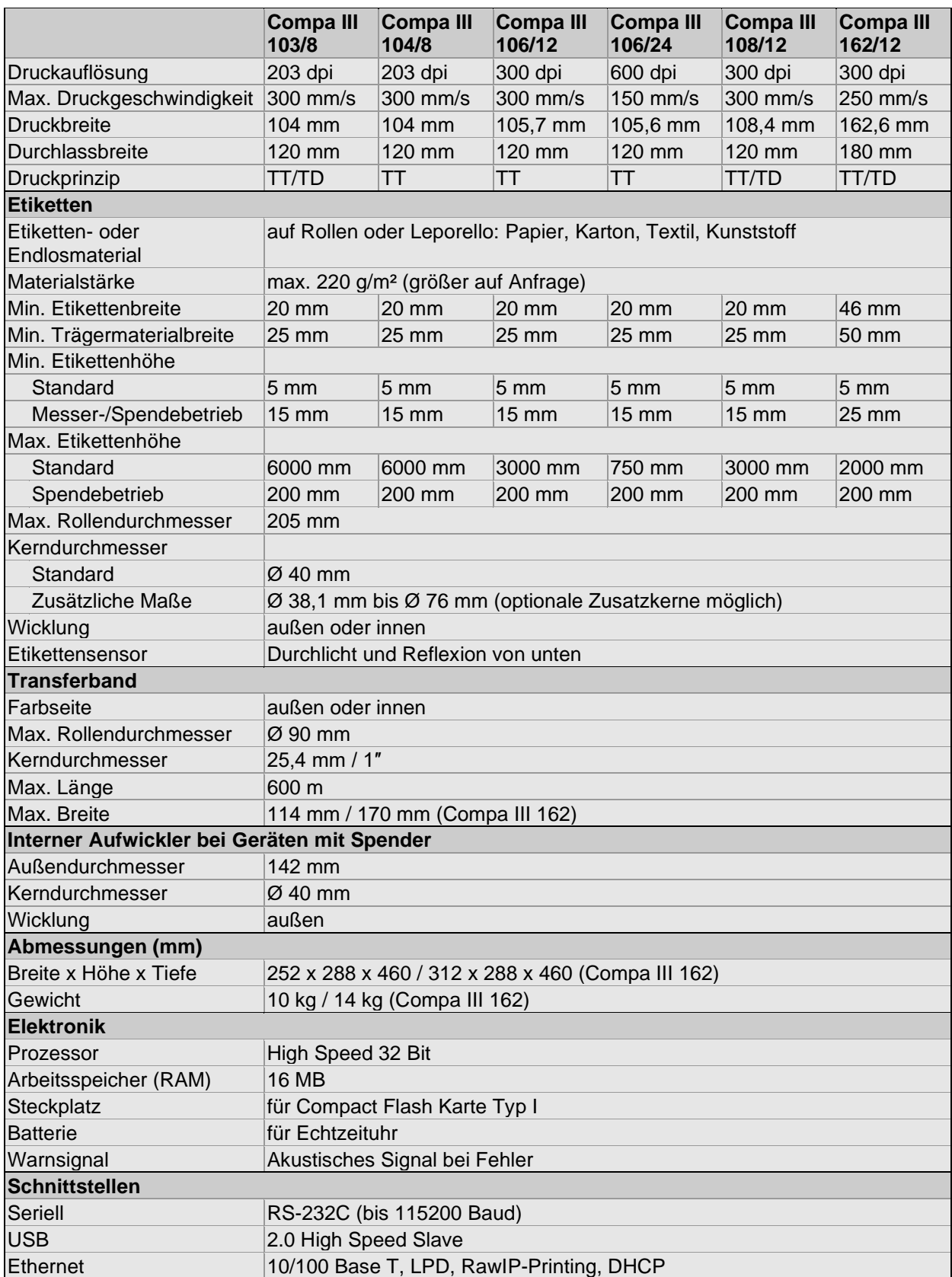

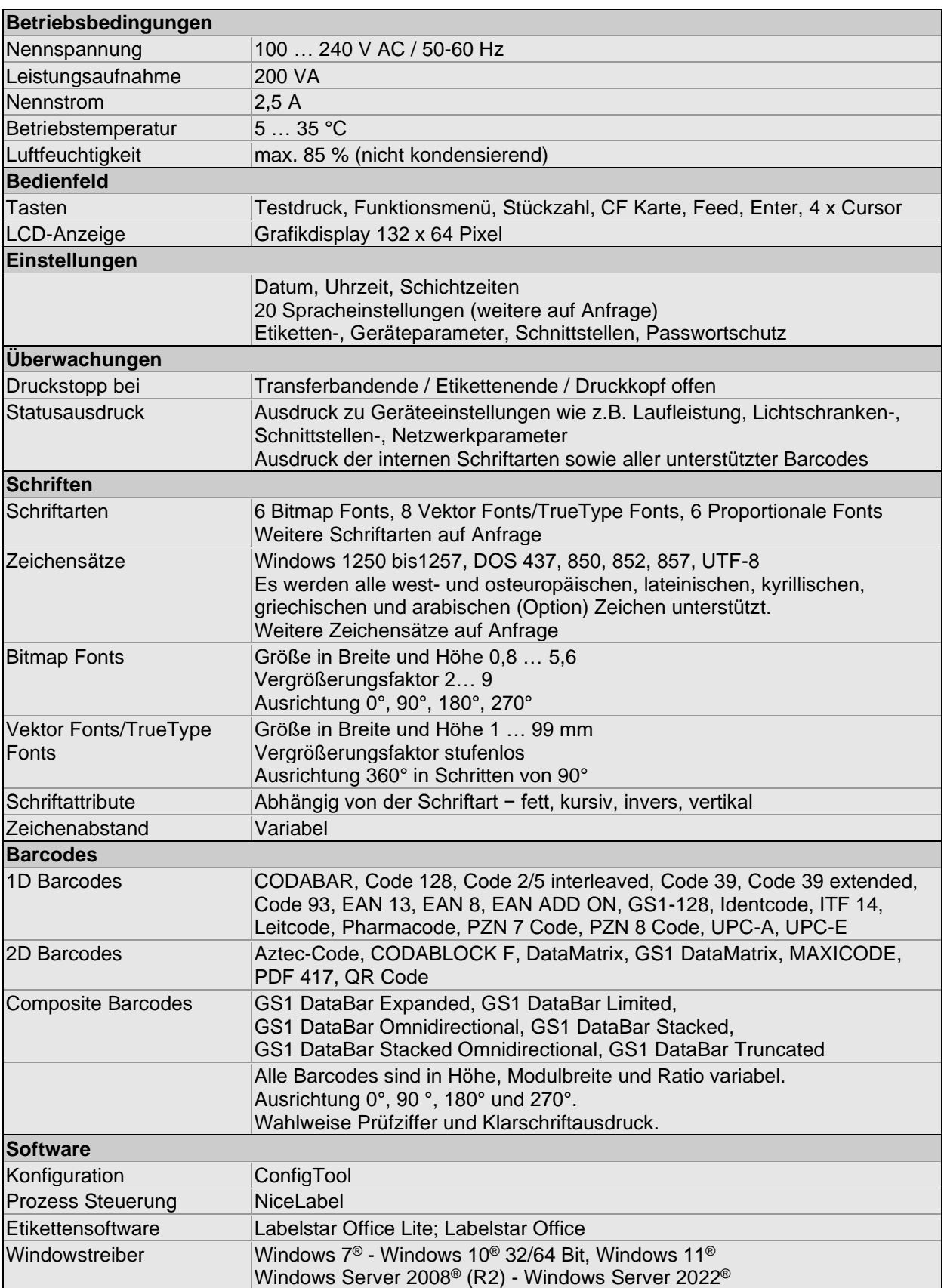

#### **Standard Ausstattung**

- Standardgerät mit Abreißkante
- Gerät mit Spendeeinrichtung + internem Aufwickler
- Echtzeituhr mit Ausdruck Datum und Uhrzeit Automatische Umstellung Sommer-/Winterzeit Datenspeicherung bei Netzabschaltung
- Variablen: Kettenfeld, Numerator, Datum/Uhrzeit, Währungsvariable, Schichtvariable, CF Daten
- integrierte Abwickelvorrichtung für Etiketten (max. Außendurchmesser 205 mm
- Thermotransferausführung (Thermodirektdruck möglich)
- Ethernet Schnittstelle
- CVPL Protokoll und ZPL II® Protokoll
- Etiketten-Lichtschranke (Durchlicht und Reflexion von unten)
- Einschub für CF Karte
- Windows Druckertreiber
- Labelstar Office Lite

#### **Optionale Ausstattung**

- Abschneidevorrichtung
	- Lichtschranke Spendeeinrichtung (für Gerät mit Spender + internem Aufwickler)
	- Externe Aufwickelvorrichtung für Etiketten
	- Externe Abwickelvorrichtung für Etiketten
	- Spende Eingänge/Ausgänge
	- Aufwickelblech für interne Etikettenaufwicklung (für Gerät mit Spender + internem Aufwickler)
	- Zusatzkerne für Etikettenabwicklung
	- Pneumatikapplikator (für Gerät mit Spender + internem Aufwickler)

## **3.1 Gerätedetails / Sensorik / Etiketten**

## **Gerätedetails**

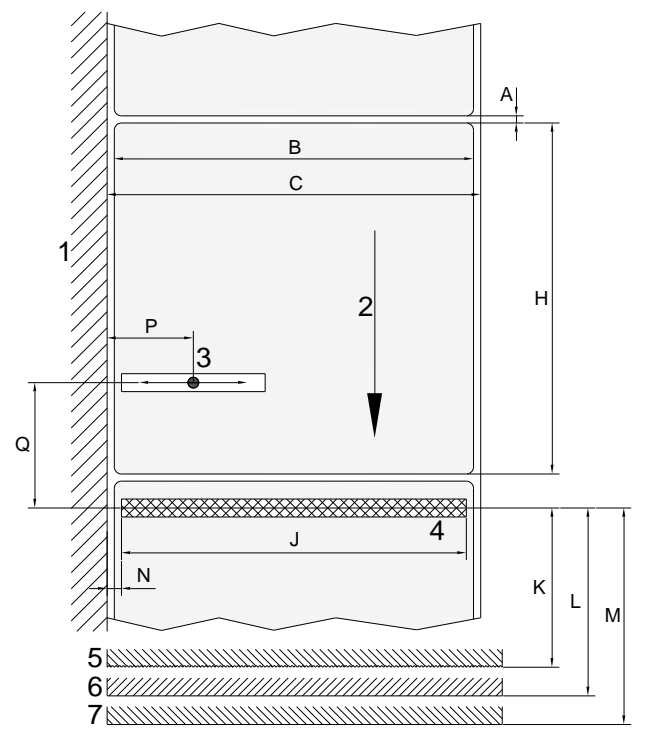

- 1 = Gehäusewand Etikettenabwicklung
- 2 = Laufrichtung Etikett
- 3 = Etikettenlichtschranke Durchlicht und Reflexion
- 4 = Thermodruckkopf/Brennlinie
- 5 = Abreißkante
- 6 = Spendekante
- 7 = Messerschneide

## **Abbildung 4**

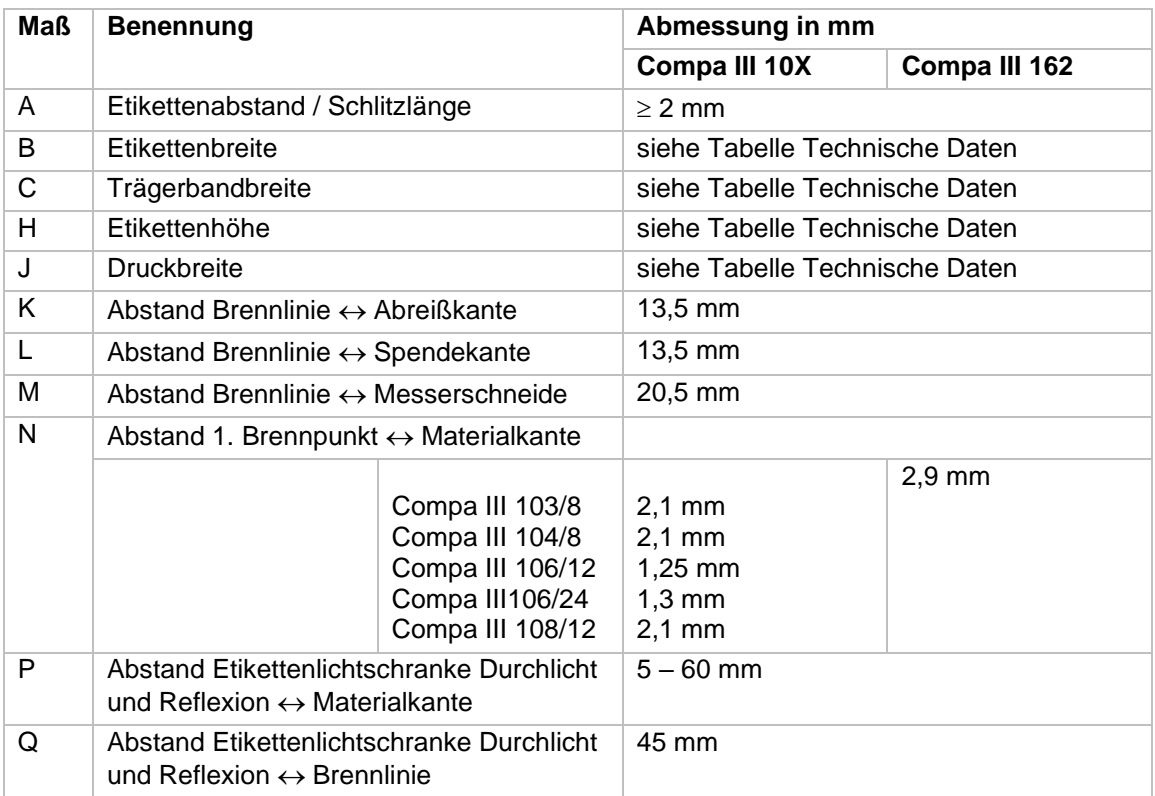

## **Reflexmarken und Stanzungen**

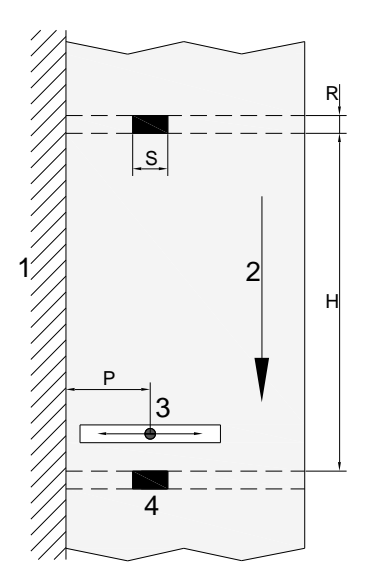

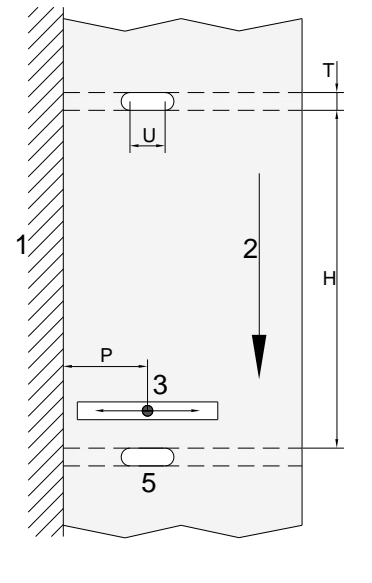

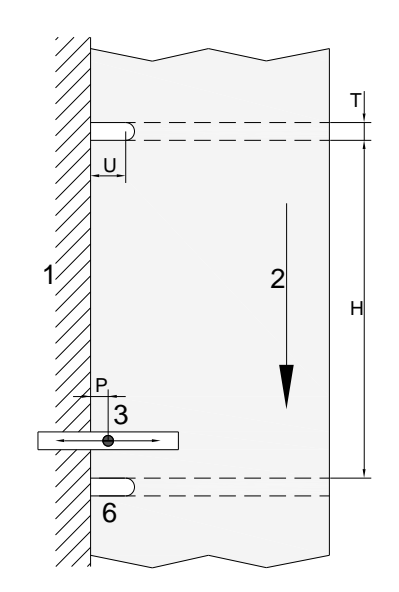

## **Abbildung 5**

- 1 = Gehäusewand Etikettenabwicklung
- 2 = Laufrichtung Etikett
- 3 = Etikettenlichtschranke Durchlicht und Reflexion
- 4 = Reflexmarke
- 5 = Langlochstanzung
- 6 = Randstanzung

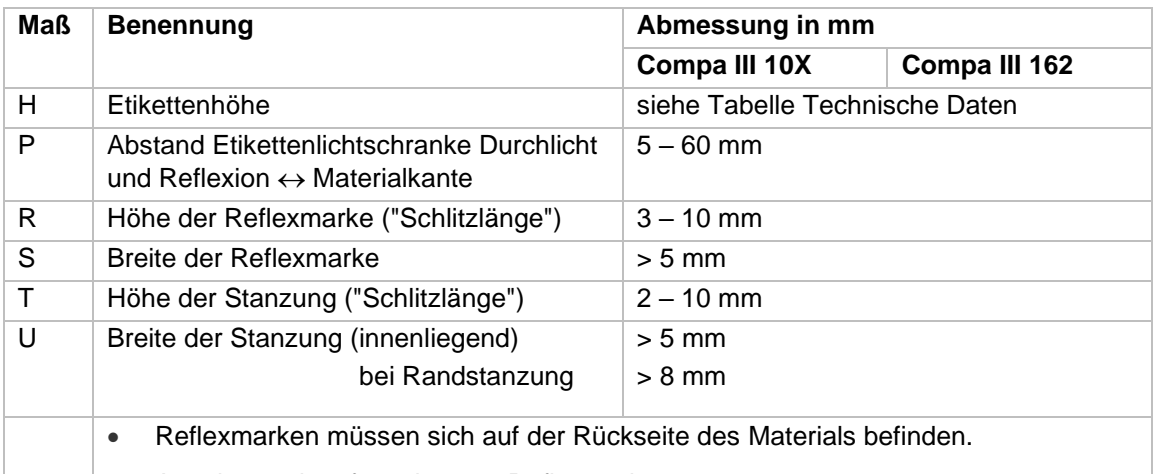

- Angaben gelten für schwarze Reflexmarken.
- Rechteckstanzungen ebenso möglich.
- Rundlochstanzungen sind nicht empfohlen.
- Stanzungen oder Reflexmarken zwischen vorgestanzten Etiketten auf Trägerfolie sind nicht empfohlen.

## **3.2 Steuereingänge und -ausgänge**

Über maximal 16 Steuer-Ein- und –Ausgänge, nachfolgend auch Ports genannt, können verschiedene Funktionen des Drucksystems ausgelöst und Betriebszustände angezeigt werden.

Die Ports werden über eine D-Sub-Buchse (26Pin HD) auf der Rückwand des Drucksystems zur Verfügung gestellt und sind über eine Optokoppler-Halbleiterstrecke galvanisch vom Potential Erde (PE) getrennt.

Jeder Port ist als Ein- und als Ausgang konfigurierbar. Diese Funktion ist in der Drucker-Software jedoch fest vorgegeben und kann durch den Anwender nicht verändert werden.

Veränderbar und über Menü einstellbar sind Entprellzeiten und ob High- oder Low- Aktiv.

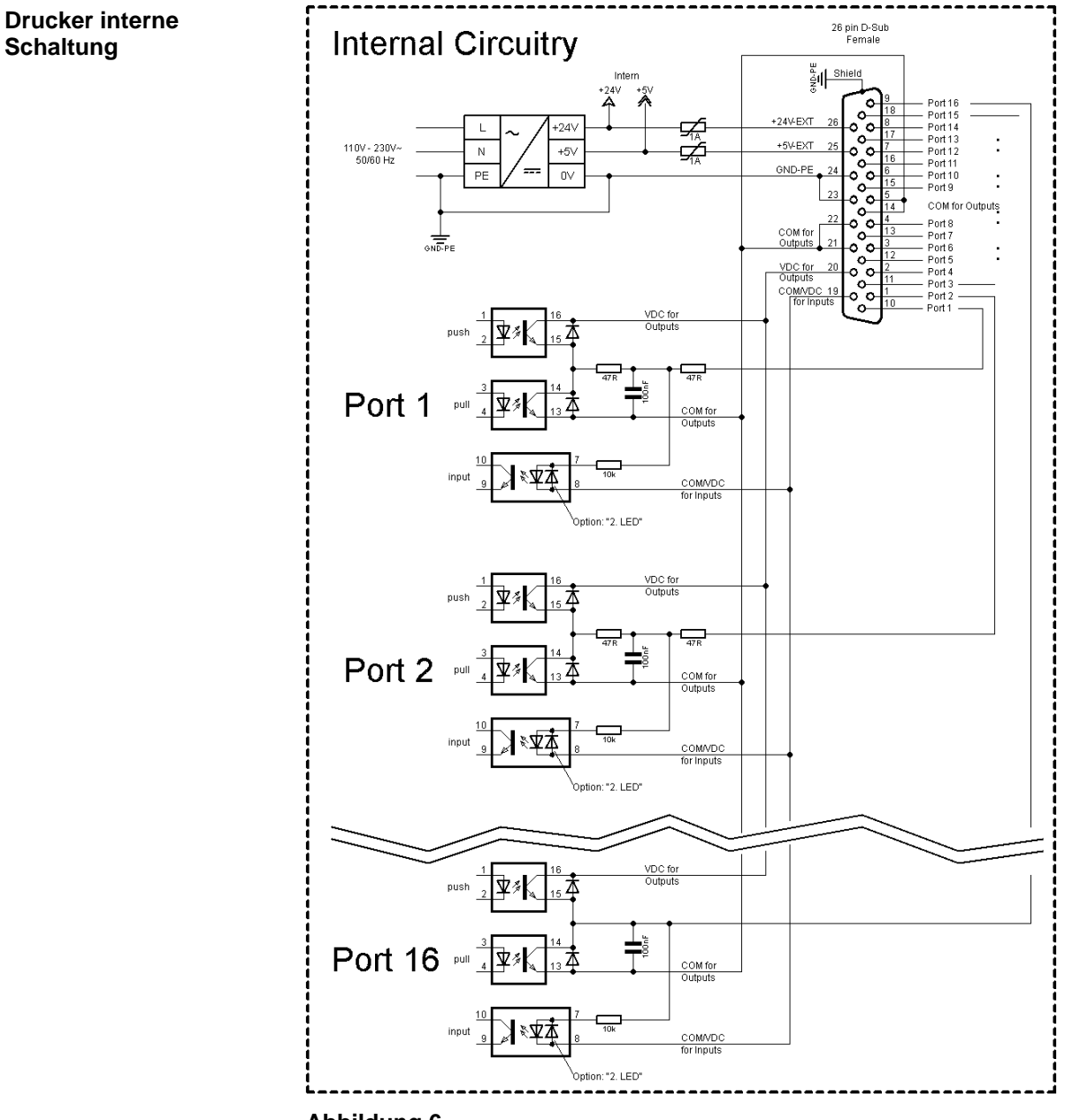

#### **Belegung der D-Sub Buchse**

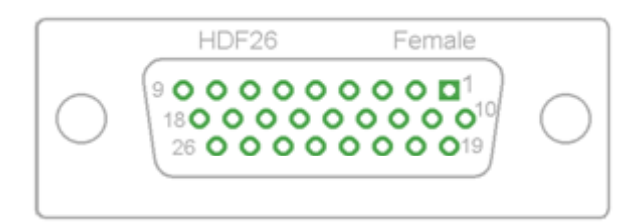

**Abbildung 7**

## **Pinbelegung**

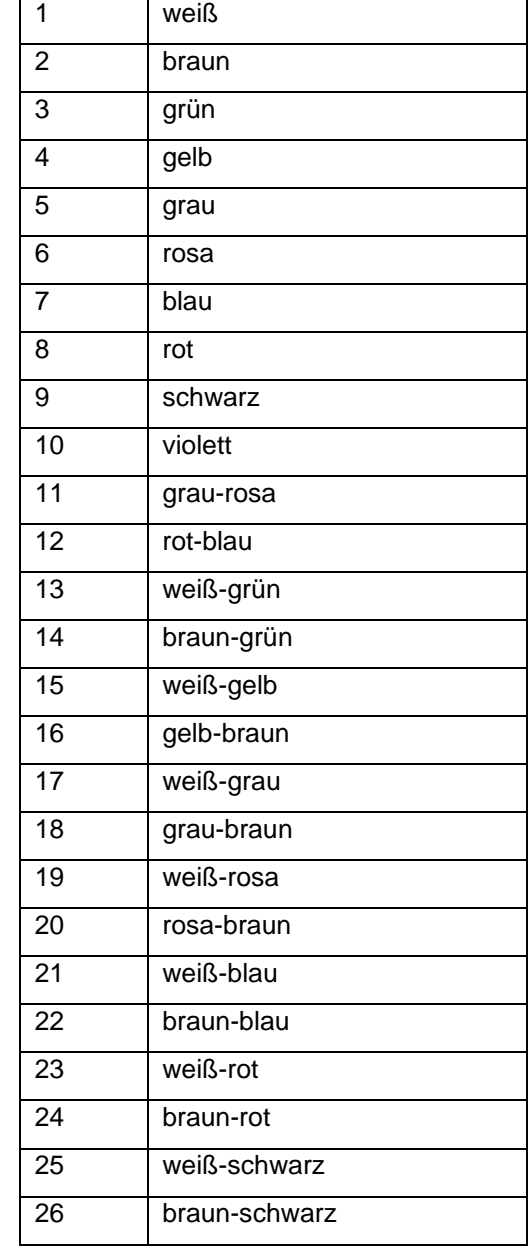

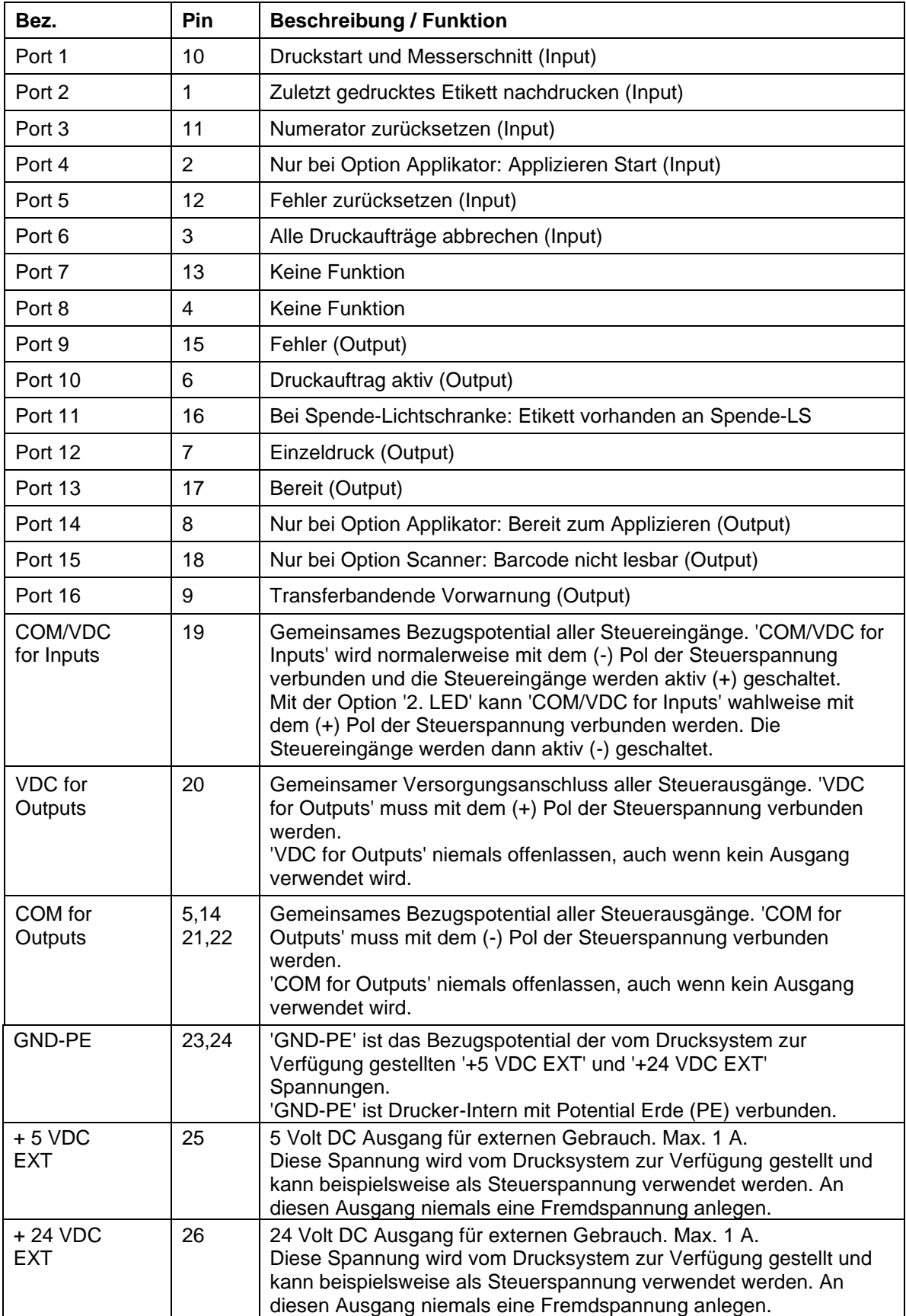

Port 1 bis Port 16 = Belegung bei I/O Profile *Std\_Label*

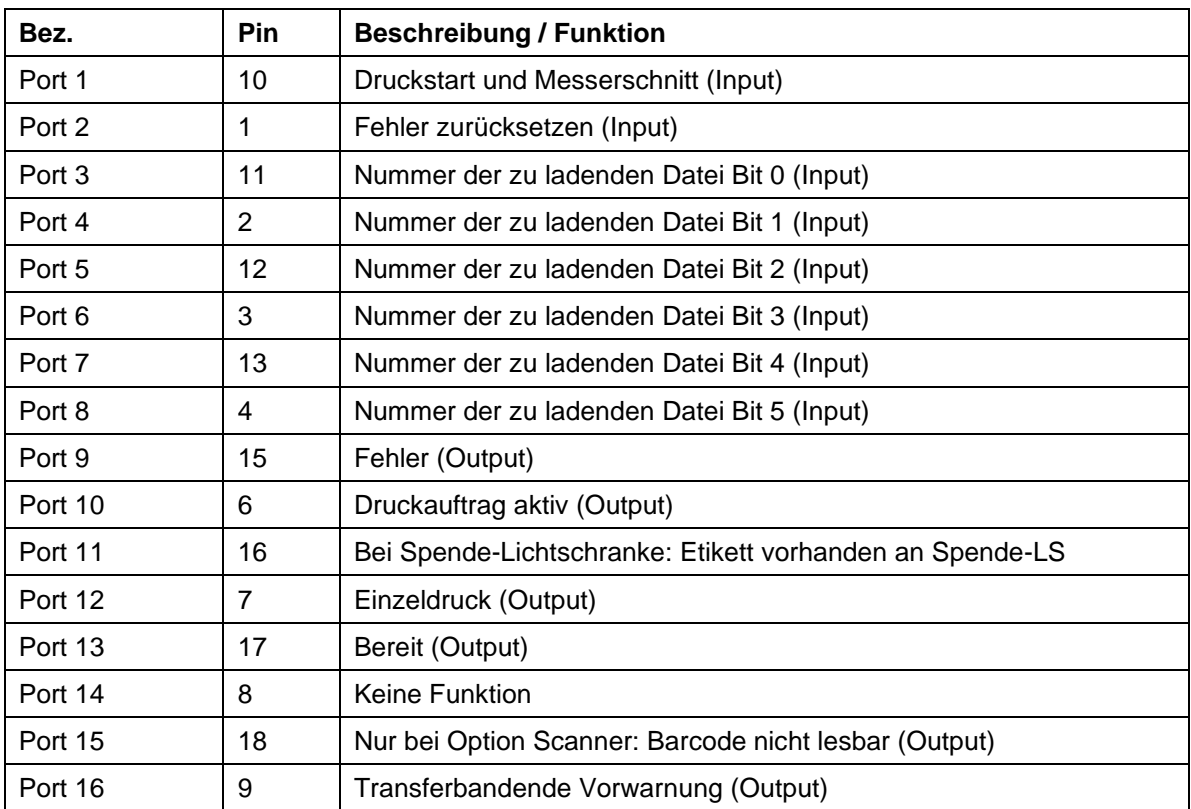

Port 1 bis Port 16 = Belegung bei I/O Profile *StdFileSelLabel*

Port 1 bis Port 16 = Belegung bei I/O Profile *APL*

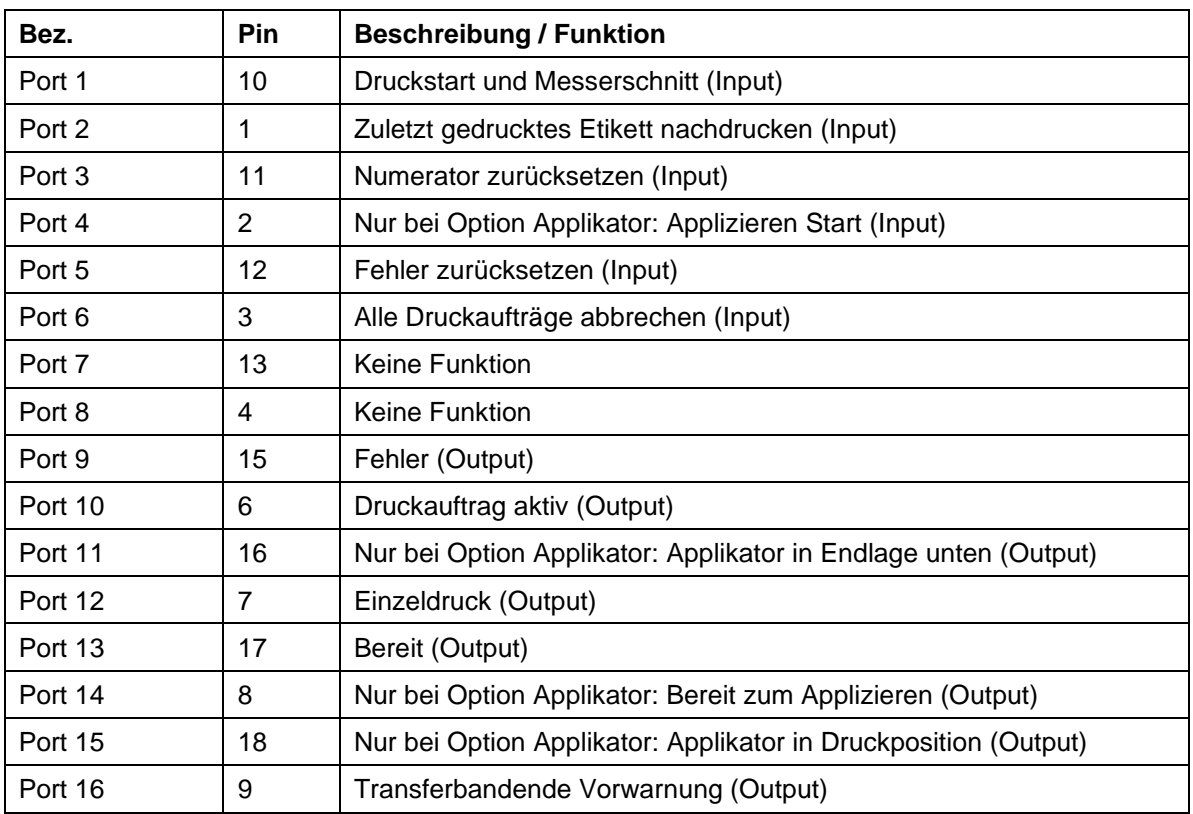

#### **Technische Daten**

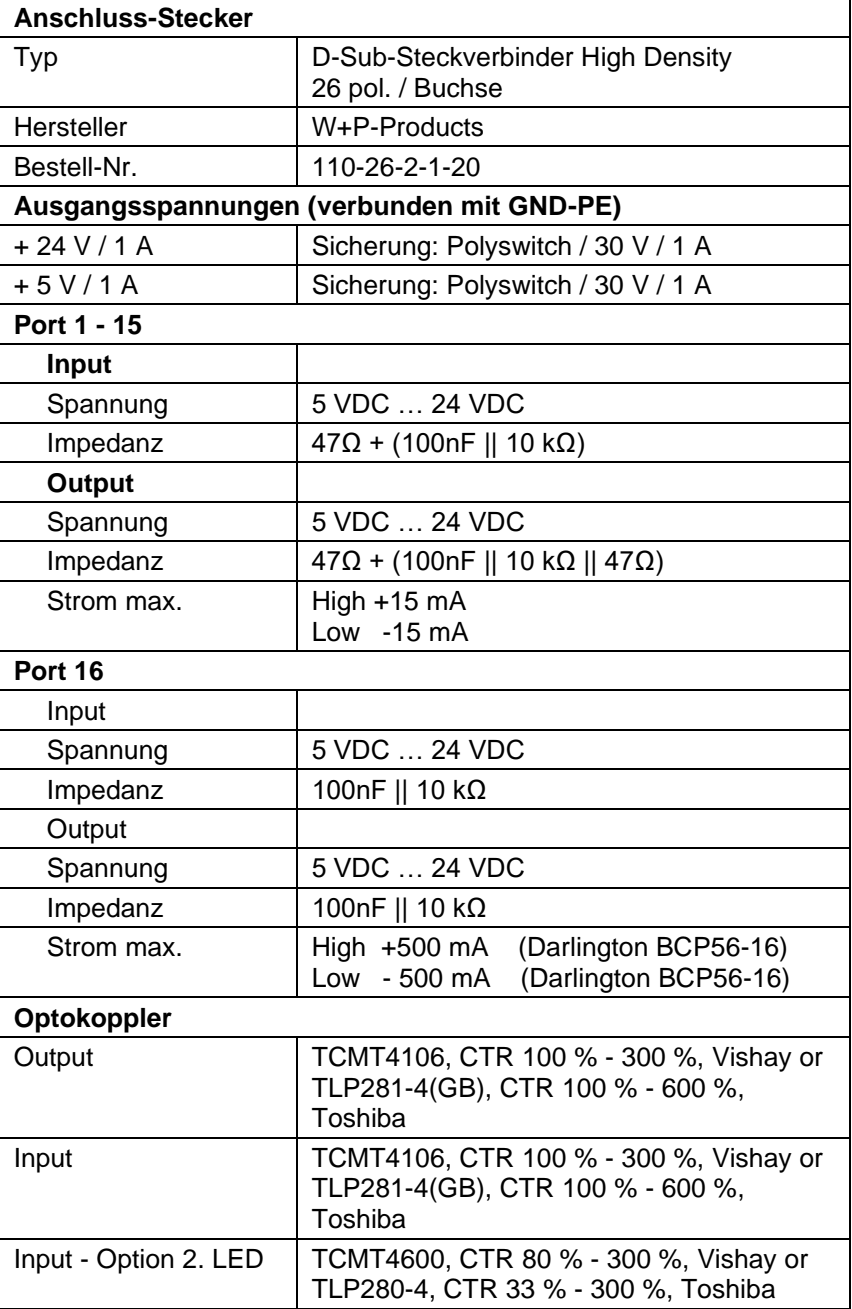

## **Beispiel 1**

Geräte-Anschluss an eine Maschine mit S7-300 SPS.

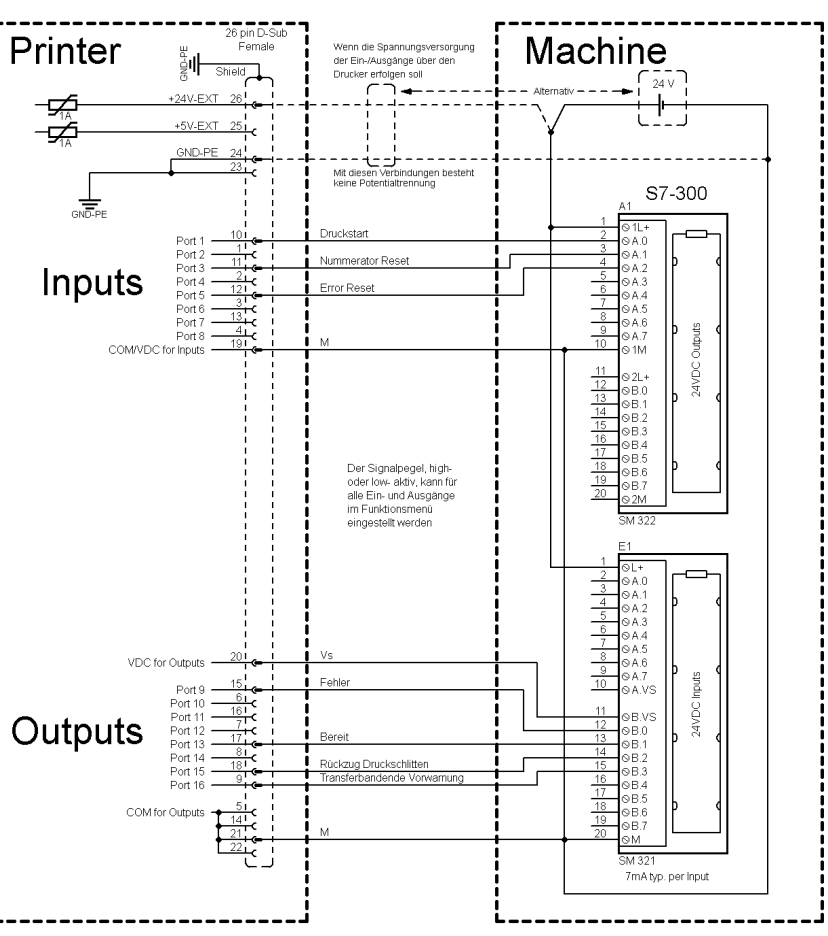

#### **Abbildung 8**

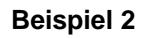

Geräte-Anschluss an ein Bedienpanel.

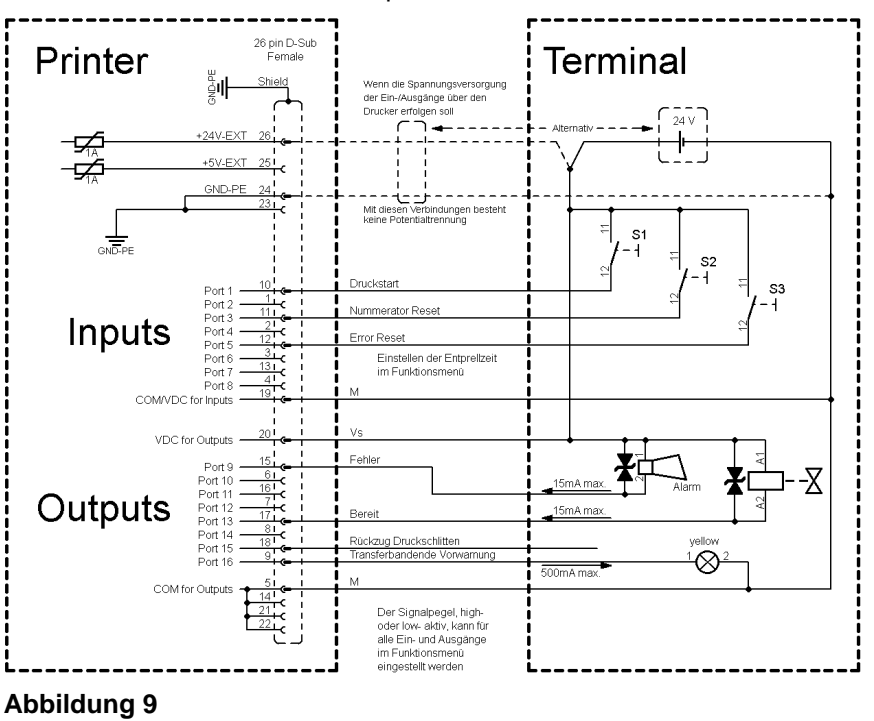

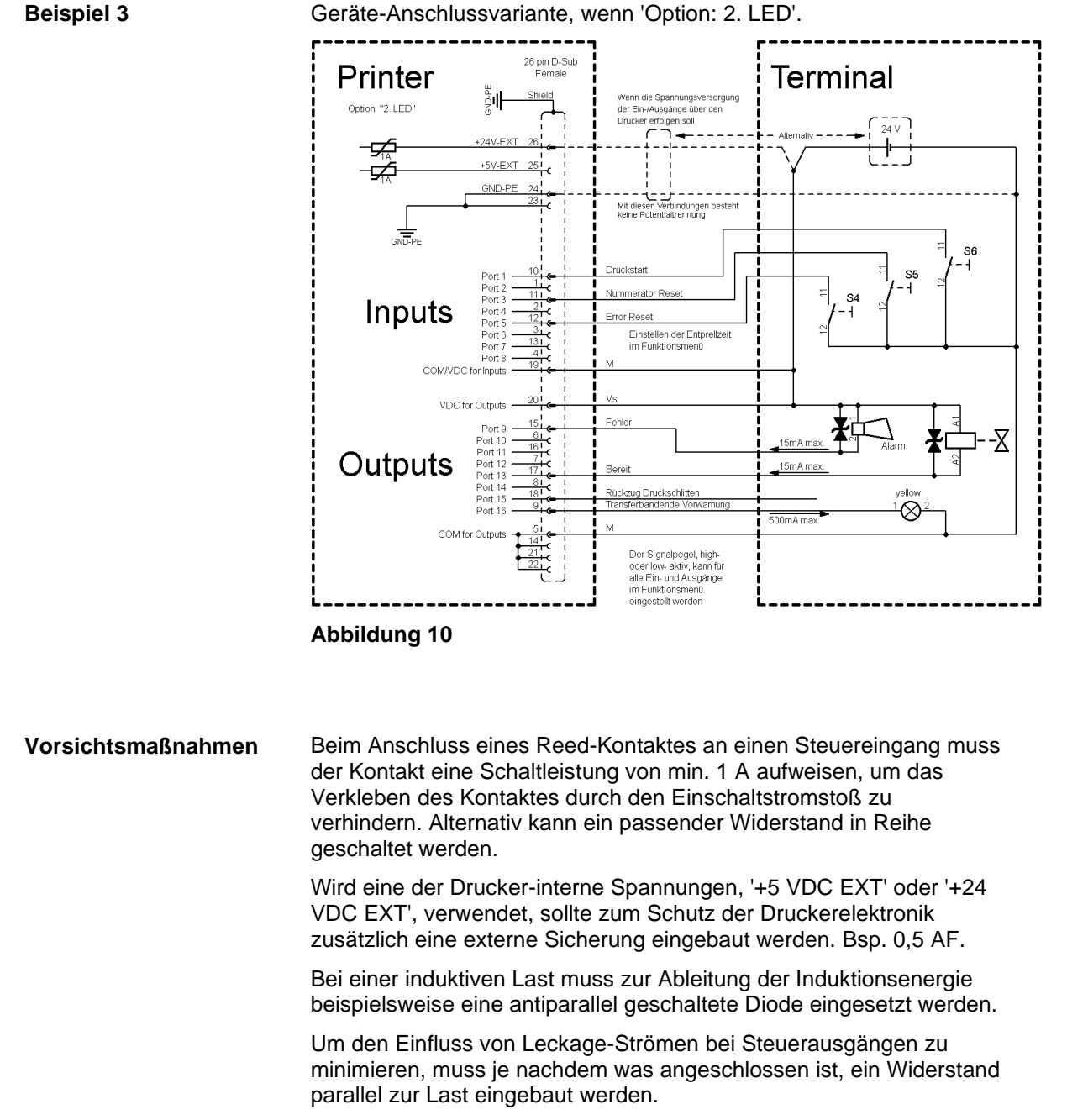

Um Beschädigungen am Drucksystem zu vermeiden, dürfen die max. Ausgangsströme nicht überschritten, oder Ausgänge kurzgeschlossen werden.

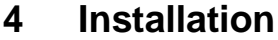

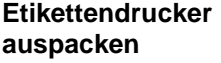

- $\implies$  Etikettendrucker aus dem Karton heben.
- $\implies$  Etikettendrucker auf Transportschäden prüfen.
- $\implies$  Lieferung auf Vollständigkeit prüfen.
- **Lieferumfang**
	- Etikettendrucker.
	- Netzkabel.
	- USB Kabel.
	- Folienkern (leer), auf Transferbandaufwicklung vormontiert.
	- Abreißkante (nur bei Basisgeräten).
	- Spendekante (nur bei Geräten mit Spendeeinrichtung).
	- Abschneidevorrichtung (nur bei Geräten mit Option Messer).
	- Dokumentation.
	- Druckertreiber.
	- Labelstar Office LITE.

## **HINWEIS!**

Originalverpackung für eventuelle Rücklieferungen aufbewahren.

## **4.1 Aufstellen des Etikettendruckers**

## **VORSICHT!**

Beschädigung des Gerätes und der Druckmaterialien durch Feuchtigkeit und Nässe.

- $\implies$  Etikettendrucker nur an trockenen und vor Spritzwasser geschützten Orten aufstellen.
- $\implies$  Etikettendrucker auf ebener, erschütterungs-, schwingungs- und luftzugsfreier Fläche aufstellen.
- $\implies$  Deckel des Etikettendruckers öffnen.
- $\implies$  Transportsicherung aus Schaumstoff im Druckkopfbereich entfernen.

**An Stromnetz anschließen**

## **4.2 Anschließen des Etikettendruckers**

Der Etikettendrucker ist mit einem Weitbereichsnetzteil ausgerüstet. Der Betrieb mit einer Netzspannung von 100 … 240 V AC / 50-60 Hz ist ohne Eingriff am Gerät möglich.

## **VORSICHT!**

Beschädigung des Gerätes durch undefinierte Einschaltströme.

 $\implies$  Vor dem Netzanschluss den Netzschalter auf Stellung '0' bringen.

 $\implies$  Netzkabel in Netzanschlussbuchse stecken.

Stecker des Netzkabels in geerdete Steckdose stecken.

## **HINWEIS!**

Durch unzureichende oder fehlende Erdung können Störungen im Betrieb auftreten. Darauf achten, dass alle an den Etikettendrucker angeschlossenen Computer sowie die Verbindungskabel geerdet sind.

 Etikettendrucker mit Computer oder Netzwerk mit einem geeigneten Kabel verbinden.

## **4.3 Ein- und Ausschalten des Etikettendruckers**

Wenn alle Anschlüsse hergestellt sind

 $\implies$  Etikettendrucker am Netzschalter einschalten. Nach Einschalten des Etikettendruckers erscheint das Grundmenü, aus welchem Druckertyp, aktuelles Datum und Uhrzeit zu ersehen sind.

## **4.4 Inbetriebnahme des Etikettendruckers**

Nach Einschalten des Etikettendruckers erscheint das Grundmenü, aus dem der Druckertyp, das aktuelle Datum und die aktuelle Uhrzeit zu ersehen sind.

Etikettenmaterial und Transferband einlegen (siehe Kapitel [5. Material](#page-32-0)  [einlegen,](#page-32-0) Seite [33\)](#page-32-0).

Im Menü *Etikettenlayout/Etikett messen* den Messvorgang starten (siehe Kapitel [7.4](#page-52-0) [Etikettenlayout,](#page-52-0) Seite [53\)](#page-52-0).

Taste **Containt der Folientastatur drücken, um den Messvorgang zu** beenden.

**An Computer oder Computernetzwerk anschließen**

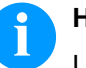

## **HINWEIS!**

Um eine korrekte Messung zu ermöglichen, müssen mindestens zwei vollständige Etiketten vorgeschoben werden (nicht bei Endlosetiketten).

Bei der Messung der Etiketten- und Schlitzlänge können geringe Differenzen auftreten. Aus diesem Grund können die Werte manuell im Menü *Etikettenlayout/Etikettenlänge und Schlitzlänge* eingestellt werden.

# <span id="page-32-0"></span>**5 Material einlegen**

## **HINWEIS!**

Für Einstellungen und einfache Montagen den mitgelieferten Sechskantschlüssel verwenden, der sich im oberen Teil der Druckeinheit befindet. Weitere Werkzeuge sind für die hier beschriebenen Arbeiten nicht erforderlich.

## **5.1 Etikettenrolle einlegen**

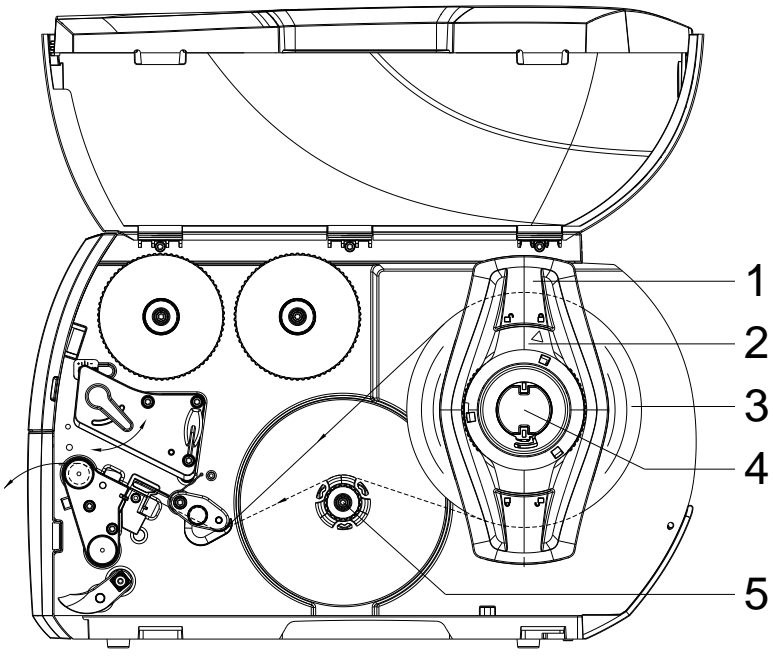

**Abbildung 11**

- 1. Deckel des Druckers öffnen.
- 2. Stellring (2) entgegen dem Uhrzeigersinn drehen, so dass der Pfeil auf das Symbol  $\widehat{\mathbb{C}}$  zeigt, und Randsteller (1) dadurch lösen.
- 3. Randsteller (1) vom Rollenhalter (4) abziehen.
- 4. Materialrolle (3) so auf den Rollenhalter (4) schieben, dass die zu bedruckende Seite des Materials nach oben zeigt.
- 5. Randsteller (1) auf Rollenhalter (4) aufsetzen und so weit schieben, bis die Materialrolle am Gehäuse und der Randsteller (1) an der Rolle (3) anliegt und beim Schieben ein deutlicher Widerstand spürbar wird.
- 6. Stellring (2) im Uhrzeigersinn drehen, so dass der Pfeil auf das Symbol  $\hat{\Box}$  zeigt, und Randsteller (1) dadurch auf dem Rollenhalter klemmen.
- 7. Längere Etikettenstreifen abwickeln: Für Spende- oder Aufwickelmodus: ca. 60 cm Für Abreißmodus: ca. 40 cm

**Etikettenrolle im Abreißmodus einlegen** **Etikettenmaterial in Druckkopf einlegen**

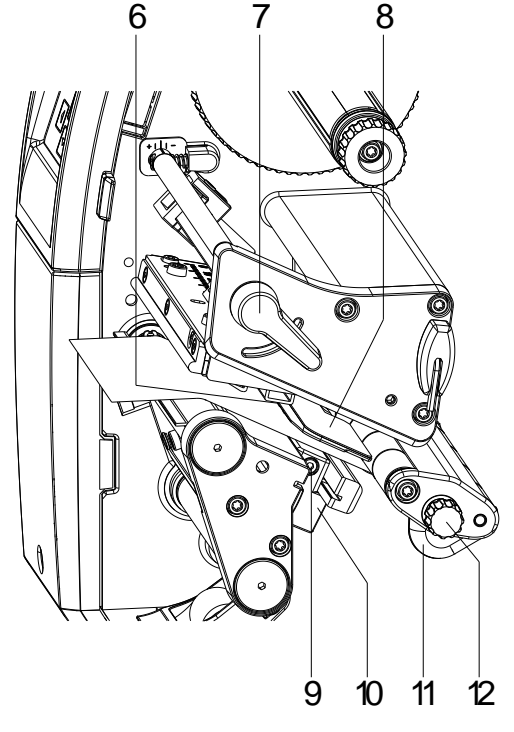

## **Abbildung 12**

- 1. Hebel (7) in Gegenuhrzeigerrichtung drehen, um den Druckkopf anzuheben.
- 2. Etikettenführung (11) mit Hilfe des Rändelknopfs (12) so einstellen, dass das Material zwischen Etikettenführung und Gehäuse passt.
- 3. Etikettenstreifen oberhalb des internen Aufwicklers zur Druckeinheit führen.
- 4. Etikettenstreifen so durch die Etikettenlichtschranke (8) führen, dass er zwischen Druckkopf und Druckwalze die Druckeinheit verlässt.
- 5. Etikettenführung (11) so positionieren, dass das Material ohne Klemmen geführt wird.

**einstellen**

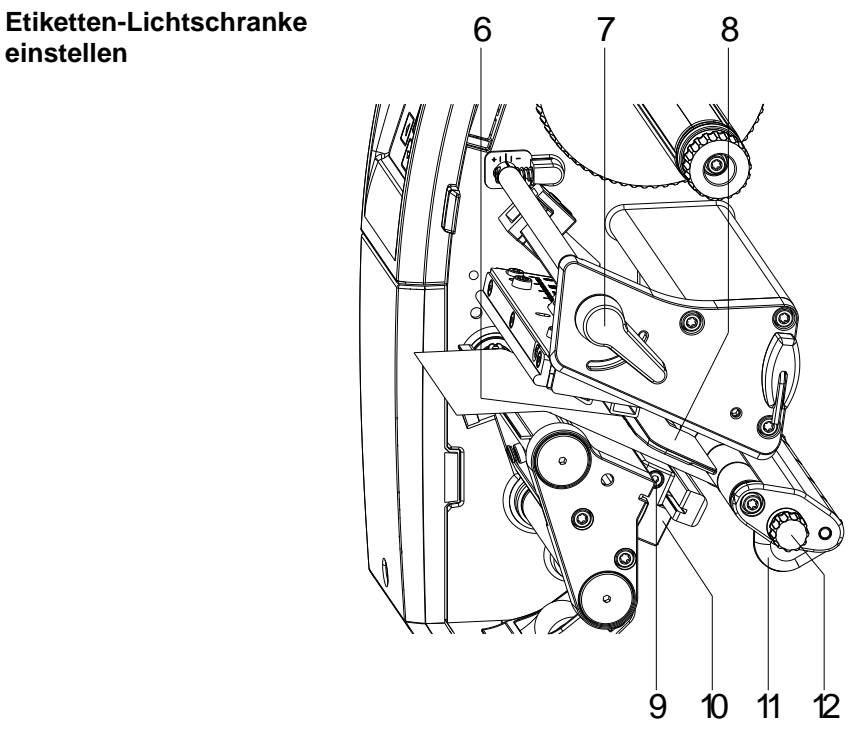

## **Abbildung 13**

Die Etiketten-Lichtschranke kann zur Anpassung an das Etikettenmaterial quer zur Papierlaufrichtung verschoben werden. Der Sensor (6) der Etiketten-Lichtschranke ist beim Blick durch die Druckeinheit von vorne sichtbar und mit einer Kerbe im Lichtschrankenhalter markiert.

- 1. Schraube (9) lösen.
- 2. Etikettenlichtschranke mit Griff (10) so positionieren, dass der Sensor (6) die Etikettenlücke oder eine Reflex- oder Perforationsmarke erfassen kann.

#### **Falls die Etiketten von der Rechteckform abweichen:**

- 1. Etikettenlichtschranke mit Griff (10) auf die in Papierlaufrichtung vorderste Kante des Etiketts ausrichten.
- 2. Schraube (9) anziehen.

#### **Nur für den Betrieb im Abreißmodus:**

1. Hebel (7) in Uhrzeigerrichtung, drehen, um den Druckkopf zu verriegeln.

**einlegen**

**Etikettenmaterial im Aufwickelmodus** 

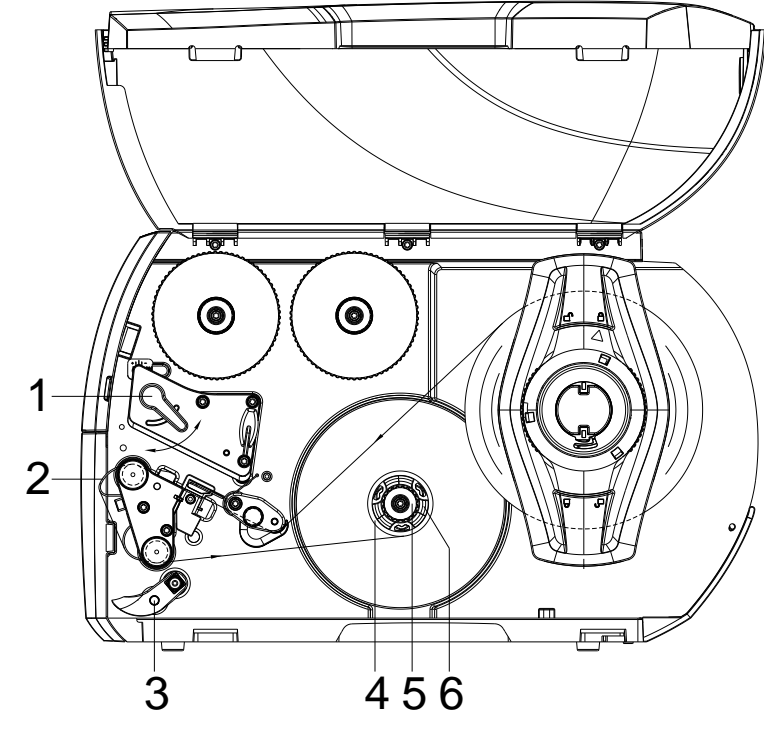

## **Abbildung 14**

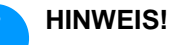

Im Aufwickelmodus werden die Etiketten nach dem Bedrucken intern zur späteren Verwendung wieder aufgewickelt.

- 1. Für den Aufwickelmodus Aufwickelblech anbauen (siehe Abschnitt [Aufwickelblech, Spende-](#page-40-0) oder Abreißkante [abbauen/anbauen,](#page-40-0) Seite [41\)](#page-40-0).
- 2. Andrucksystem (3) von der Spendewalze abschwenken.
- 3. Etikettenstreifen um das Aufwickelblech (2) zum internen Aufwickler (6) führen.
- 4. Aufwickler (6) festhalten und Drehknopf (5) im Uhrzeigersinn bis zum Anschlag drehen.
- 5. Etiketten-Leerkern (4) auf den Aufwickler (6) schieben und Drehknopf (5) gegen den Uhrzeigersinn bis zum Anschlag drehen. Der Aufwickler wird gespreizt und der Etiketten-Leerkern dadurch festgeklemmt. Den Etikettenstreifen mit Klebeband am Etiketten-Leerkern fixieren.
- 6. Aufwickler (6) gegen den Uhrzeigersinn drehen, um den Etikettenstreifen zu straffen.
- 7. Hebel (1) in Uhrzeigerrichtung drehen, um den Druckkopf zu verriegeln.
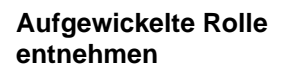

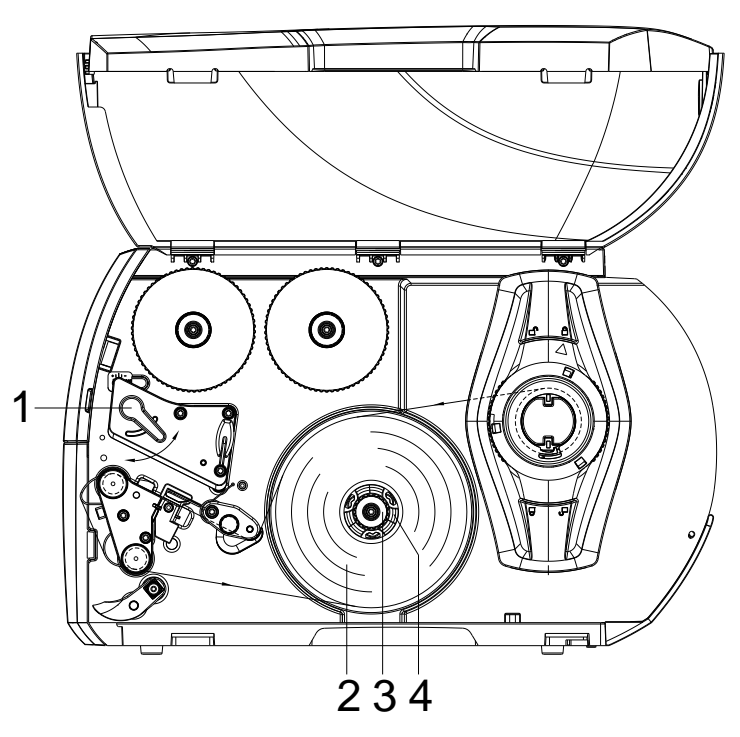

#### **Abbildung 15**

- 1. Hebel (1) in Gegenuhrzeigerrichtung drehen, um den Druckkopf anzuheben.
- 2. Etikettenstreifen abschneiden und vollständig auf den Aufwickler (4) wickeln.
- 3. Aufwickler (4) festhalten und Drehknopf (3) im Uhrzeigersinn drehen. Die Aufwicklerspindel wird entspannt und die aufgewickelte Rolle (2) freigegeben.
- 4. Aufgewickelte Rolle (2) vom Aufwickler (4) nehmen.

**Etikettenmaterial im Spendemodus einlegen**

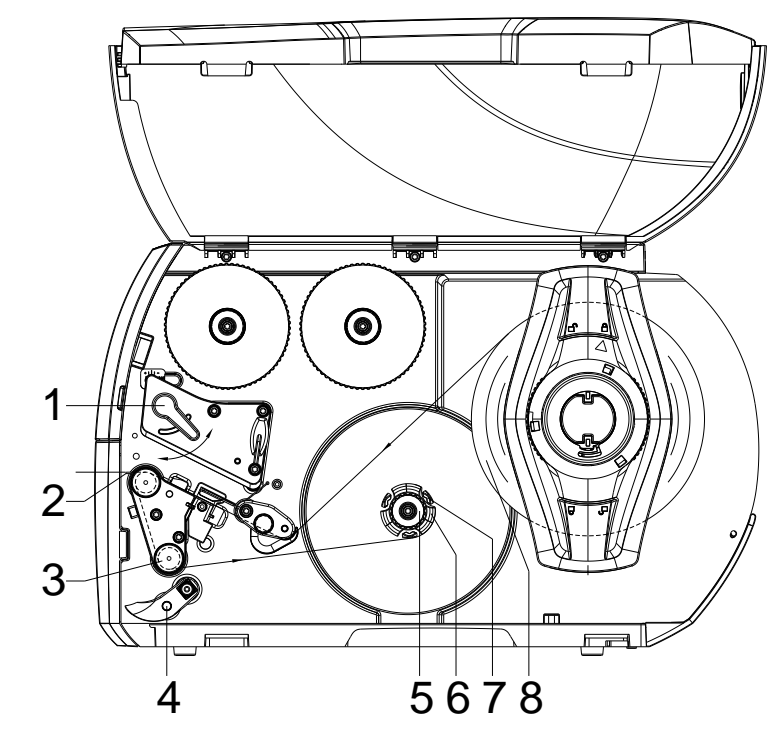

#### **Abbildung 16**

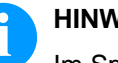

## **HINWEIS!**

Im Spendemodus werden die Etiketten nach dem Bedrucken entnommen, und nur das Trägermaterial wird intern aufgewickelt.

- 1. Andrucksystem (4) von der Spendewalze (3) abschwenken.
- 2. Etiketten auf den ersten 100 mm des Etikettenstreifens vom Trägermaterial entfernen.
- 3. Streifen um die Spendekante (2) und die Spendewalze (3) zum Aufwickler (6) führen.
- 4. Aufwickler (6) festhalten und Drehknopf (5) bis zum Anschlag im Uhrzeigersinn drehen.
- 5. Trägermaterial unter eine Klammer (7) des Aufwicklers (6) schieben und Außenkante des Streifens zur Vorratsrolle (8) ausrichten.
- 6. Drehknopf (5) bis zum Anschlag gegen den Uhrzeigersinn drehen. Der Aufwickler wird gespreizt und der Streifen dadurch festgeklemmt.
- 7. Aufwickler (6) gegen den Uhrzeigersinn drehen, um das Material zu straffen.
- 8. Andrucksystem (4) mittig zum Etikettenstreifen positionieren.
- 9. Andrucksystem (4) an die Spendewalze (3) anschwenken.
- 10. Hebel (1) in Uhrzeigerrichtung drehen, um den Druckkopf zu verriegeln.

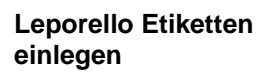

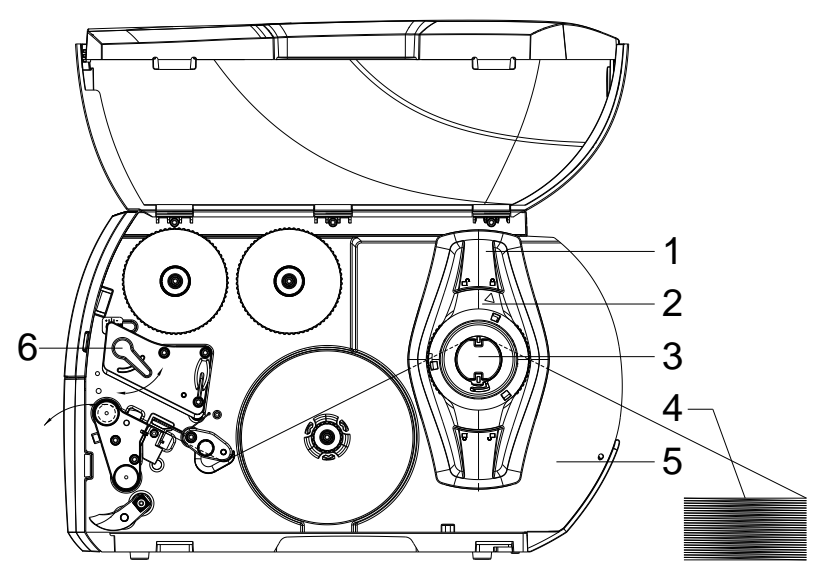

**Abbildung 17**

- 1. Stellring (2) entgegen dem Uhrzeigersinn drehen, so dass der Pfeil auf das Symbol  $\widehat{\Box}$  zeigt, und Randsteller (1) dadurch lösen.
- 2. Randsteller (1) so einstellen, dass das Material zwischen Randsteller und Gehäuse passt.
- 3. Etikettenstapel (4) hinter dem Drucker platzieren. Darauf achten, dass die Etiketten auf dem Streifen von oben zu sehen sind.
- 4. Etikettenstreifen über den Rollenhalter (3) zur Druckeinheit führen.
- 5. Randsteller (1) so weit schieben, bis der Etikettenstreifen an der Gehäusewand (5) und am Randsteller (1) bzw. an beiden Randstellern anliegt, ohne geklemmt oder geknickt zu werden.
- 6. Stellring (2) im Uhrzeigersinn drehen, so dass der Pfeil auf das Symbol  $\hat{\triangle}$  zeigt, und Randsteller (1) dadurch auf dem Rollenhalter (3) klemmen.
- 7. Etikettenmaterial in den Druckkopf einlegen.
- 8. Etikettenlichtschranke einstellen (siehe Abschnitt [Etiketten-](#page-34-0)[Lichtschranke einstellen,](#page-34-0) Seite [35\)](#page-34-0).
- 9. Kopfandrucksystem einstellen (siehe Kapitel [Kopfandrucksystem](#page-39-0)  [einstellen,](#page-39-0) Seite [40\)](#page-39-0).
- 10. Hebel (6) in Uhrzeigerrichtung drehen, um den Druckkopf zu verriegeln.

#### <span id="page-39-0"></span>**Kopfandrucksystem einstellen**

Der Druckkopf wird mit zwei Andruckfingern angedrückt. Die Position des äußeren Andruckfingers muss auf die Breite des verwendeten Etikettenmaterials eingestellt werden, um

- eine gleichmäßige Druckqualität über die gesamte Etikettenbreite zu erzielen,
- Falten im Transferfolienlauf zu vermeiden,
- vorzeitigen Verschleiß der Druckwalze und des Druckkopfs zu vermeiden.

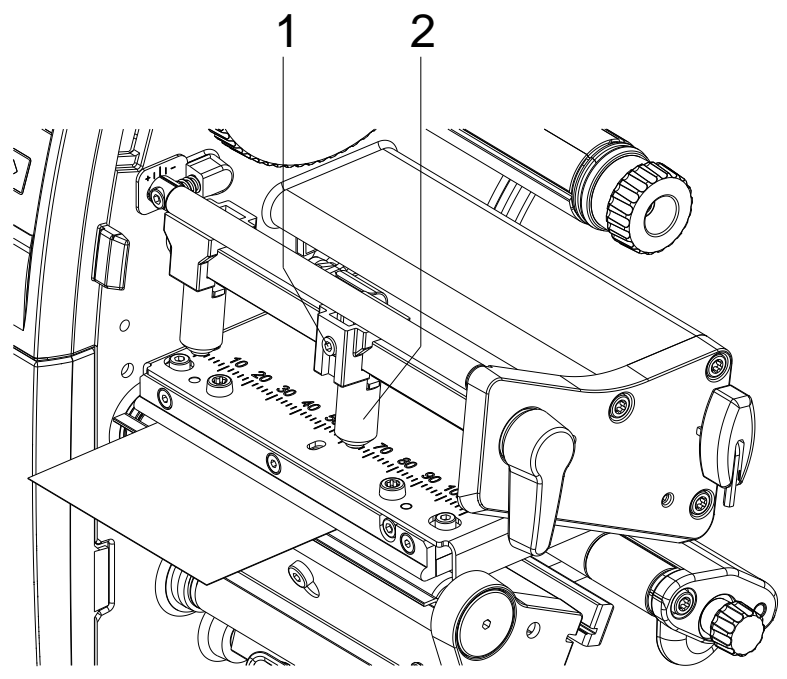

#### **Abbildung 18**

- 1. Gewindestift (1) am rechten Andruckfinger(2) mit Sechskantschlüssel lösen.
- 2. Rechten Andruckfinger (2) oberhalb des rechten Etikettenrands positionieren.
- 3. Gewindestift (1) festziehen.

<span id="page-40-0"></span>**Aufwickelblech, Spende- oder Abreißkante abbauen/anbauen**

## **HINWEIS!**

Um den Drucker für einen anderen Betriebsmodus umzurüsten, muss ggf. ein Aufwickelblech (2a), eine Spendekante (2b) oder Abreißkante (2c) montiert werden.

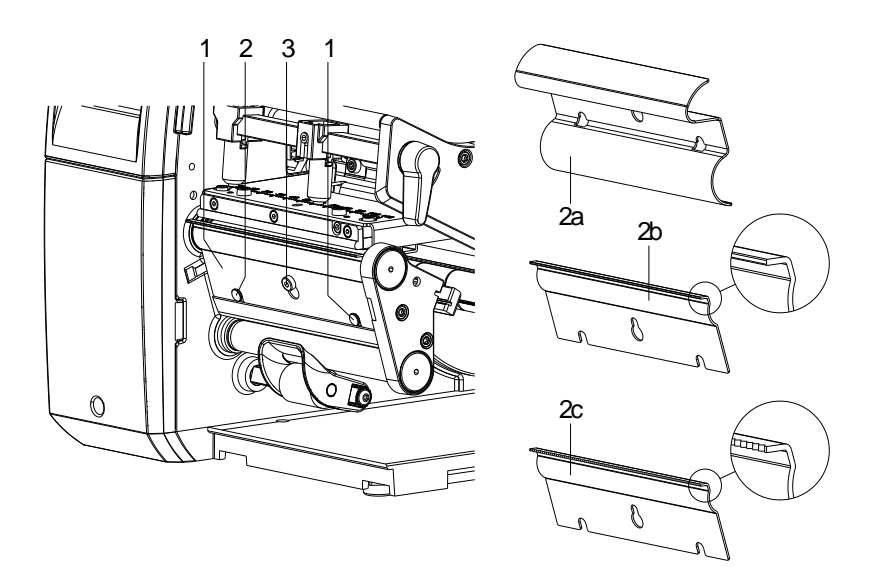

#### **Abbildung 19**

#### **Blech abbauen**

- 1. Schraube (3) um mehrere Umdrehungen lösen.
- 2. Blech (2) nach oben schieben und abnehmen.

#### **Blech anbauen**

- 1. Blech (2) auf die Schraube (3) aufsetzen, nach unten hinter die Stifte (1) schieben.
- 2. Schraube (3) anziehen.

## **5.2 Transferband einlegen**

## **HINWEIS!**

Für die Thermotransfer-Druckmethode muss ein Farbband eingelegt werden. Bei Verwendung des Etikettendruckers für den direkten Thermodruck wird kein Farbband eingelegt. Die im Etikettendrucker verwendeten Farbbänder müssen mindestens so breit sein wie das Druckmedium. Ist das Farbband schmaler als das Druckmedium, bleibt der Druckkopf teilweise ungeschützt und nutzt sich vorzeitig ab.

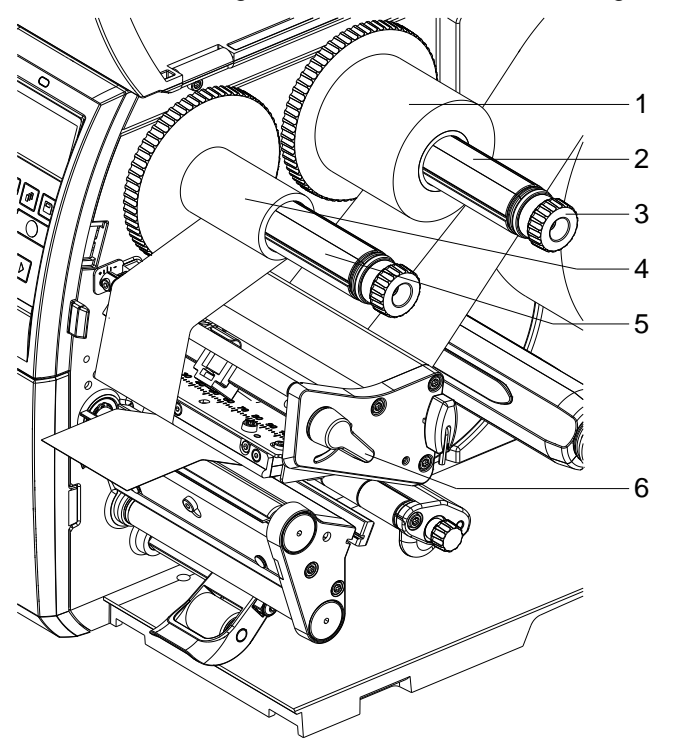

**Abbildung 20**

## **HINWEIS!**

Bevor eine neue Transferbandrolle eingelegt wird, ist der Druckkopf mit Druckkopf- und Walzenreiniger (97.20.002) zu reinigen (siehe Seite [93\)](#page-92-0). Die Handhabungsvorschriften zur Verwendung von Isopropanol (IPA) sind zu beachten. Bei Kontakt mit der Haut oder den Augen mit fließendem Wasser gründlich auswaschen. Bei anhaltender Reizung Arzt aufsuchen. Für gute Belüftung sorgen.

- 1. Hebel (6) in Gegenuhrzeigerrichtung drehen, um den Druckkopf anzuheben.
- 2. Transferbandrolle (1) so auf den Abwickler (2) schieben, dass die Farbbeschichtung der Folie beim Abwickeln nach unten weist.
- 3. Rolle (1) bis zum Anschlag schieben.
- 4. Transferbandrolle (1) festhalten und Drehknopf am Abwickler (3) gegen den Uhrzeigersinn drehen, bis das Transferband fixiert ist.
- 5. Geeigneten Transferband-Leerkern (4) auf den Transferbandaufwickler (5) schieben und in gleicher Weise fixieren.

6. Transferband wie in der Abbildung skizziert durch die

Druckbaugruppe führen.

⊮ਨਾ

#### **Abbildung 21**

- 7. Transferbandanfang mit einem Klebestreifen am Transferband-Leerkern (4) fixieren. Hierbei die Rotationsrichtung des Transferbandaufwicklers entgegen dem Uhrzeigersinn beachten.
- 8. Transferbandaufwickler (5) entgegen dem Uhrzeigersinn drehen, um den Transferfolienlauf zu glätten.
- 9. Hebel (6) in Uhrzeigerrichtung drehen, um den Druckkopf zu verriegeln.

#### **HINWEIS!**

Da durch elektrostatische Entladung die dünne Beschichtung des Thermodruckkopfes oder andere elektronische Teile beschädigt werden können, sollte das Transferband antistatisch sein.

Die Verwendung falscher Materialien kann zu Fehlfunktionen des Druckers führen und die Garantie erlöschen lassen.

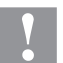

#### **VORSICHT!**

Einfluss von elektrostatischem Material auf den Menschen!

 $\implies$  Antistatisches Transferband verwenden, da es beim Entnehmen zur elektrostatischen Entladung kommen könnte.

## **5.3 Transferbandlauf einstellen**

Faltenbildung im Transferbandlauf kann zu Druckbildfehlern führen. Zur Vermeidung von Faltenbildung kann die Transferbandumlenkung justiert werden.

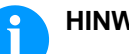

### **HINWEIS!**

Eine fehlerhafte Einstellung des Kopfandrucksystems kann ebenfalls zu Falten im Transferbandlauf führen (siehe Abschnitt [Kopfandrucksystem einstellen,](#page-39-0) Seite [40\)](#page-39-0).

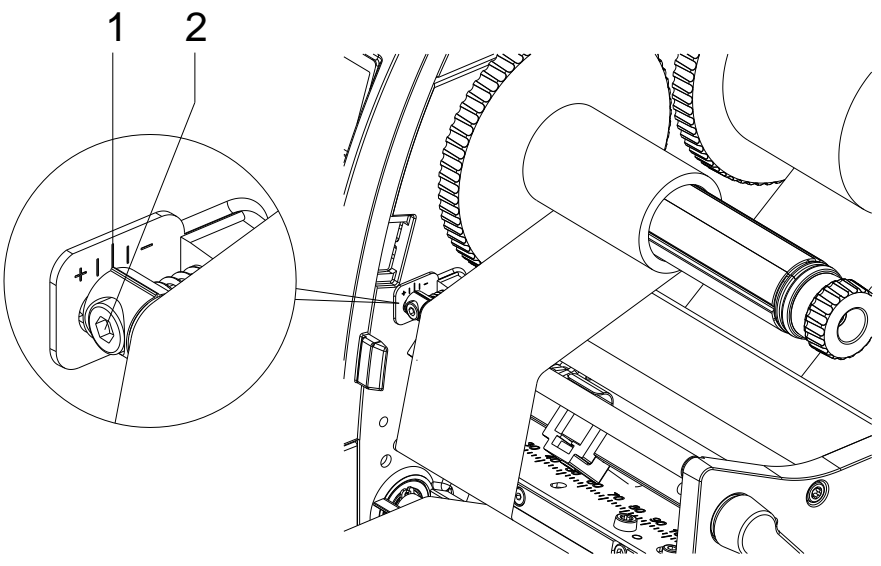

#### **Abbildung 22**

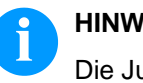

## **HINWEIS!**

Die Justage lässt sich am besten während des Druckbetriebs ausführen.

- 1. Bestehende Einstellung an der Skala (1) ablesen und ggf. notieren.
- 2. Schraube (2) mit Sechskantschlüssel drehen und das Verhalten des Transferbandes beobachten. In Richtung + wird die Innenkante des Transferbandes gestrafft, in Richtung − die Außenkante.

## **6 Druckbetrieb**

#### **VORSICHT!**

Beschädigung des Druckkopfs durch unsachgemäße Behandlung!

- $\implies$  Unterseite des Druckkopfs nicht mit den Fingern oder scharfen Gegenständen berühren.
- $\implies$  Darauf achten, dass sich keine Verunreinigungen auf dem Etikett befinden.
- $\implies$  Auf eine glatte Etikettenoberfläche achten. Raue Etiketten wirken wie Schmirgel und reduzieren die Lebensdauer des Druckkopfs.
- Mit möglichst geringer Druckkopftemperatur drucken.

Der Drucker ist betriebsbereit, wenn alle Anschlüsse (siehe Kapitel [4.2](#page-29-0) [Anschließen des Etikettendruckers,](#page-29-0) Seite [30\)](#page-29-0) hergestellt, Etiketten und ggf. Transferband eingelegt ist.

## **6.1 Synchronisation des Papierlaufs**

Nach dem Einlegen des Etikettenmaterials ist im Spende- oder Abschneidemodus eine Synchronisation des Etikettenlaufs erforderlich. Dabei wird das erste vom Etikettensensor erkannte Etikett in die Druckposition gebracht und alle davor liegenden Etiketten aus dem Drucker transportiert. Auf diese Weise wird verhindert, dass im Spendemodus Leeretiketten gemeinsam mit dem ersten bedruckten Etikett gespendet werden bzw. im Abschneidemodus die Schnittlänge des ersten Abschnitts fehlerhaft wird. Beide Effekte könnten das erste Etikett unbrauchbar machen.

Im Menü Etikettenlayout die Taste **drücken**, bis der Menüpunkt Etikett messen erreicht wurde. Taste  $\Box$  drücken, um den Messvorgang zu starten. Der Etikettendrucker stoppt automatisch nach Beenden der Messung. Taste durücken, um die ermittelten Werte zu speichern. Im Grundmenü Taste **III** drücken, um einen Testdruck auszulösen.

Die beim Vorschub gespendeten bzw. abgeschnittenen Leeretiketten entfernen.

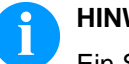

#### **HINWEIS!**

Ein Synchronisationslauf ist nicht notwendig, wenn der Druckkopf zwischen verschiedenen Druckaufträgen nicht geöffnet wurde, auch wenn der Drucker ausgeschaltet war.

## **6.2 Abreißmodus**

Im Abreißmodus werden Etiketten oder Endlosmaterial bedruckt. Der Druckauftrag wird ohne Unterbrechung abgearbeitet. Nach dem Druck wird der Etikettenstreifen von Hand abgetrennt. Für diese Betriebsart muss die Abreißkante montiert sein.

## **6.3 Spendemodus**

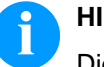

### **HINWEIS!**

Die Betriebsart ist nur mit der Spendeversion der Drucker möglich.

Im Spendemodus werden die Etiketten nach dem Drucken automatisch vom Trägermaterial abgelöst und zur Entnahme bereitgestellt. Das Trägermaterial wird intern im Drucker aufgewickelt.

## **6.4 Internes Aufwickeln**

Die Etiketten werden zur späteren Verwendung nach dem Druck mit dem Trägermaterial intern wieder aufgewickelt. Die Betriebsart ist nur mit den Spendeversionen der Drucker möglich. Anstelle der Spendekante muss ein optionalesAufwickelblech montiert werden (siehe Abschnitt [Aufwickelblech, Spende-](#page-40-0) oder Abreißkante [abbauen/anbauen,](#page-40-0) Seite [41\)](#page-40-0).

# **7 Funktionsmenü**

# **7.1 Bedienfeld**

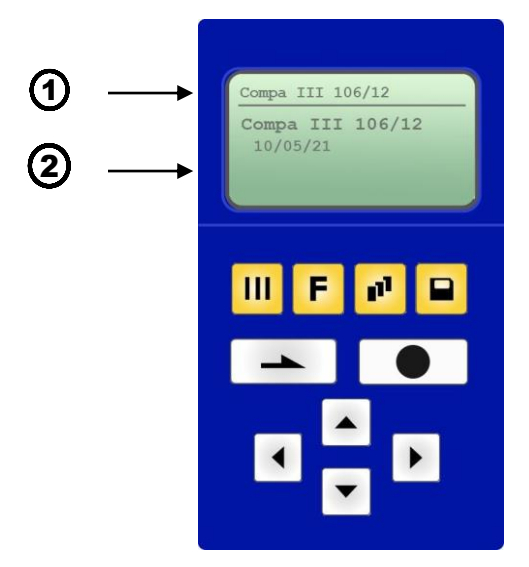

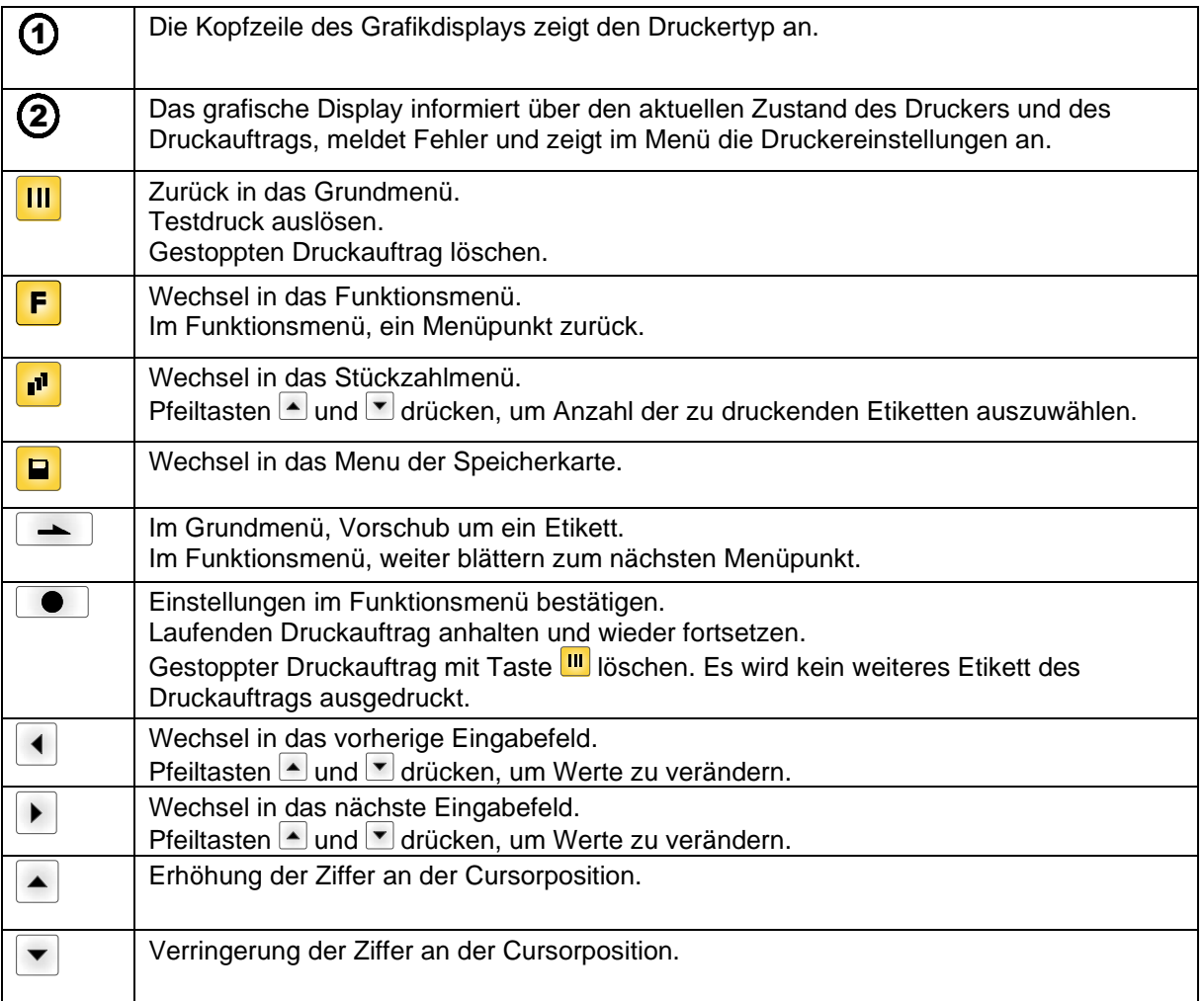

## **7.2 Funktionsbaum**

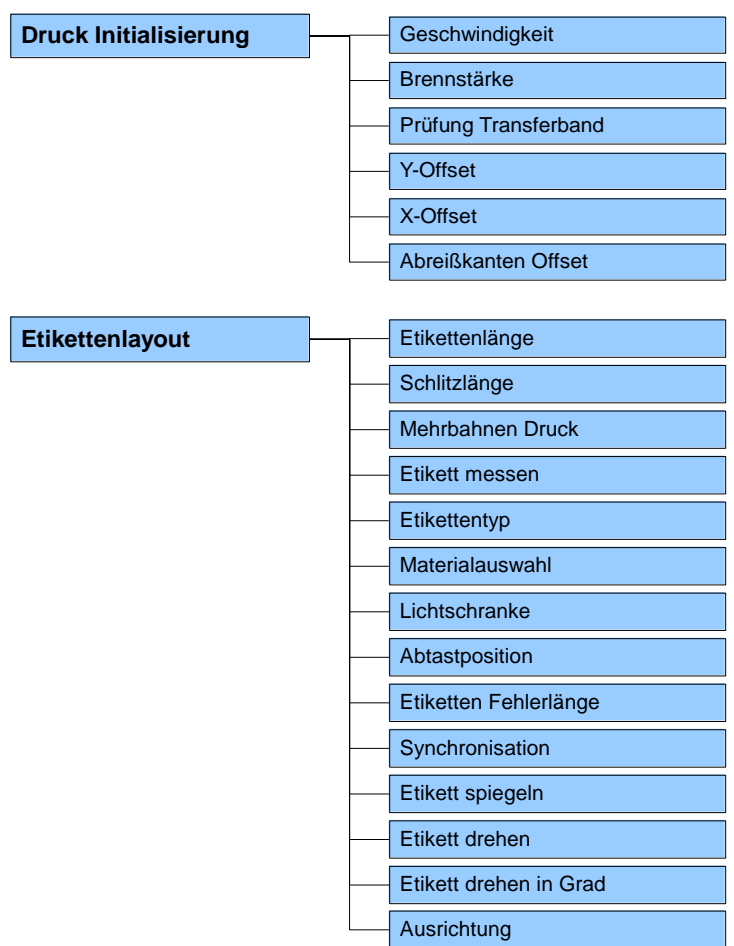

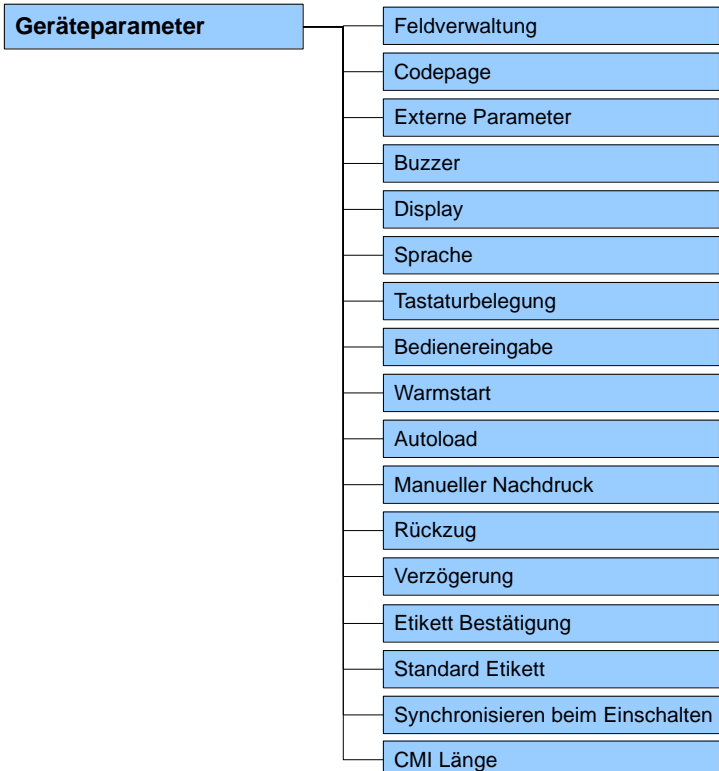

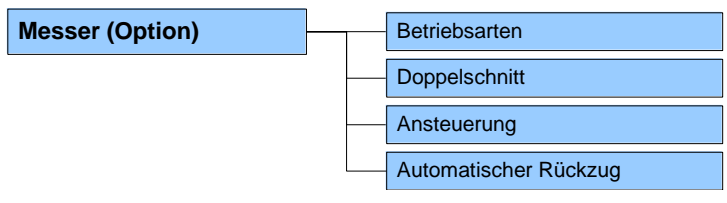

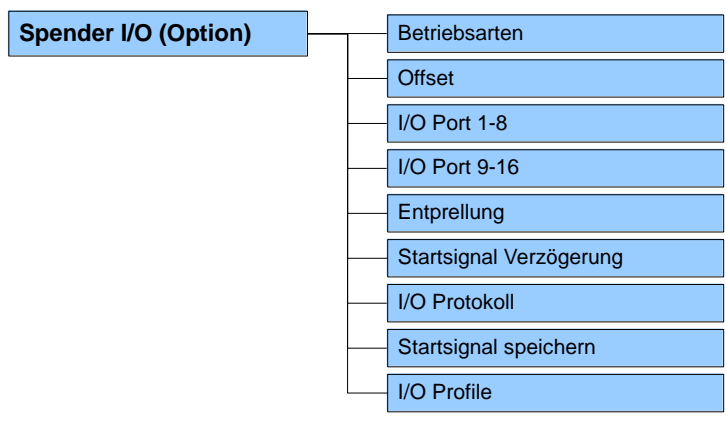

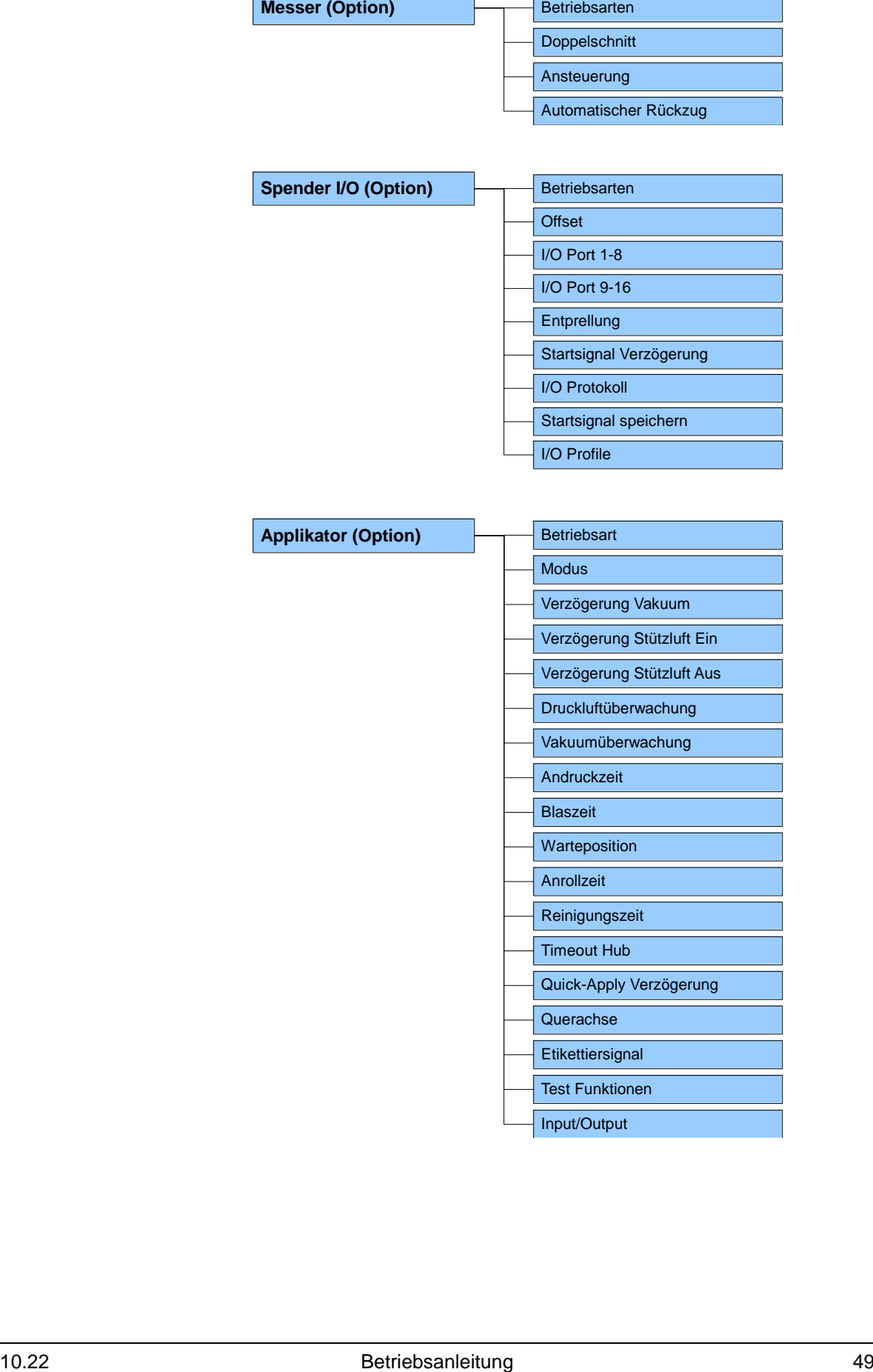

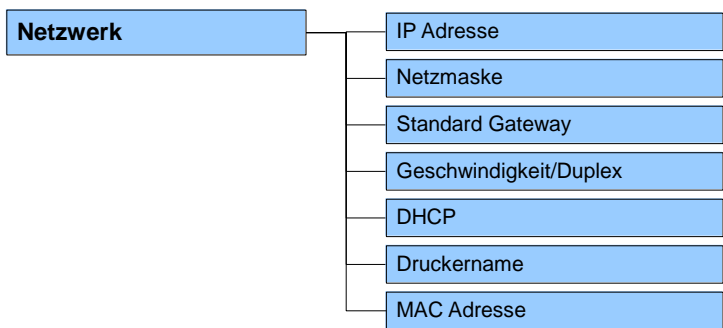

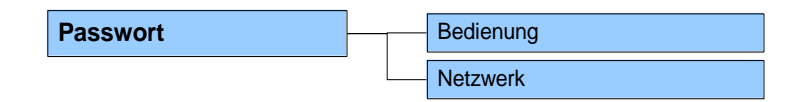

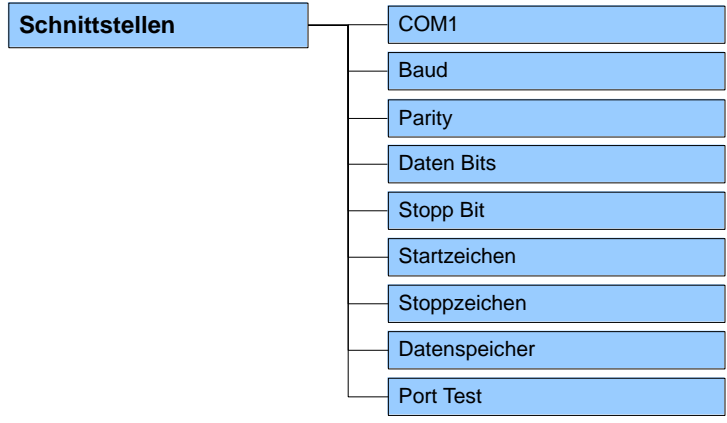

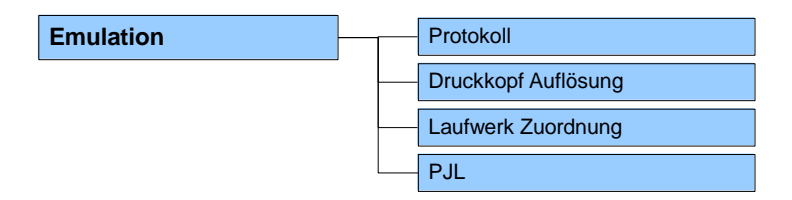

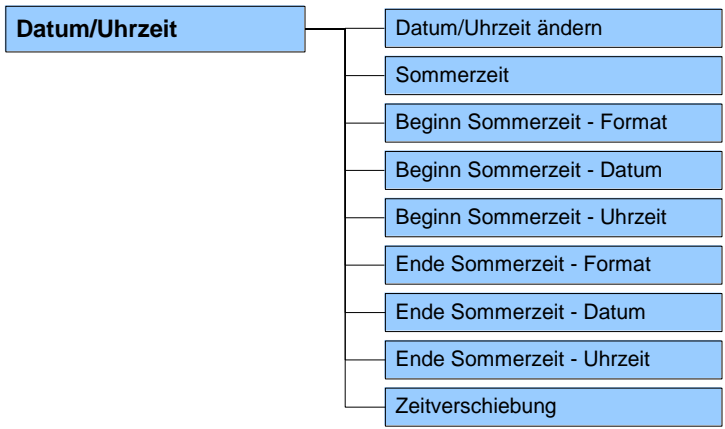

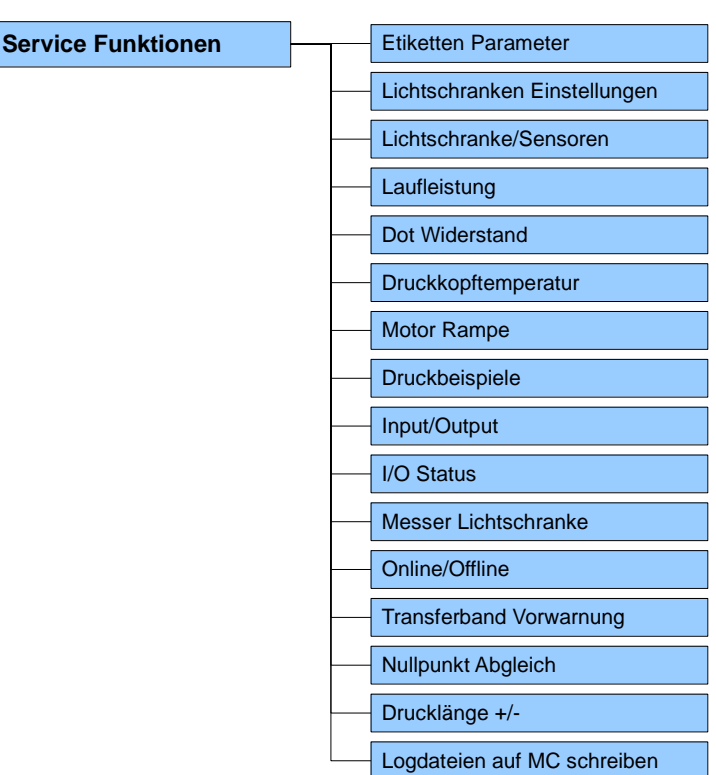

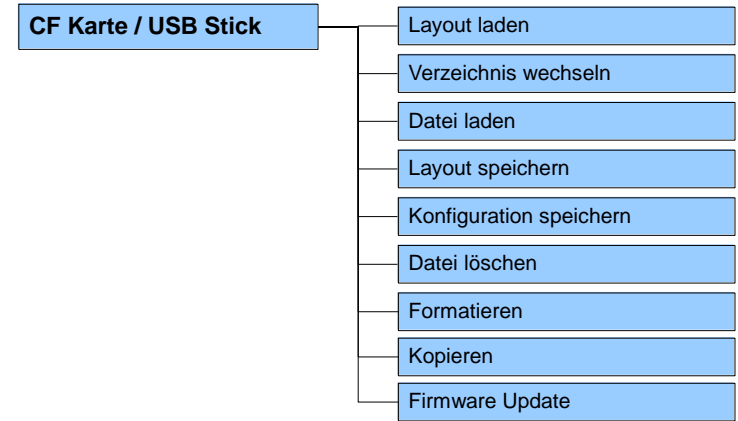

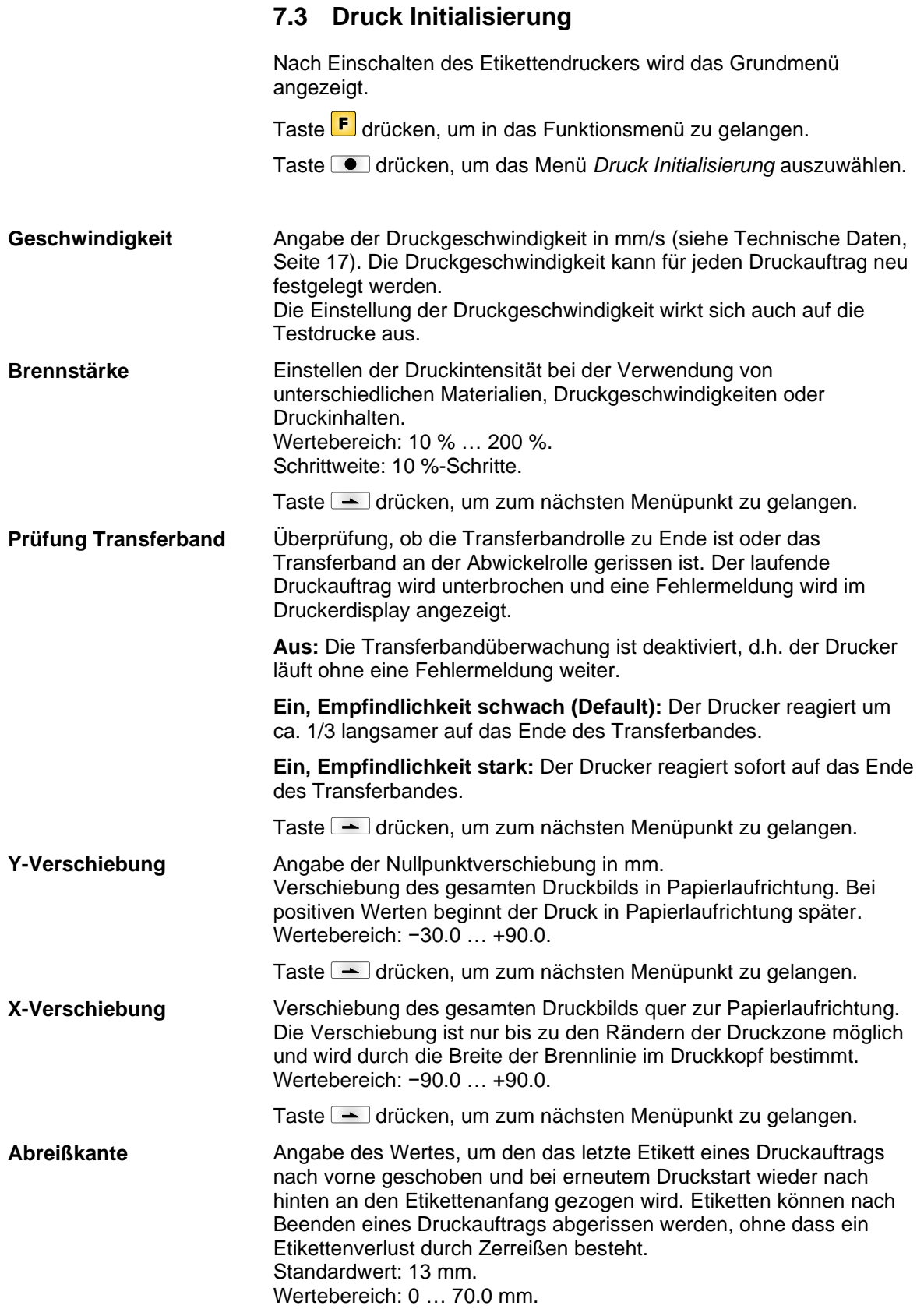

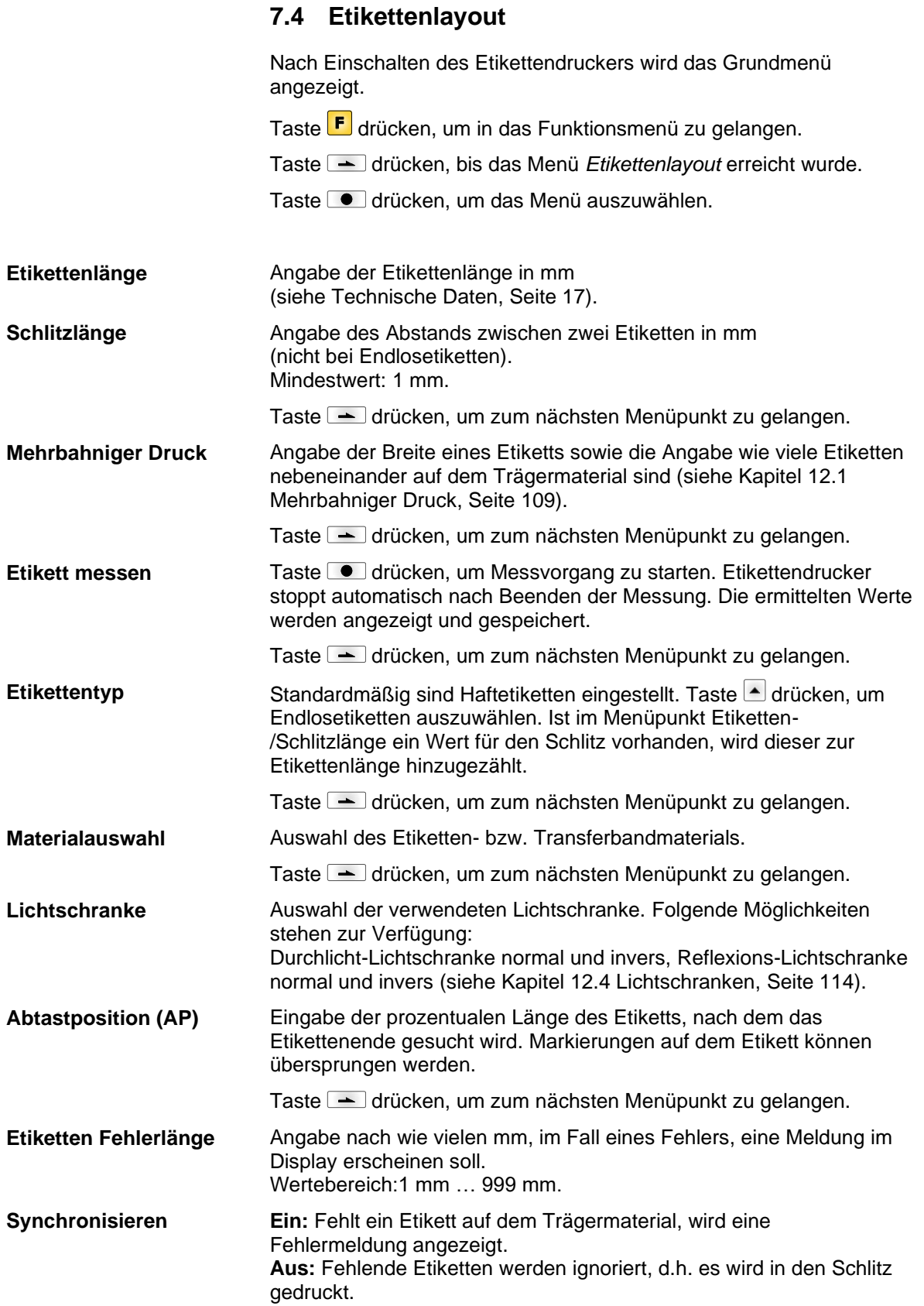

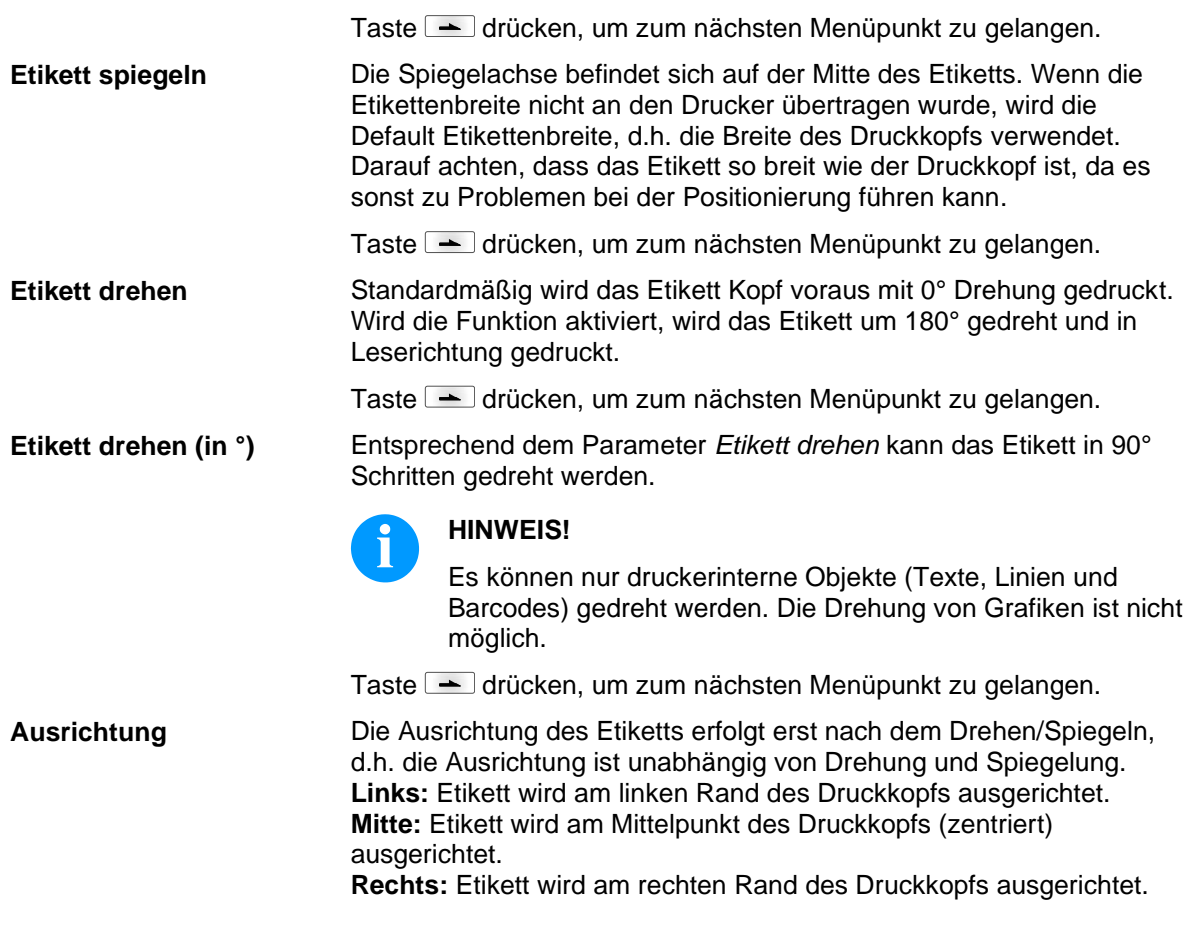

## **7.5 Geräteparameter**

Nach Einschalten des Etikettendruckers wird das Grundmenü angezeigt.

Taste F drücken, um in das Funktionsmenü zu gelangen.

Taste **drücken**, bis das Menü *Geräteparameter* erreicht wurde.

Taste  $\Box$  drücken, um das Menü auszuwählen.

**Aus:** Der gesamte Druckspeicher wird gelöscht. **Grafik erhalten:** Eine Grafik bzw. ein TrueType Font wird einmal an den Etikettendrucker übertragen und im druckerinternen Speicher abgelegt. Für den folgenden Druckauftrag werden nur noch die geänderten Daten an den Etikettendrucker übertragen. Der Vorteil ist die Einsparung der Übertragungszeit der Grafikdaten. Die vom Etikettendrucker selbst erzeugten Bilddaten (interne Schriften, Barcodes, ...) werden nur generiert, wenn sie geändert wurden. Hierbei wird Generierzeit eingespart. **Grafik löschen:** Die im druckerinternen Speicher abgelegten Grafiken bzw. TrueType Fonts werden gelöscht, die übrigen Felder erhalten. **Grafik wiederherstellen:** Nach Ende eines Druckauftrags kann am Drucker der gedruckte Auftrag erneut gestartet werden. Alle Grafiken und TrueType Schriften werden erneut gedruckt. **HINWEIS! Ausnahme:** Bei mehrbahnigem Druck müssen immer volle Bahnen gedruckt werden (Stückzahl immer Vielfaches der Bahnen). Gelöschte Bahnen werden nicht wiederhergestellt. **Feldverwaltung**

Taste  $\blacktriangle$  drücken, um zum nächsten Menüpunkt zu gelangen.

**Codepage**

Angabe des im Etikettendrucker zu verwendeten Zeichensatzes. Folgende Möglichkeiten stehen zur Verfügung:

Codepage 1252 Westeuropäische Sprachen (früher ANSI)

Codepage 437 Englisches Alphabet

Codepage 850 Westeuropäische Sprachen

Codepage 852 Slawische Sprachen

Codepage 857 Türkisches Alphabet

Codepage 1250 Zentral- und osteuropäische Sprachen

Codepage 1251 Kyrillisches Alphabet

Codepage 1253 Griechisches Alphabet

Codepage 1254 Türkisches Alphabet

Codepage 1257 Baltische Sprachen

WGL4

Die Tabelle zu den oben genannten Zeichensätzen finden Sie auf [www.carl-valentin.de/Downloads.](http://www.carl-valentin.de/Downloads)

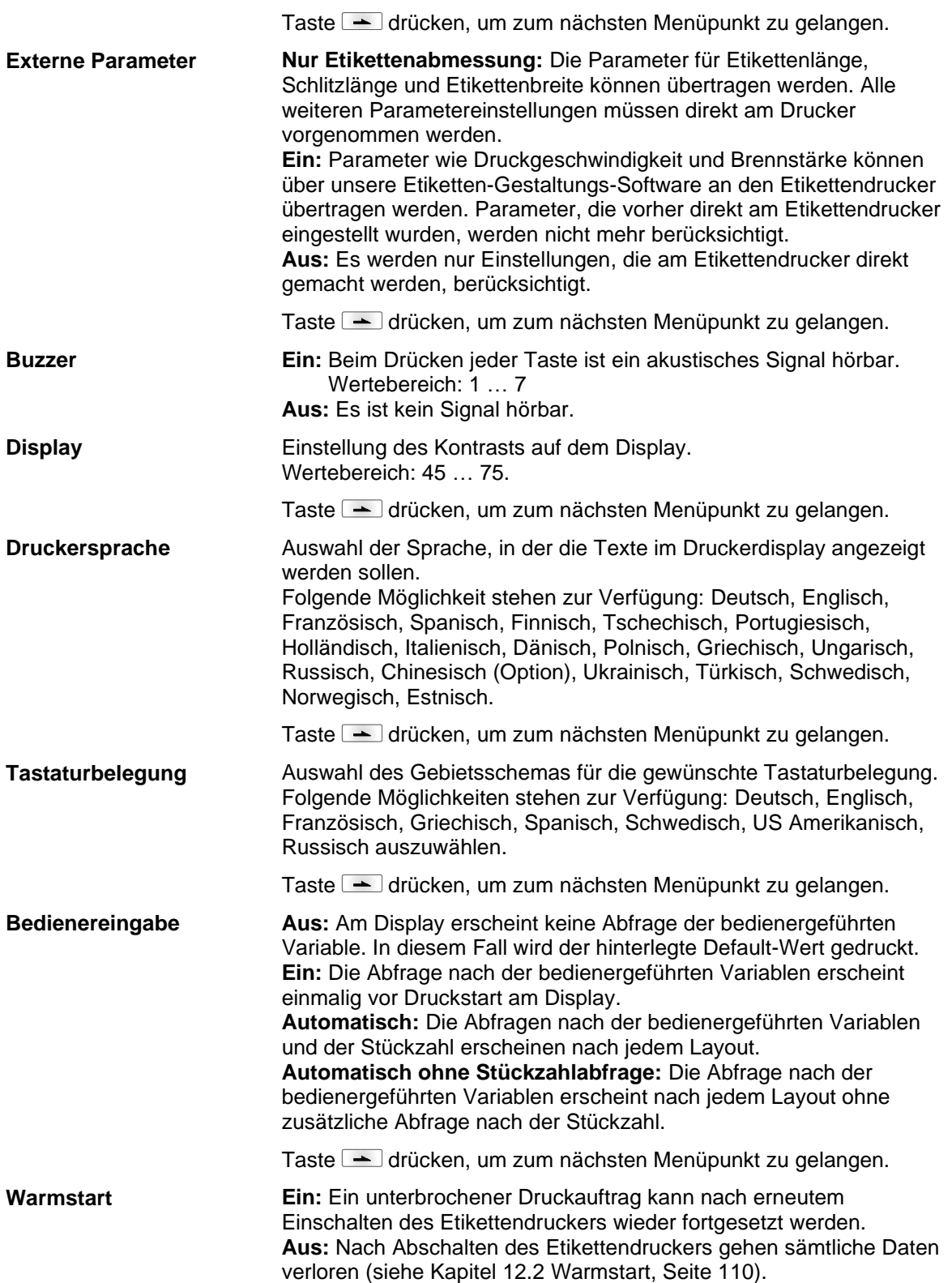

Taste  $\rightarrow$  drücken, um zum nächsten Menüpunkt zu gelangen.

**Autoload**

**Ein:** Ein Etikett, das einmal von der CF-Karte geladen wurde, kann nach einem Neustart des Druckers automatisch wieder geladen werden.

Vorgehensweise: Das verwendete Etikett wird auf die CF-Karte gespeichert. Das Etikett wird von der CF-Karte geladen und ausgedruckt. Nach Aus- und Einschalten des Druckers wird das Etikett automatisch von der CF-Karte geladen und kann wieder ausgedruckt werden. Taste drücken, um den Druck mit Eingabe der Stückzahl auszulösen.

# **HINWEIS!**

Es wird immer das zuletzt von CF-Karte geladene Etikett nach dem Neustart des Druckers neu geladen.

**Aus:** Nach einem Neustart des Druckers muss das zuletzt verwendete Etikett erneut manuell von der CF-Karte geladen werden.

## **HINWEIS!**

Eine gemeinsame Nutzung der Funktionen Autoload und Warmstart ist nicht möglich. Für einen korrekten Ablauf der Funktion Autoload muss der Warmstart im Drucker deaktiviert sein.

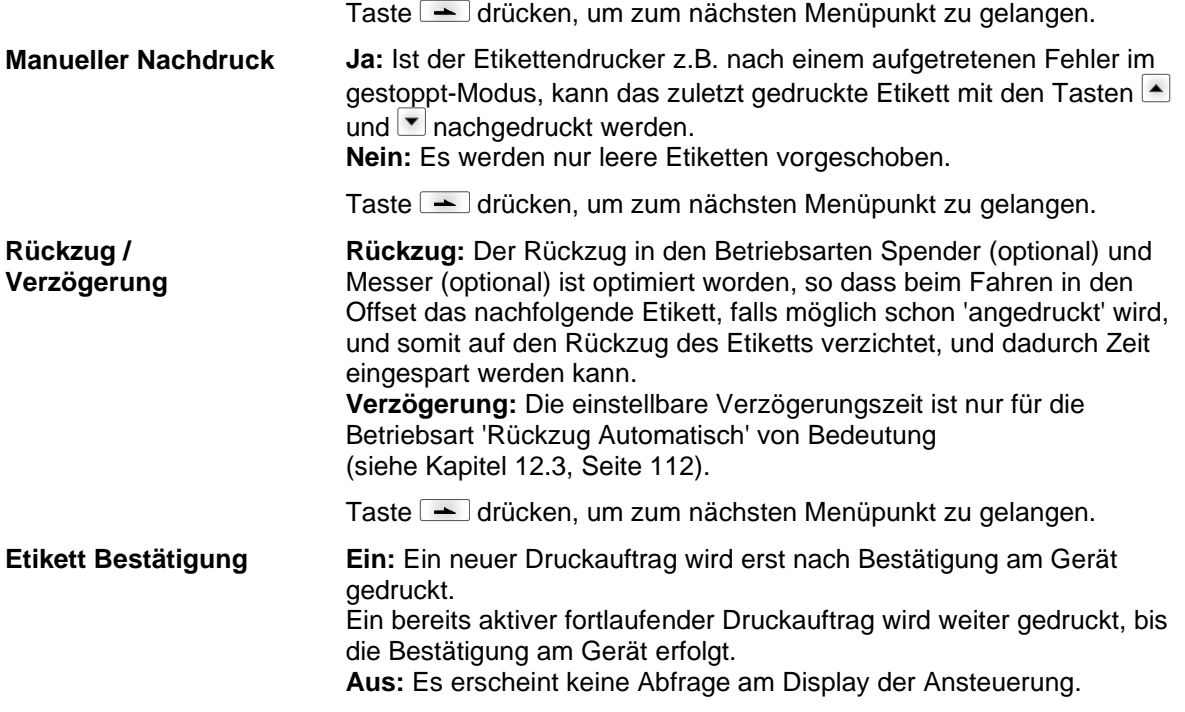

Taste  $\blacktriangle$  drücken, um zum nächsten Menüpunkt zu gelangen.

**Standard-Etikett**

**Ein:** Wird ein Druckauftrag gestartet, ohne vorherige Definition eines Etiketts, wird das Standard-Etikett gedruckt.

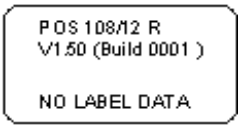

**Aus:** Wird ein Druckauftrag gestartet, ohne vorherige Definition eines Etiketts, erscheint eine Fehlermeldung im Display.

Taste  $\blacktriangle$  drücken, um zum nächsten Menüpunkt zu gelangen.

**Aus:** Die Synchronisierung ist deaktiviert, d.h. Messvorgang und Etikettenvorschub müssen manuell ausgelöst werden. **Messen:** Nach Einschalten des Druckers wird das eingelegte Etikett sofort ausgemessen. **Vorschub:** Nach Einschalten des Druckers wird das Etikett an den Etikettenanfang synchronisiert. Dazu werden ein oder mehrere Etiketten vorgeschoben. Taste  $\blacktriangleright$ , um zum nächsten Menüpunkt zu gelangen. Wird der Druck im Etikett unterbrochen, kann es am Druckkopf zu einer kleinen Unterbrechung im Druckbild kommen, bei der eine feine weiße Linie auf dem Etikett zu sehen ist. Um das zu vermeiden kann ein Wert für den minimalen Rückzug eingestellt werden (0 – 1 mm), um den das Etikettenmaterial zurückgezogen wird. Beim nächsten **Synchronisieren beim Einschalten CMI Länge**

Druckstart wird der freie Bereich überdruckt. Die Einstellung der CMI Länge hat nur Auswirkung bei der Auswahl des Rückzug Modes Optimierter Rückzug.

## **7.6 Netzwerk**

Nach Einschalten des Etikettendruckers wird das Grundmenü angezeigt.

Taste F drücken, um in das Funktionsmenü zu gelangen.

Taste **drücken**, bis das Menü Netzwerk erreicht wurde.

Taste  $\bullet$  drücken, um das Menü auszuwählen.

Detaillierte Informationen zu diesem Menüpunkt sind dem separaten Handbuch zu entnehmen.

#### **7.7 Passwort**

Nach Einschalten des Etikettendruckers wird das Grundmenü angezeigt.

Taste F drücken, um in das Funktionsmenü zu gelangen.

Taste **drücken, bis das Menü Passwort** erreicht wurde.

Taste **drücken, um das Menü auszuwählen.** 

Über ein Passwort können verschiedene Funktionen für die Bedienperson gesperrt werden. Es gibt unterschiedliche Anwendungen, bei denen ein solcher Passwortschutz sinnvoll eingesetzt werden kann. Um den Passwortschutz flexibel zu halten, werden die Druckerfunktionen in verschiedene Funktionsgruppen eingeteilt.

Durch die verschiedenen Funktionsgruppen ist der Passwortschutz sehr flexibel. Der Etikettendrucker kann so auf die jeweilige Aufgabe optimal eingestellt werden, da nur bestimmte Funktionen gesperrt sind.

#### **Bedienung**

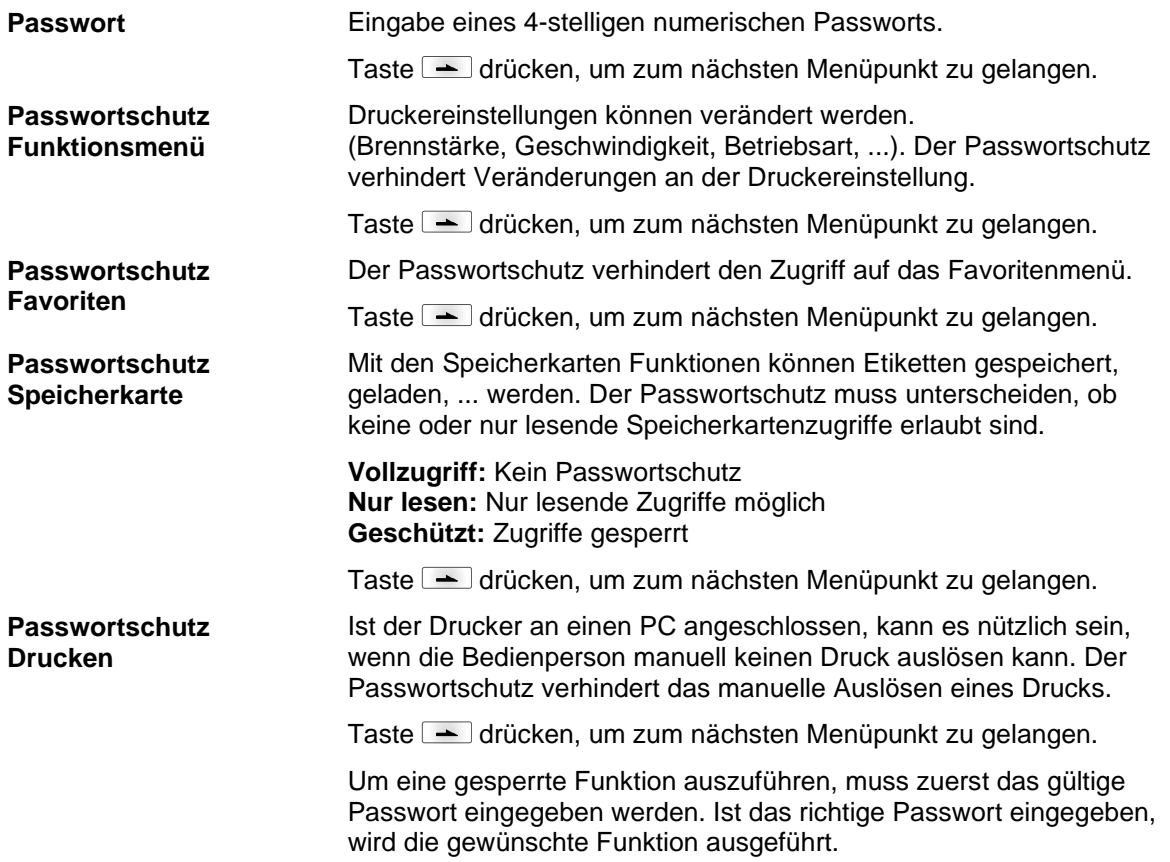

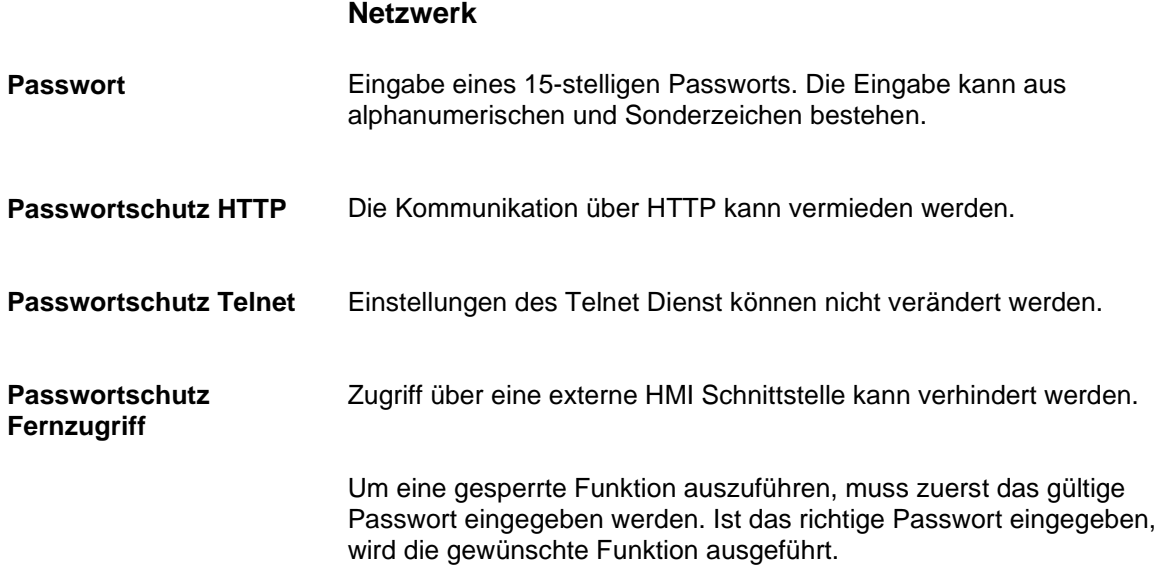

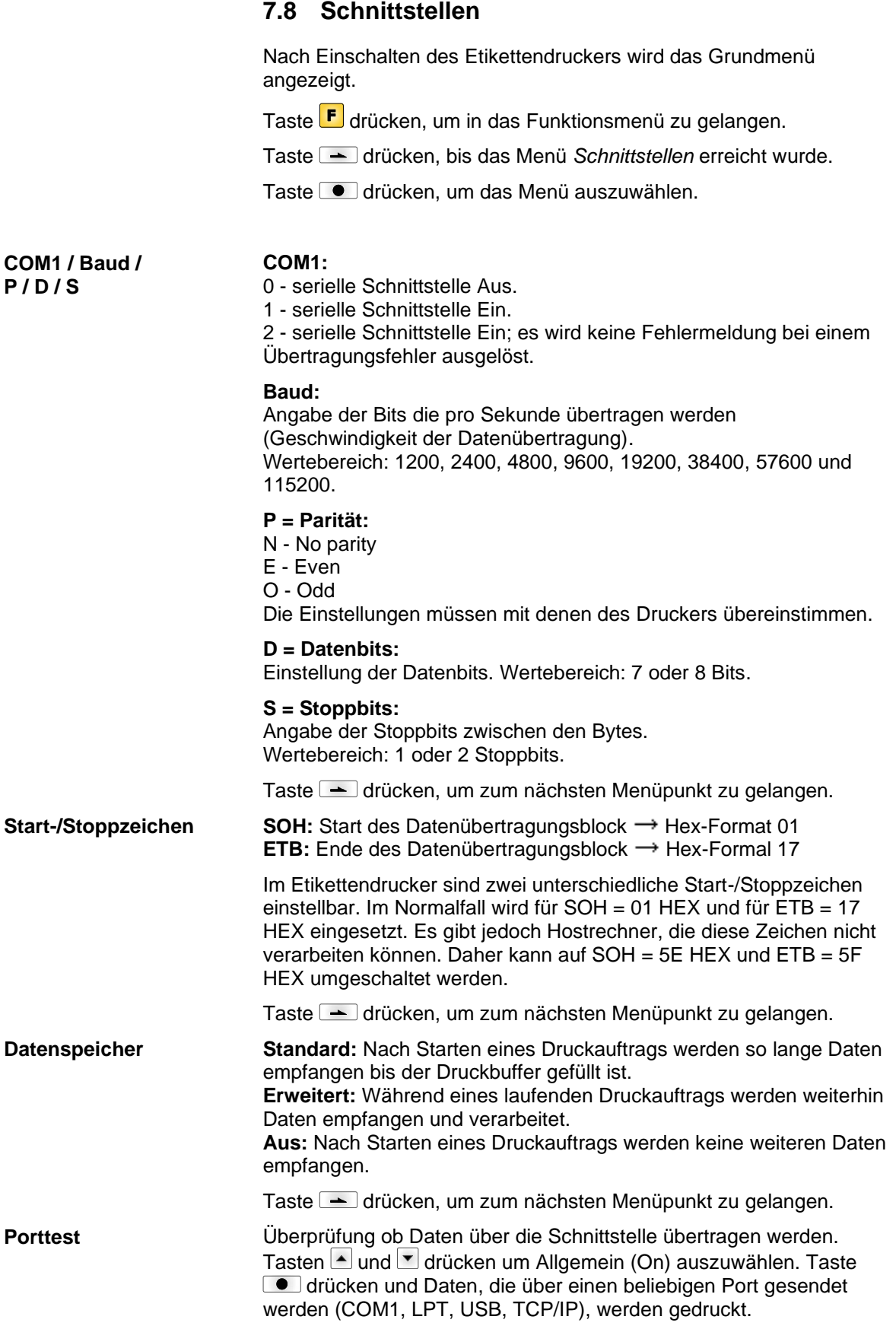

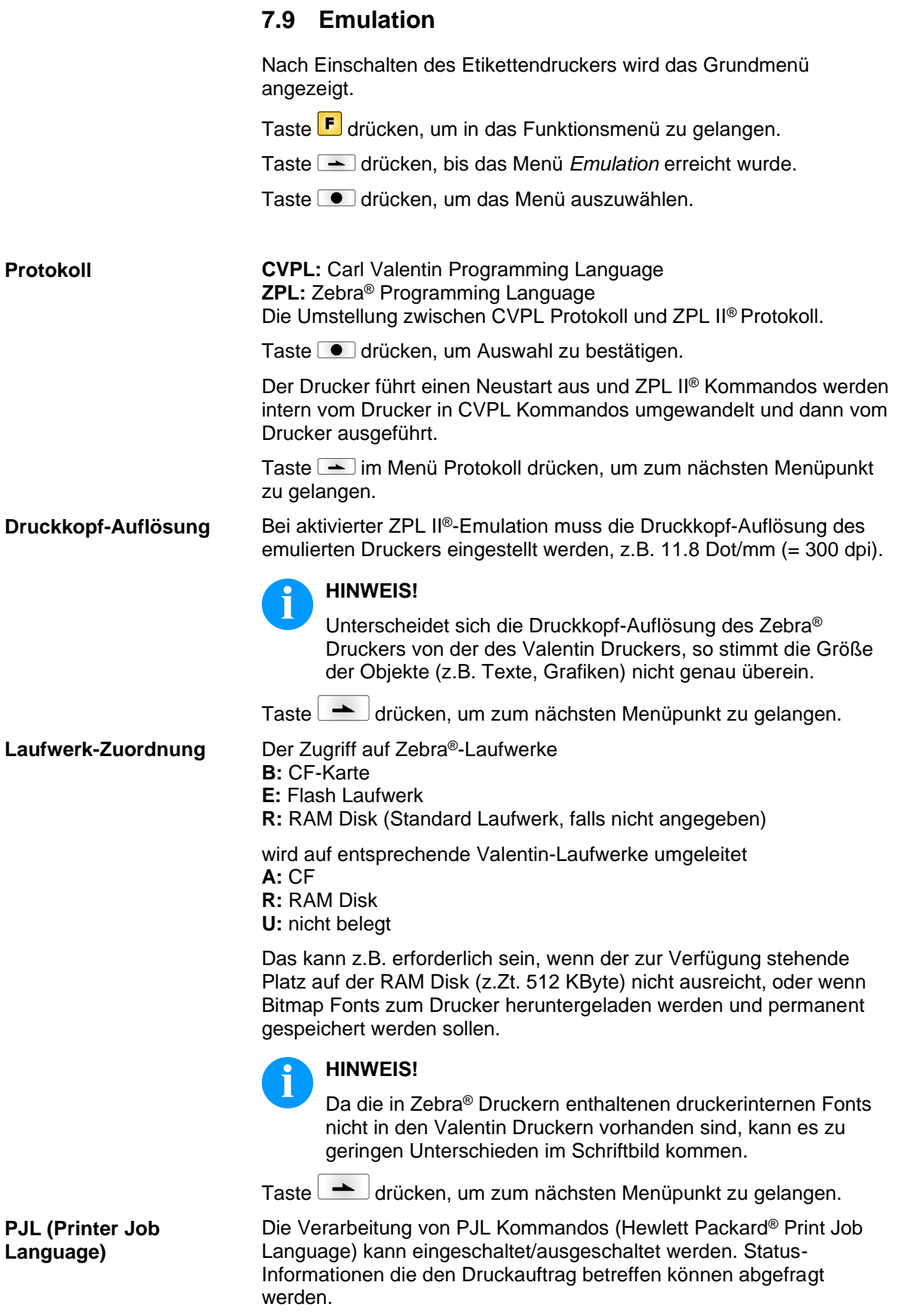

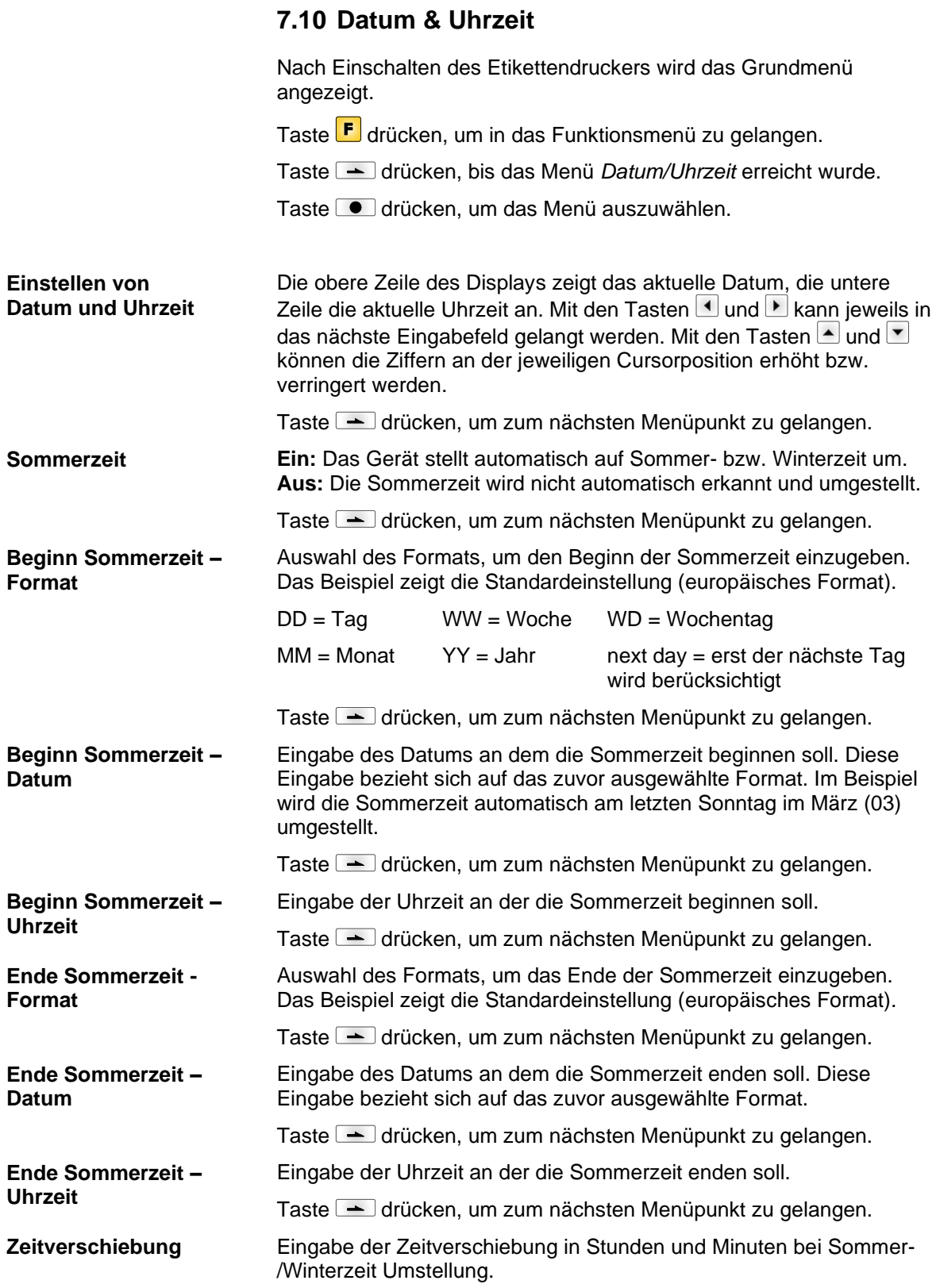

## **7.11 Service Funktionen**

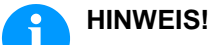

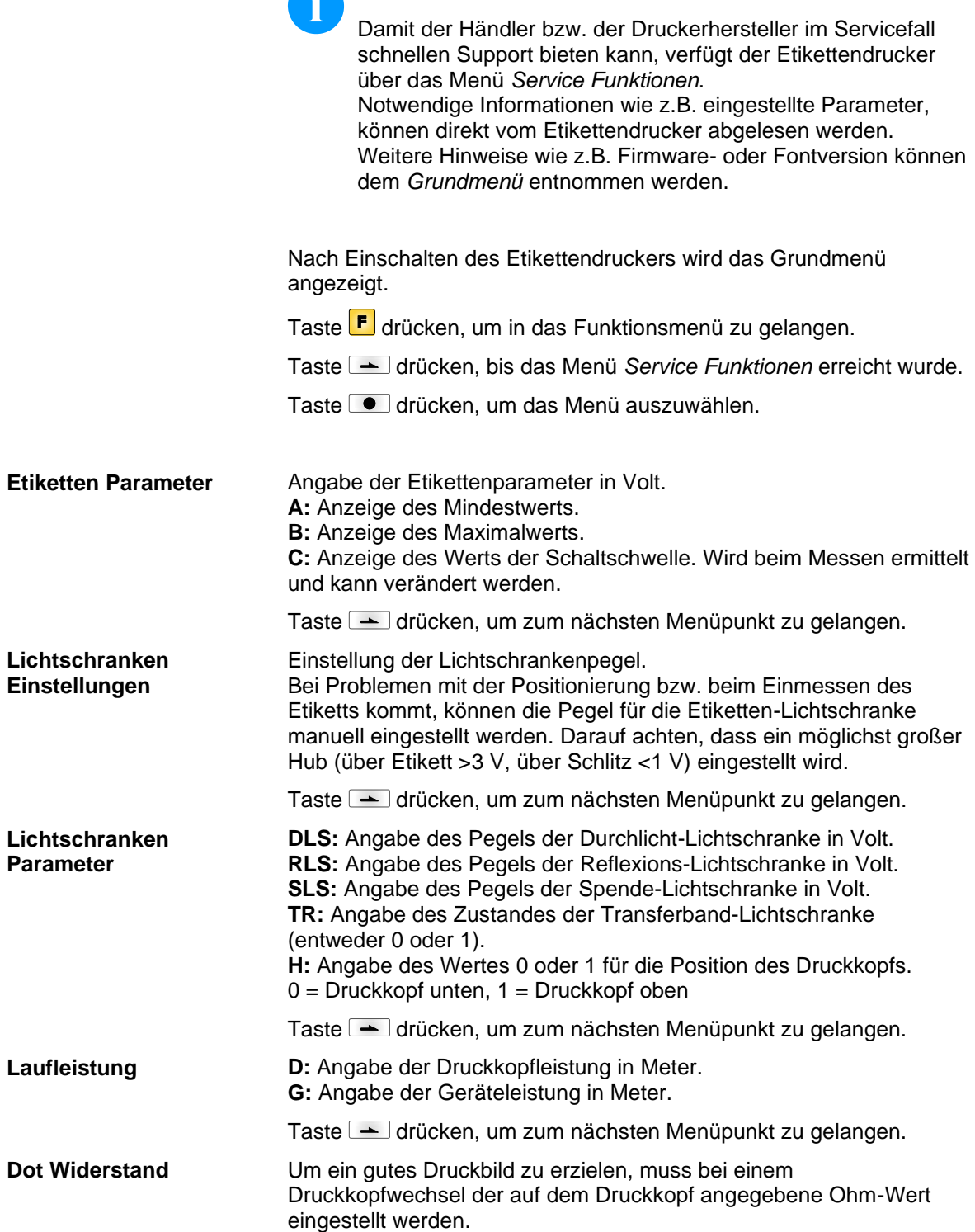

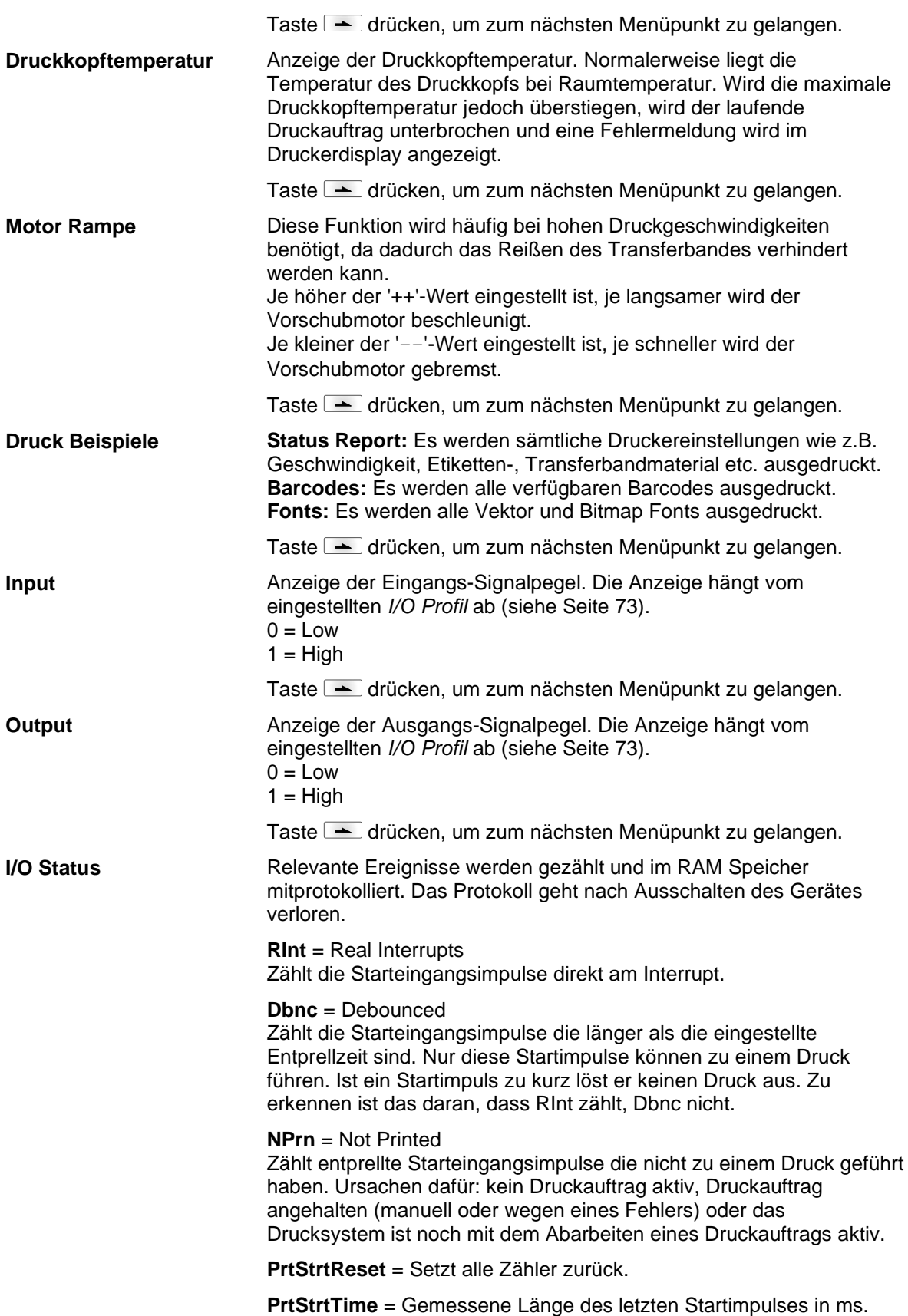

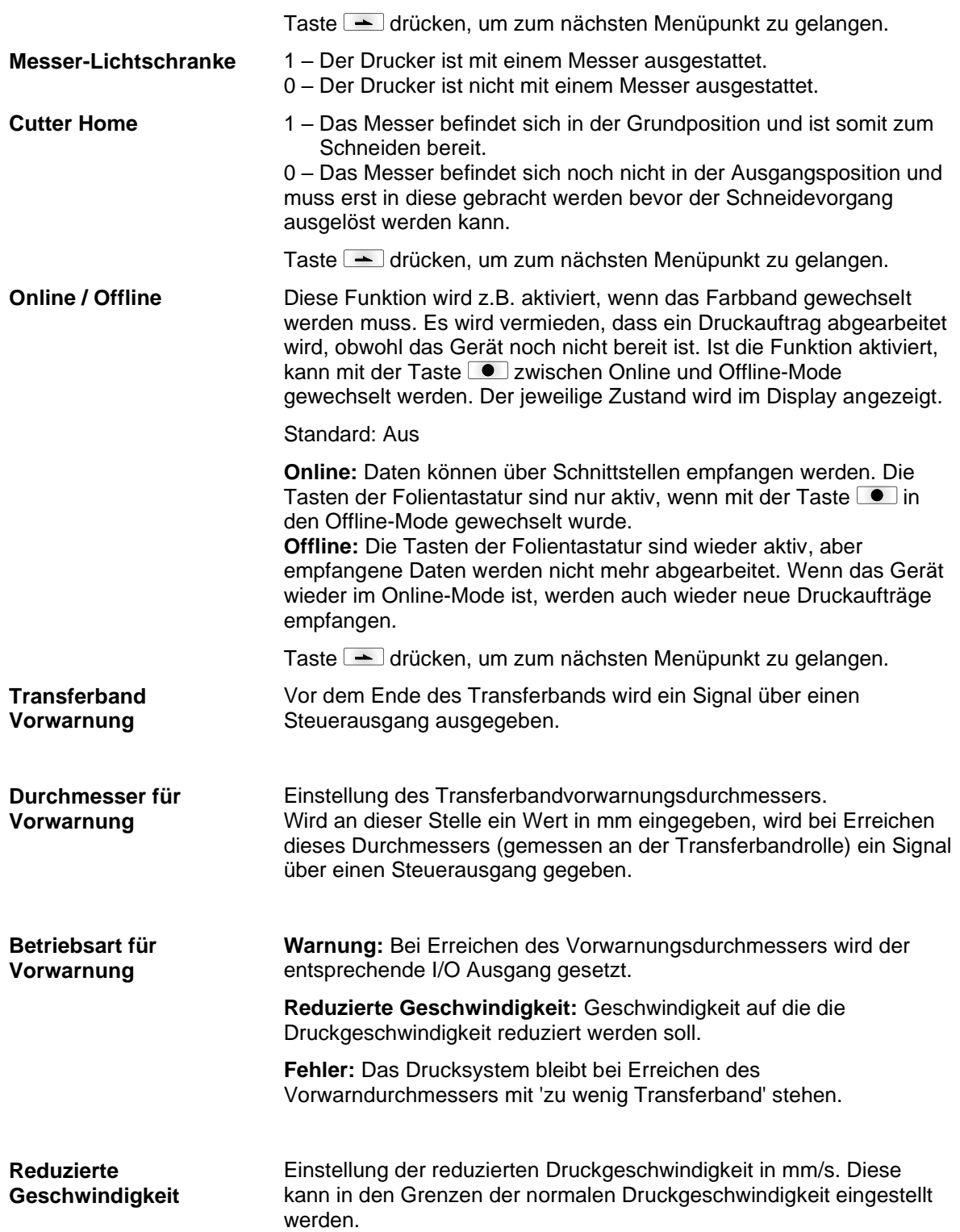

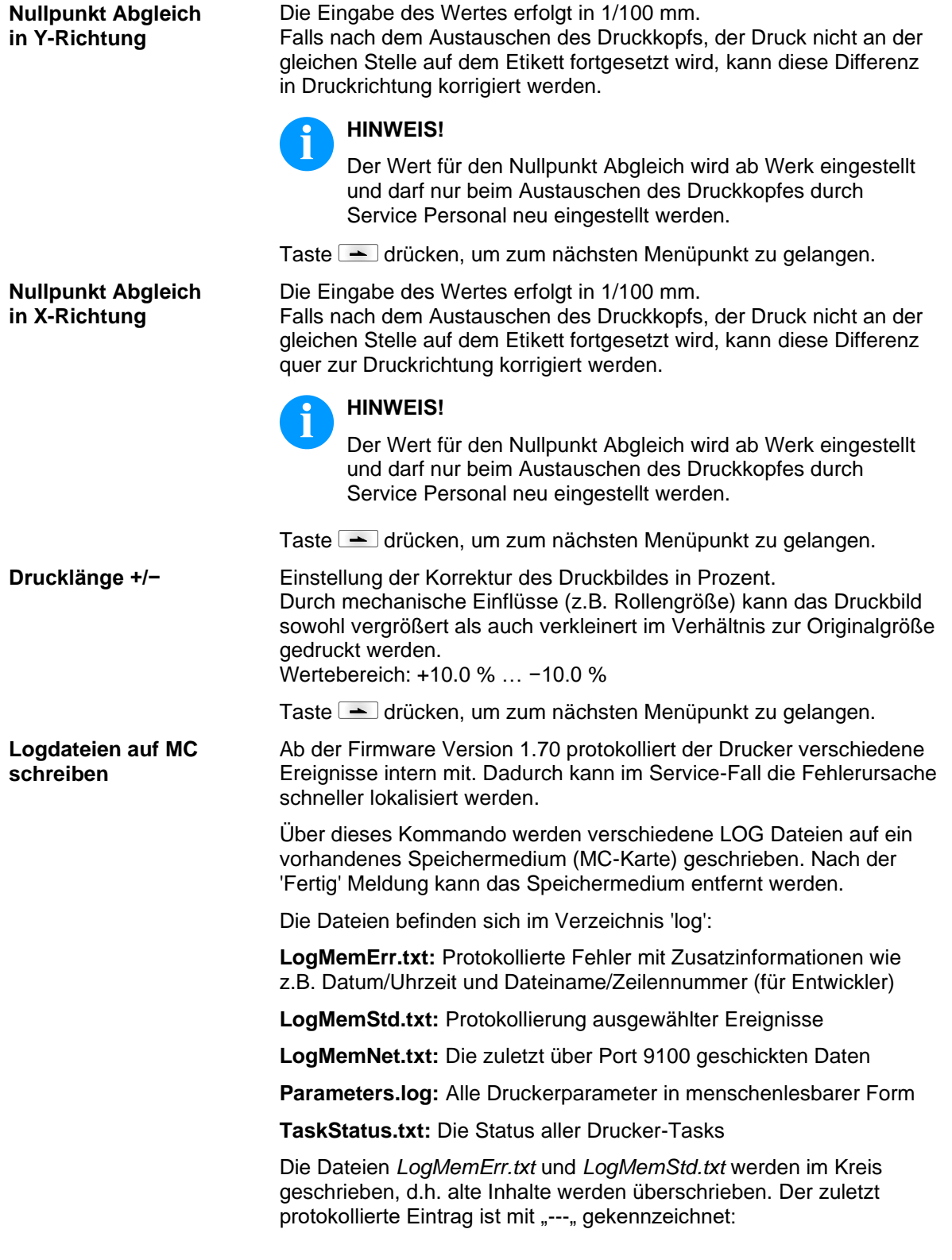

Taste **drücken, um zum nächsten Menüpunkt zu gelangen.** 

## **7.12 Grundmenü**

Nach Einschalten des Etikettendruckers wird das Grundmenü angezeigt. Das Grundmenü zeigt Informationen wie z.B. den Druckertyp, aktuelles Datum und aktuelle Uhrzeit, Versionsnummer der Firmware und der verwendeten FPGAs.

Die ausgewählte Anzeige wird nur für eine kurze Zeit angezeigt, danach wird wieder zurück zur ersten Information gewechselt.

Mit der Taste  $\Box$  kann jeweils zur nächsten Anzeige gelangt werden.

## **8 Optionen**

#### **8.1 Messer**

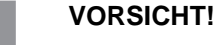

Es besteht Verletzungsgefahr an den Klingen des Schneidemessers.

- Die Montage/Demontage des Schneidemessers darf nur bei ausgeschaltetem Drucker durchgeführt werden.
- $\implies$  Das Schneidemesser nur betreiben, wenn es am Drucker montiert ist.
- $\implies$  Keine Materialien schneiden, die in Breite und Dicke über die Spezifikation hinausgehen.
- Gefahr durch sich bewegende Teile. Finger und andere Körperteile fernhalten.

Nach Einschalten des Druckers wird das Grundmenü angezeigt.

Taste F drücken, um in das Funktionsmenü zu gelangen.

Taste  $\rightarrow$  drücken, bis das Menü *Messer* erreicht wurde.

Taste  $\Box$  drücken, um das Menü auszuwählen.

### **HINWEIS!**

Der Menüpunkt Messer wird nur angezeigt, wenn beim Einschalten des Etikettendruckers die Option *Messer* über die Messer-Lichtschranke erkannt wird.

In der oberen Zeile des Displays wird die Schnitt- bzw. Messer Betriebsart ausgewählt. In der unteren Zeile wird der Messer-Offset (ca. 20 mm) eingestellt. Taste drücken, um zur nächsten Betriebsart zu wechseln.

#### **Messer Betriebsarten**

**Aus:**

Der Druckauftrag wird, ohne zu schneiden abgearbeitet.

#### **Ohne Rückzug:**

Es wird nach jedem Etikett geschnitten. Die Auswahl dieser Betriebsart ist nur sinnvoll, wenn im oberen Teil des Etiketts keine zu druckenden Daten vorhanden sind.

#### **Mit Rückzug:**

Es wird nach jedem Etikett geschnitten.

#### **Intervall mit Endeschnitt:**

Es wird nach einer bestimmten, am Druckstart festgelegten Anzahl von Etiketten, und zusätzlich am Ende des Druckauftrags geschnitten.

#### **Intervall ohne Endeschnitt:**

Es wird nach einer bereits am Druckstart festgelegten Anzahl von Etiketten geschnitten. Es erfolgt kein Schnitt am Ende des Druckauftrags, außer das gesetzte Intervall fällt auf das Ende des Druckauftrags.

#### **Endeschnitt:**

Es wird nur am Ende eines Druckauftrags geschnitten.

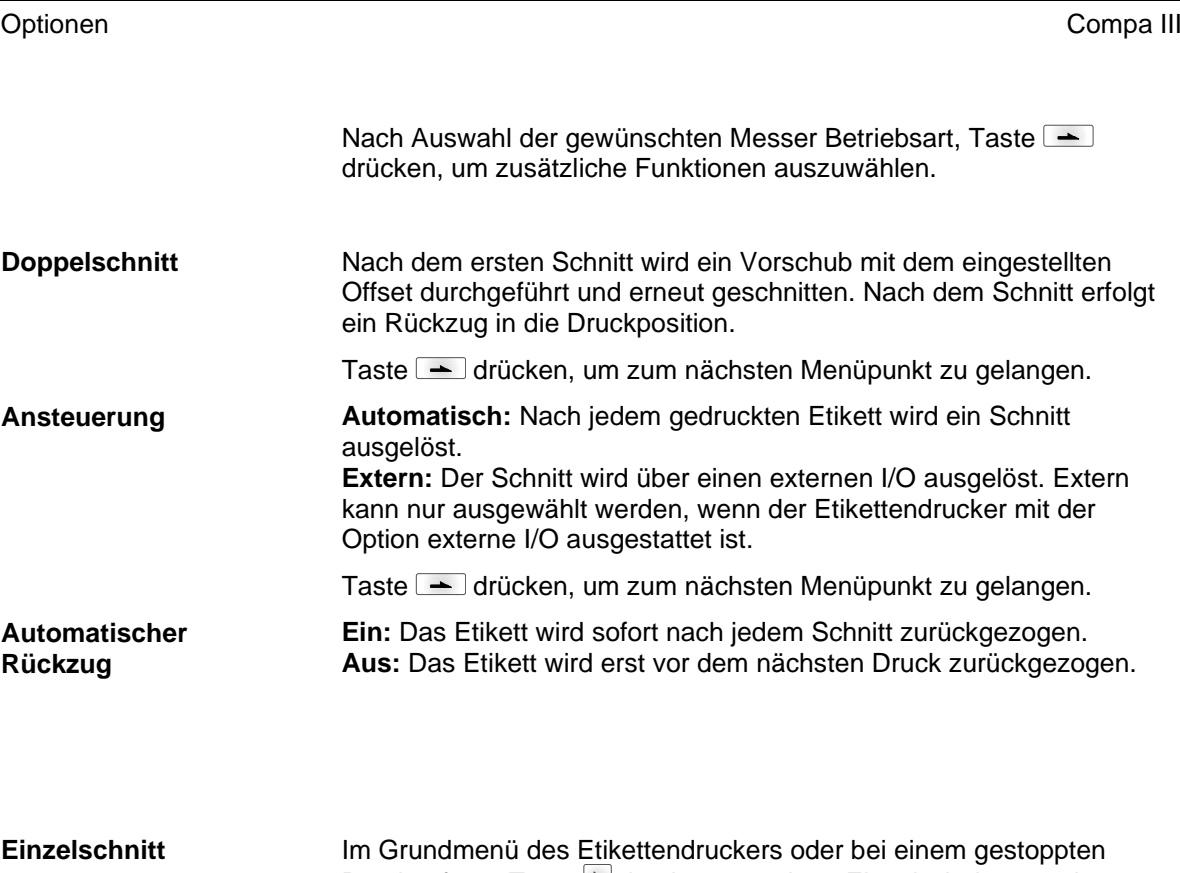

Druckauftrag, Taste Ldrücken, um einen Einzelschnitt auszulösen. Die Art des Einzelschnitts hängt vom eingestellten Messermode, Offset und dem eingestellten Wert für Doppelschnitt ab.

 $\sqrt{2}$ 

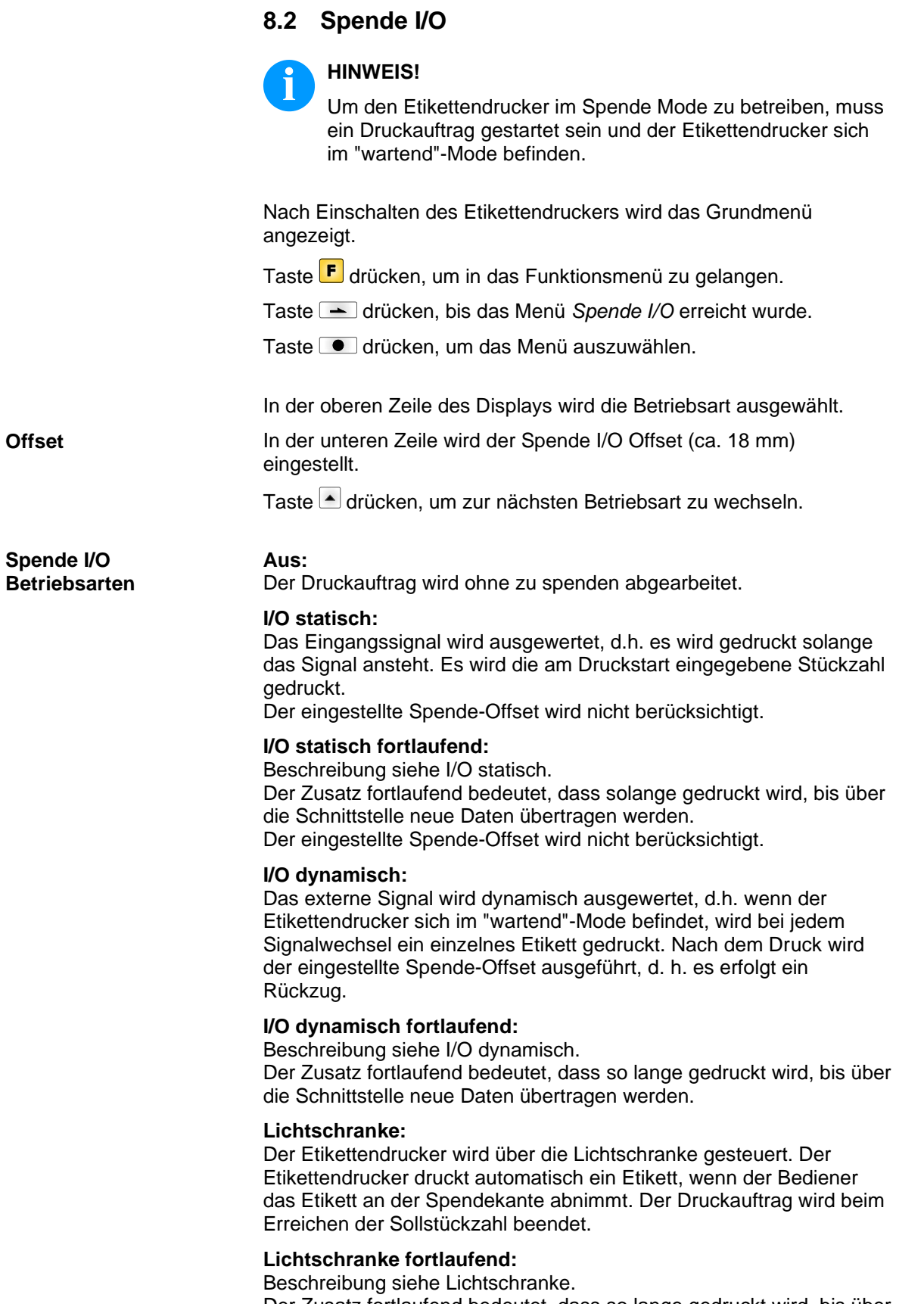

Der Zusatz fortlaufend bedeutet, dass so lange gedruckt wird, bis über die Schnittstelle neue Daten übertragen werden.

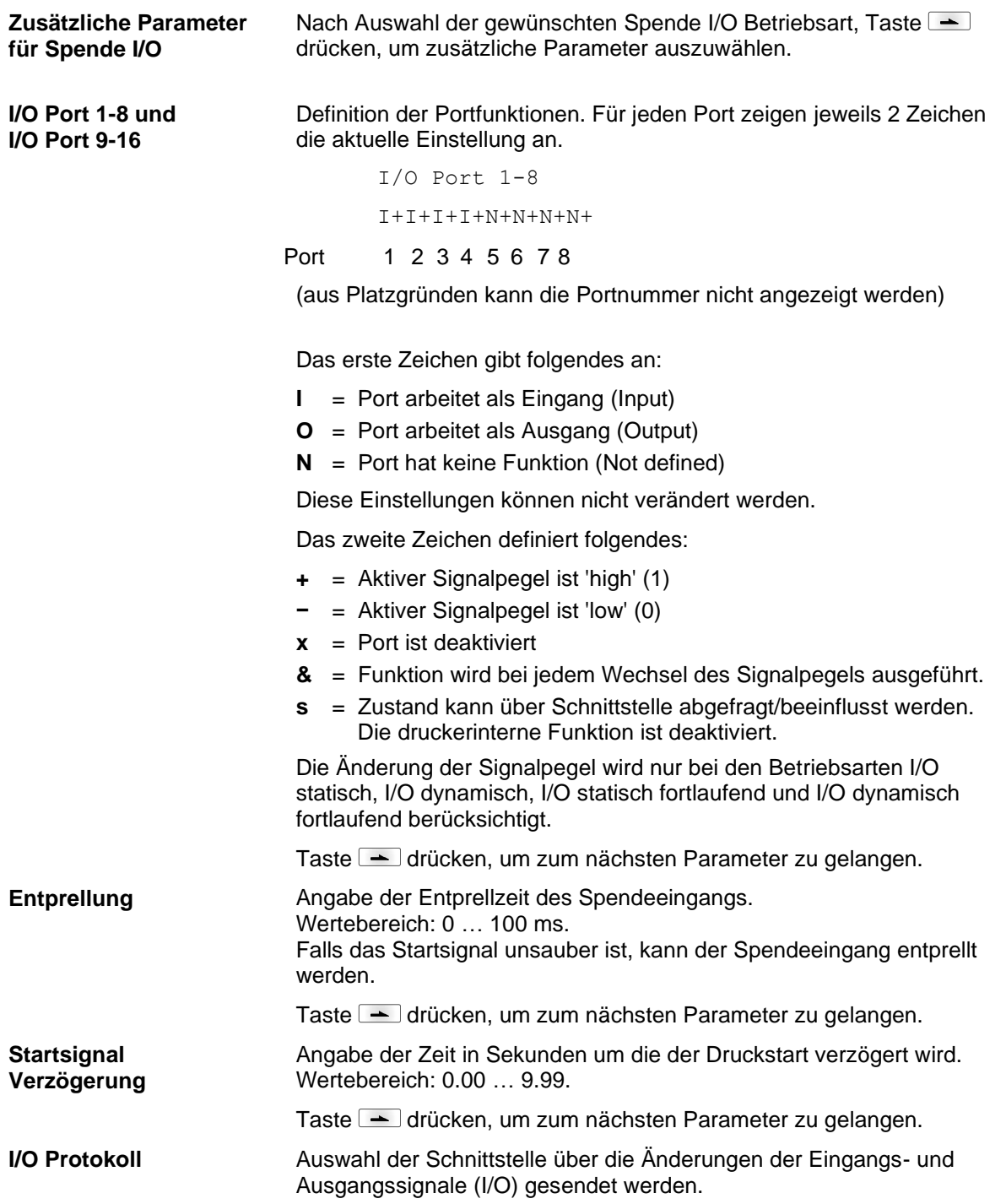
*Std\_Label*

Taste  $\blacktriangle$  drücken, um zum nächsten Parameter zu gelangen.

**Ein:** Das Startsignal für das nächste Etikett kann bereits während dem Drucken des aktuellen Etiketts angelegt werden. Das Signal wird vom Etikettendrucker registriert. Der Etikettendrucker beginnt sofort nach Beendigung des aktuellen Etiketts mit dem Drucken des nächsten Etiketts. Dadurch kann Zeit eingespart und der Durchsatz erhöht werden. **Aus:** Das Startsignal für das nächste Etikett kann erst angelegt werden, wenn das aktuelle Etikett zu Ende gedruckt ist und der Etikettendrucker sich wieder im Zustand "Wartend" (Ausgang "Bereit" gesetzt) befindet. Wird das Startsignal schon vorher angelegt, wird **Startsignal speichern**

dieses ignoriert.

Taste  $\blacktriangle$  drücken, um zum nächsten Menüpunkt zu gelangen.

Auswahl der vorhandenen Dateien *Std\_Label* (Werkseinstellung), *StdFileSelLabel* oder *APL*. **I/O Profile**

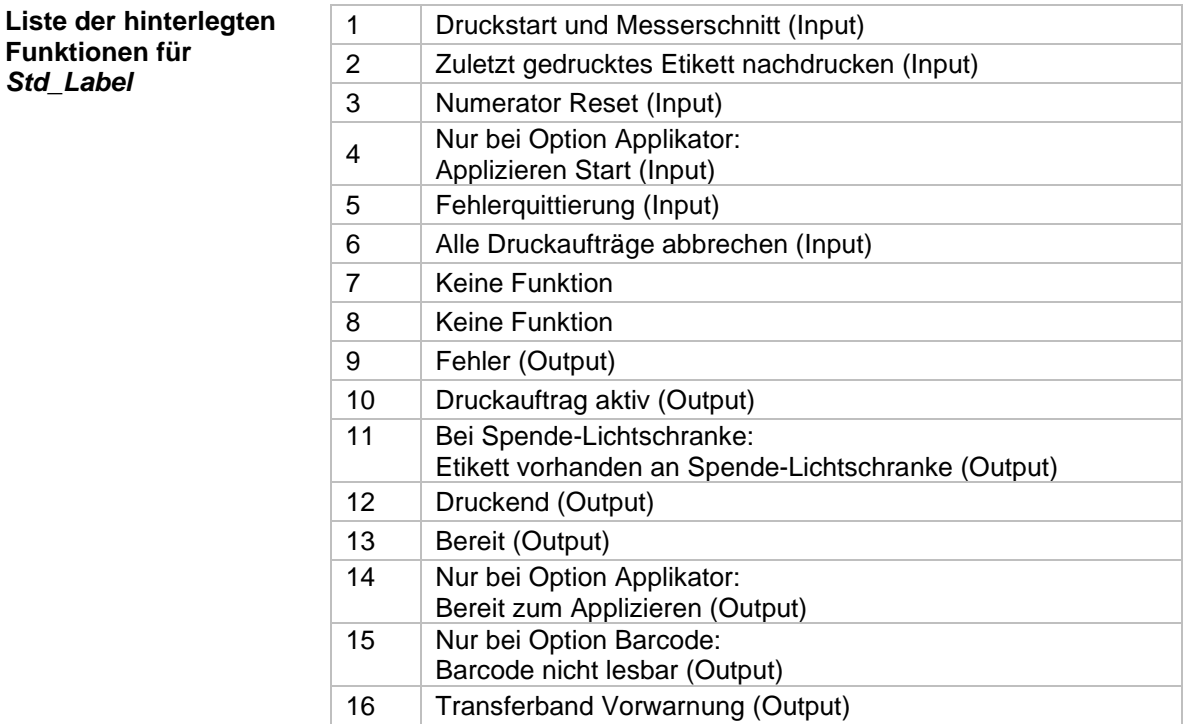

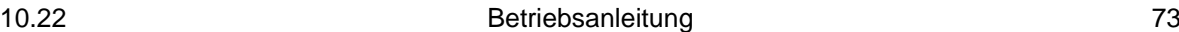

#### **Liste der hinterlegten Funktionen für**  *StdFileSelLabel*

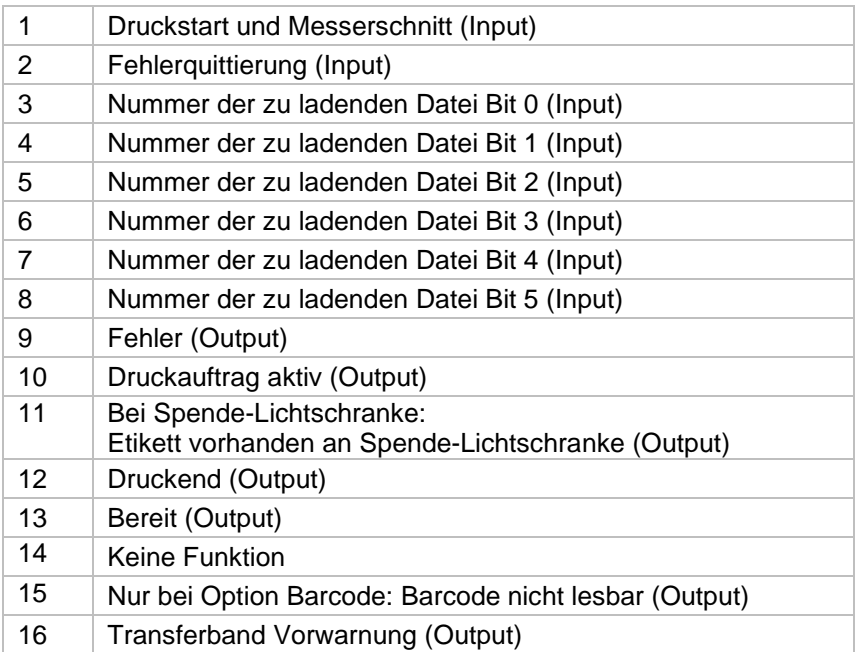

\* Die Dateien müssen auf der CF-Karte im Benutzerverzeichnis abgelegt sein (siehe Kapitel [9.4,](#page-82-0) Seite [83\)](#page-82-0).

Die Dateien müssen mit 1 oder 2 Ziffern beginnen (1\_Etikett.prn, 02\_Etikett.prn).

Die Dateien können mit einer Dateierweiterung gespeichert sein.

In den Druckerzuständen 'bereit', 'wartend' oder 'stop' kann eine neue Datei geladen werden. Der Druckauftrag wird nach dem Laden gestartet und ein bereits vorhandener Druckauftrag wird gelöscht.

Das Eingangssignal 000000 lädt keine Datei und löscht keinen bereits vorhandenen Druckauftrag.

#### **Liste der hinterlegten Funktionen für** *APL*

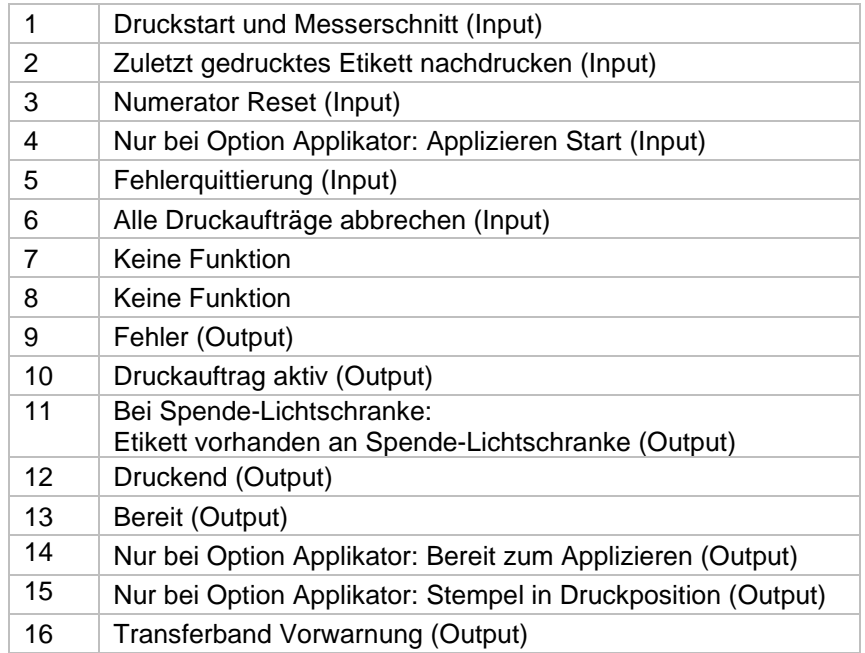

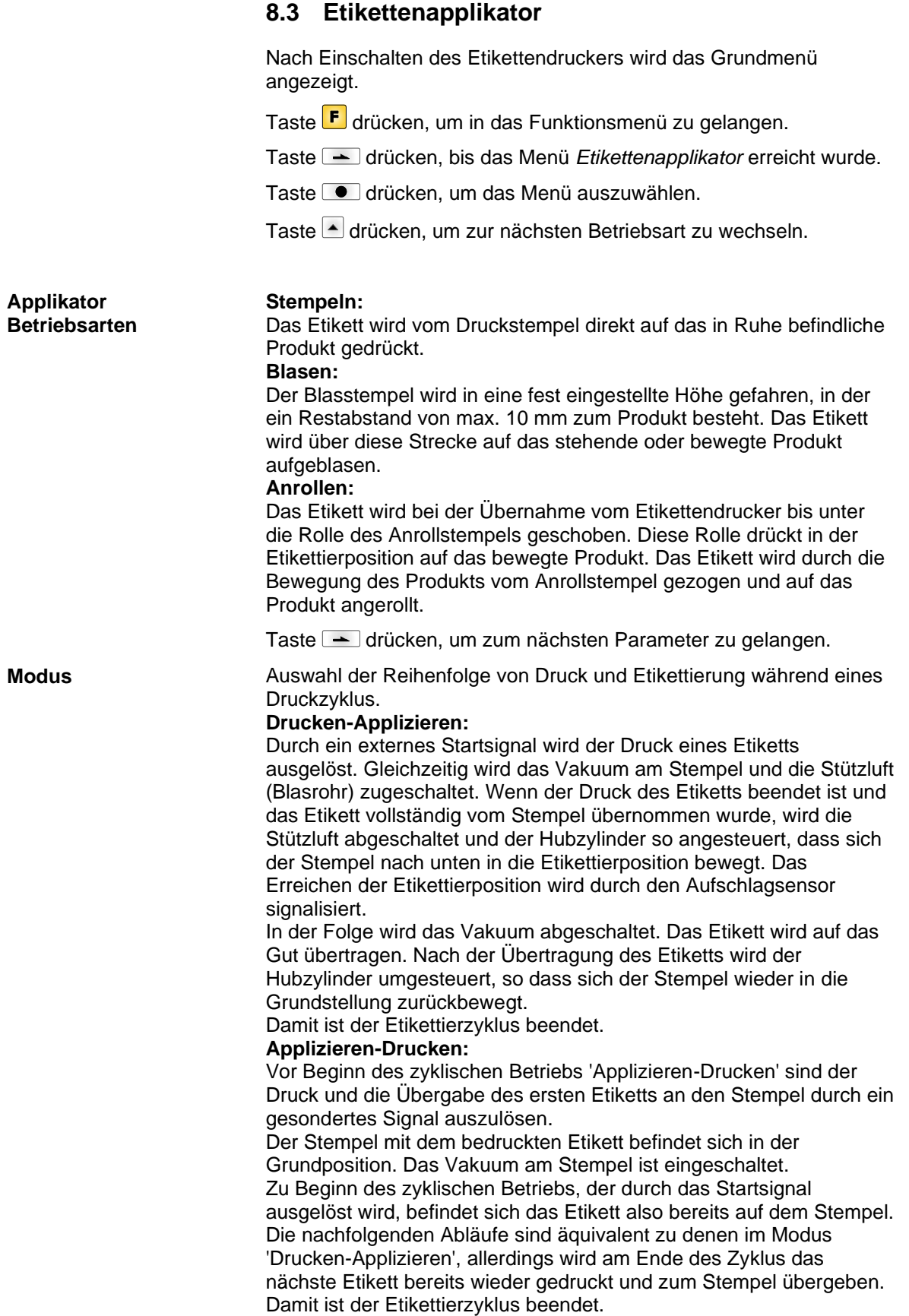

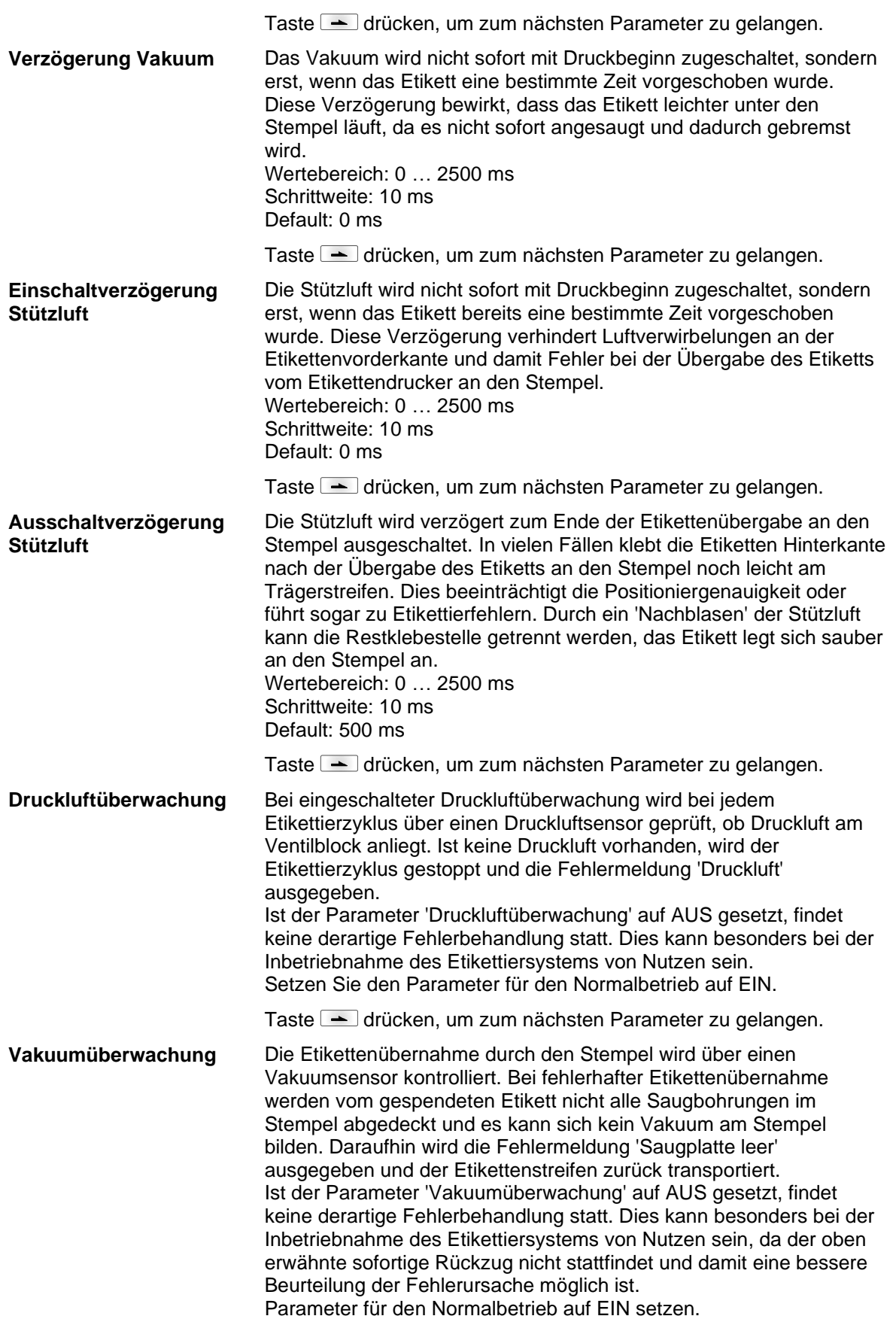

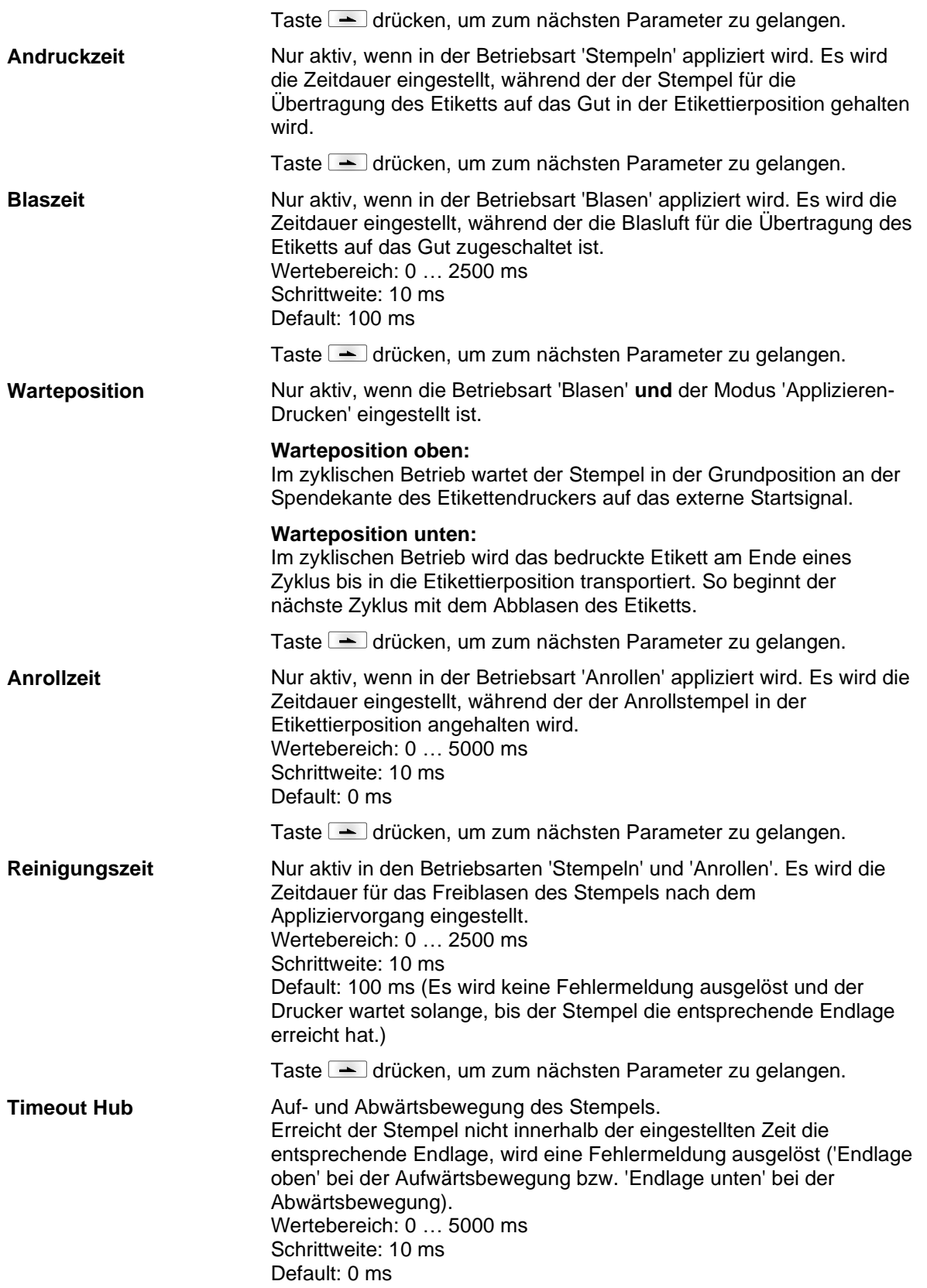

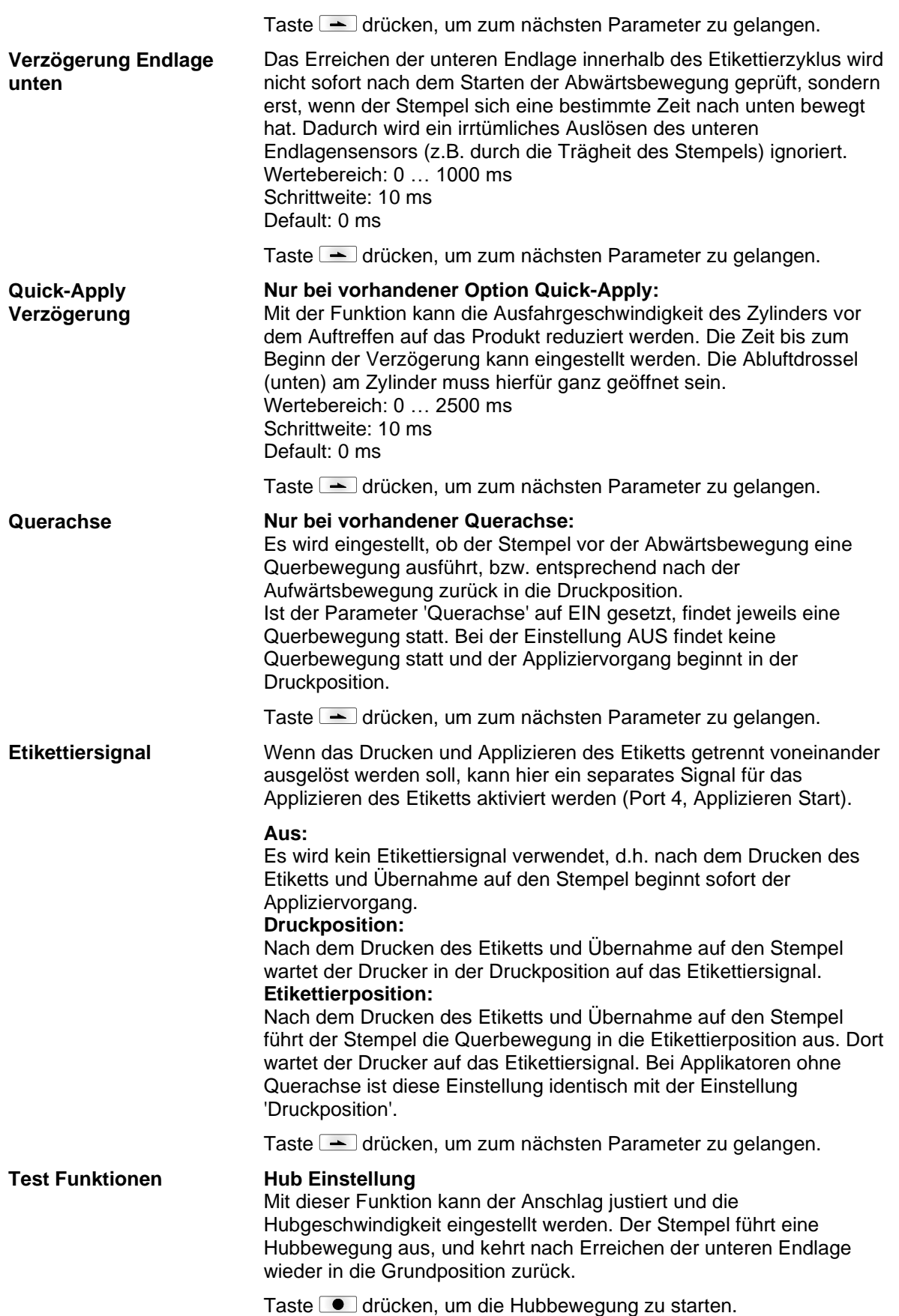

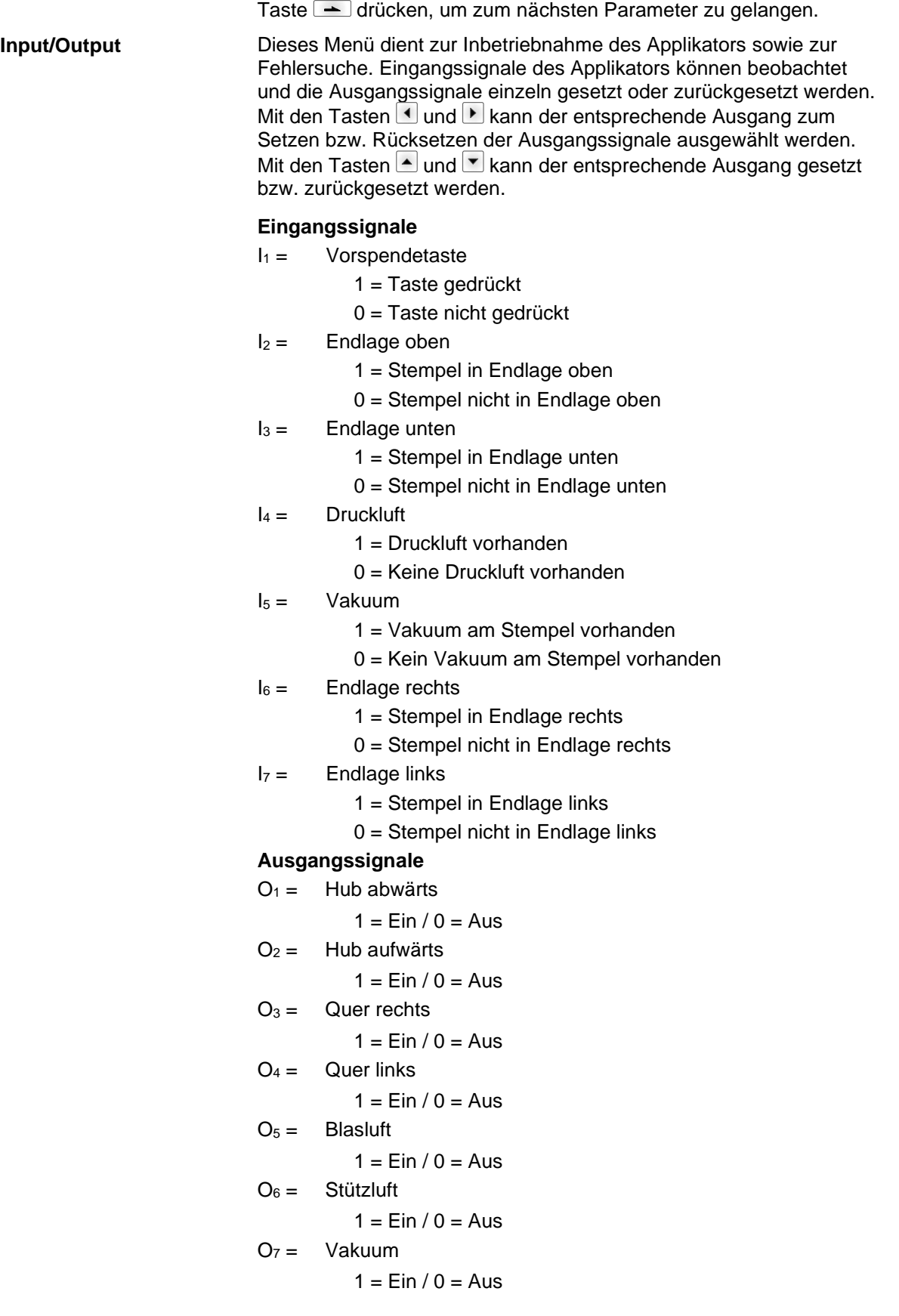

# **9 Compact Flash Karte / USB-Stick\***

# **9.1 Allgemeines**

Auf der Rückseite des Etikettendruckers befindet sich der Einschub für die CF Karte und der USB Anschluss zum Einstecken des USB-Sticks.

Das Massenspeicher-Menü (Memory Menu) erlaubt den Zugriff auf Speicherkarten oder USB-Speichersticks die an den Drucker angeschlossen sind. Neben Laden und Sichern von Layouts sind einfache Bearbeitungen der Inhalte wie Dateien/Verzeichnisse löschen, kopieren oder Speicherkarte formatieren möglich.

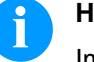

#### **HINWEIS!**

Im Fall einer Fehlfunktion des Original-Speichermediums ist mit einem handelsüblichen Card Reader eine Kopie der wichtigsten Daten zu erstellen.

# **9.2 Displayaufbau**

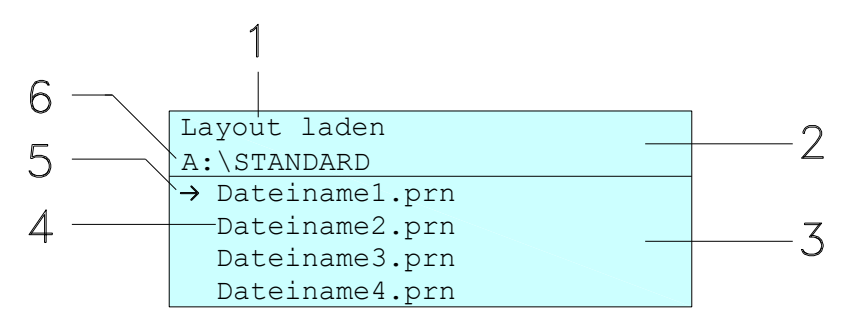

- 1 = Anzeige der aktuellen Funktion
- 2 = Zweizeilige Kopfzeile
- 3 = Scrollbereich

4 = Anzeige von Datei-/Verzeichnisnamen

5 = Markierung der ausgewählten Datei (Cursor)

6 = Anzeige des aktuellen Pfads (Laufwerk:\Verzeichnis)

Die zweizeilige Informationsanzeige (2) beinhaltet den aktuellen Funktionsnamen (1) und den aktuellen Pfad (6).

Der vierzeilige Scrollbereich zeigt die Auflistung der Dateien/ Verzeichnisse. Der erste Eintrag (gekennzeichnet mit einem Pfeil) ist der zurzeit aktive. Auf diese(s) Datei/Verzeichnis beziehen sich alle Aktionen.

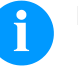

#### **HINWEIS!**

- Es stehen drei Laufwerke zur Auswahl.
- A:\ kennzeichnet die CF Karte.
- U:\ kennzeichnet den USB Stick
	- (es kann nur ein Stick gesteckt werden).
- R:\ kennzeichnet den internen Speicher (ZPL Emulation).
- \* nicht verfügbar

# **9.3 Navigation**

Mit den Tasten der Folientastatur des Druckers oder mit verschiedenen Funktionstasten einer angeschlossenen USB-Tastatur wird das Memory-Menu bedient.

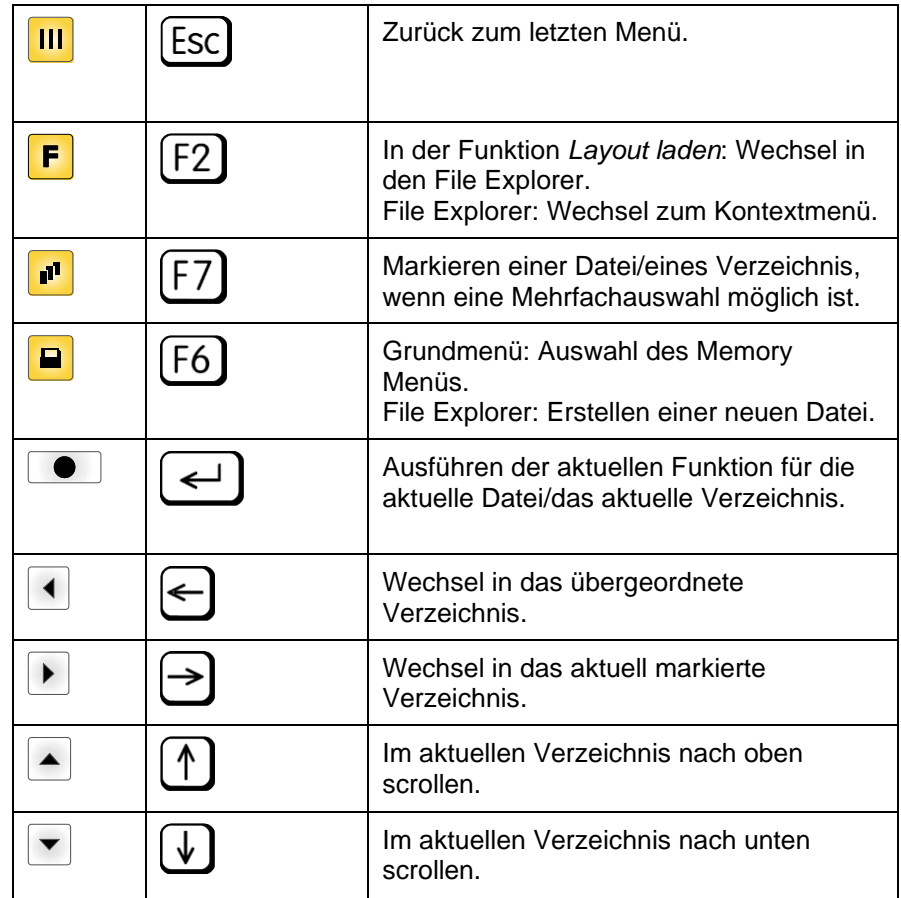

### <span id="page-82-0"></span>**9.4 Benutzerverzeichnis definieren**

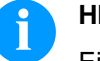

# **HINWEIS!**

Ein Benutzerverzeichnis muss definiert werden:

- bevor eine Benutzung bzw. Navigation durch das Memory Menü erfolgen soll.
- wenn die Formatierung der CF Karte am PC ausgeführt und somit das STANDARD Verzeichnis nicht automatisch angelegt wurde.

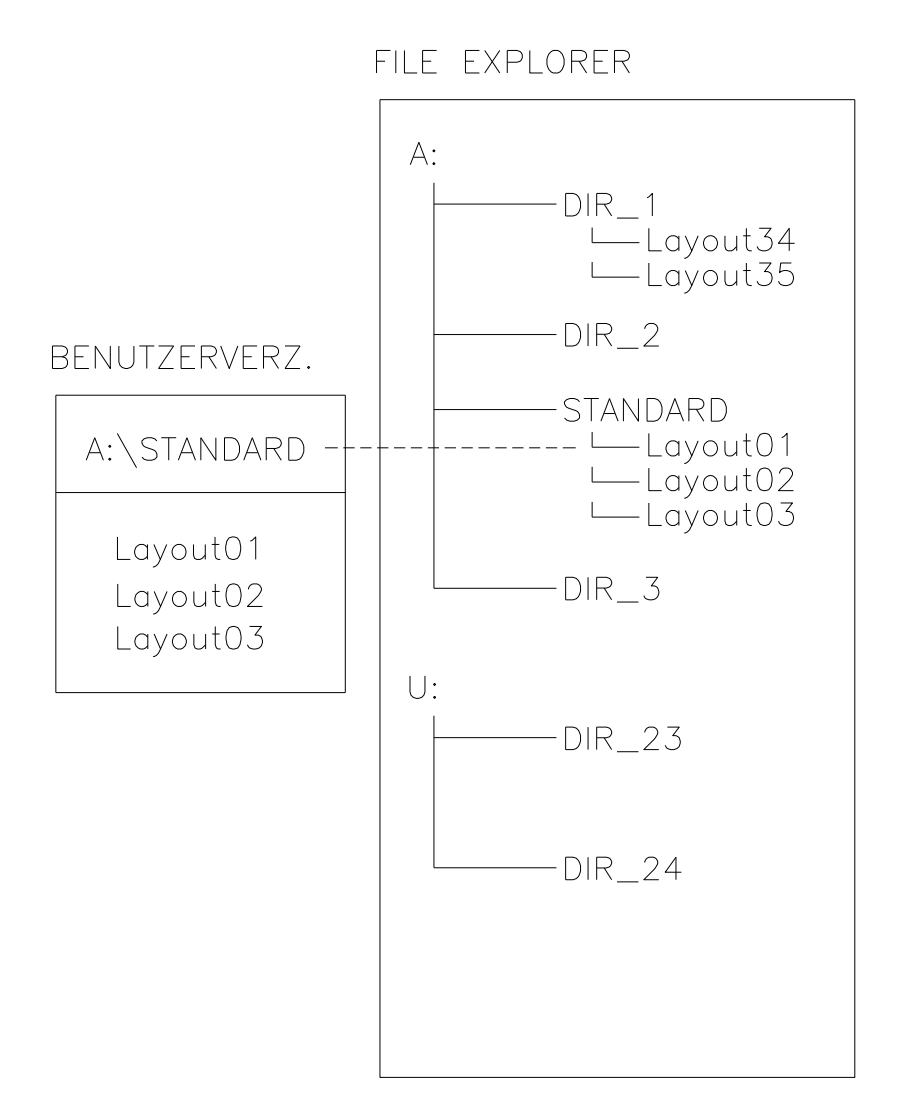

Das Benutzerverzeichnis ist das Stammverzeichnis in dem üblicherweise die am häufigsten verwendeten Dateien/Layouts des Benutzers abgelegt werden. Die Verwendung des Benutzerverzeichnisses ermöglicht den schnellen und direkten Zugriff auf die abgelegten Dateien im definierten Benutzerverzeichnis. Das Anlegen eines Benutzerverzeichnisses erspart somit ein langes Suchen nach der gewünschten zu druckenden Datei.

Taste <u>■</u> drücken, um in das Memory Menü zu gelangen.

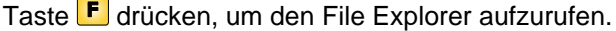

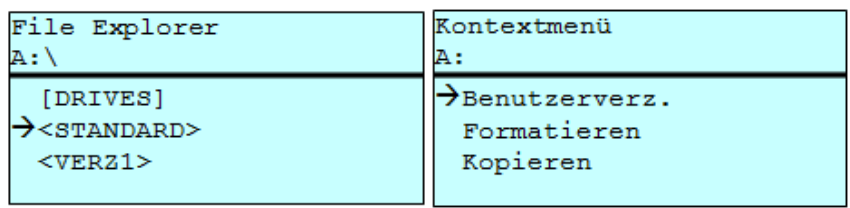

Mit den Navigationstasten  $\Box$ ,  $\Box$ ,  $\Box$ , das gewünschte Verzeichnis auswählen.

Taste F drücken, um die zur Verfügung stehenden Funktionen anzuzeigen.

Die Funktion *Benutzerverzeichnis* auswählen und die Auswahl mit Taste **D** bestätigen

Taste **III** so lange drücken bis der Drucker wieder im Grundmenü ist.

Beim nächsten Aufrufen des Memory Menüs wird das ausgewählte Verzeichnis als Benutzerverzeichnis angezeigt.

## **9.5 Layout laden**

Laden eines Layouts innerhalb des festgelegten Benutzerverzeichnisses. Die Funktion ermöglicht einen schnellen Zugriff auf das gewünschte Layout da nur Layout-Dateien angezeigt und Verzeichnisse ausgeblendet werden.

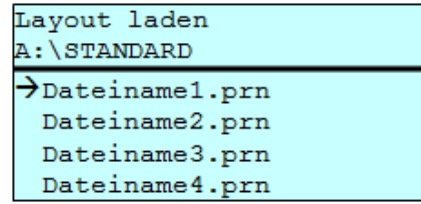

Taste **D** drücken, um in das Memory Menü zu gelangen.

Mit den Navigationstasten  $\Box$ ,  $\Box$ ,  $\Box$ , das Layout auswählen das gedruckt werden soll.

Taste  $\Box$  drücken, um die Auswahl zu bestätigen.

Das Fenster zur Stückzahleingabe wird automatisch angezeigt.

Anzahl der Kopien auswählen, die gedruckt werden sollen.

Taste **drücken, um Druckauftrag zu starten.** 

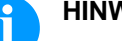

#### **HINWEIS!**

Das Verzeichnis kann hier NICHT gewechselt werden. Ein Verzeichniswechsel MUSS im File Explorer mit der Funktion *Verzeichnis wechseln* vorgenommen werden.

# **9.6 File Explorer**

Der File Explorer ist das Dateiverwaltungssystem des Drucksystems. Die Hauptfunktionen für die Oberfläche des Memory Menüs werden im File Explorer zur Verfügung gestellt.

In der Ansicht des Benutzerverzeichnisses die Taste F drücken, um in den File Explorer zu gelangen.

Folgende Funktionen können ausgewählt werden:

- Laufwerk bzw. Verzeichnis wechseln
- Datei laden
- Layout bzw. Konfiguration speichern
- Datei(en) löschen
- CF Karte formatieren
- Datei(en) kopieren

#### **Laufwerk/Verzeichnis wechseln**

Auswahl des Laufwerks bzw. des Verzeichnisses in dem die Dateien abgelegt sind.

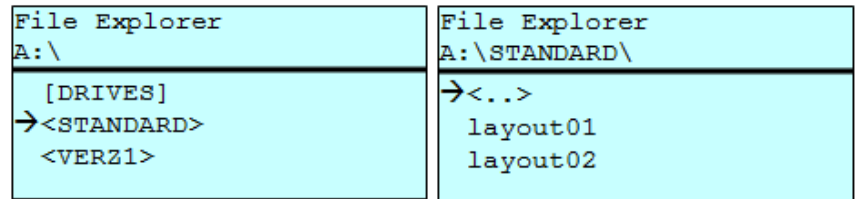

Taste **a** drücken, um in das Memory Menü zu gelangen.

Taste F drücken, um den File Explorer aufzurufen.

Mit den Navigationstasten  $\Box$ ,  $\Box$ ,  $\Box$ ,  $\Box$  das gewünschte Verzeichnis auswählen.

Taste coldrücken, um die Auswahl zu bestätigen.

Das ausgewählte Verzeichnis wird angezeigt.

#### **Datei laden**

Lädt eine beliebige Datei. Dies kann eine zuvor gespeicherte Konfiguration, ein Firmware-Update, ein Layout, etc. sein.

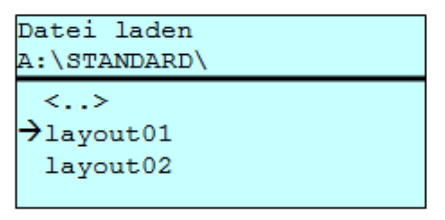

Taste **D** drücken, um in das Memory Menü zu gelangen.

Taste F drücken, um den File Explorer aufzurufen.

Mit den Tasten  $\blacksquare$  und  $\blacksquare$  die gewünschte Datei auswählen.

Taste condrücken und die ausgewählte Datei wird geladen

Handelt es sich bei der ausgewählten Datei um ein Layout, kann die Anzahl der zu druckenden Kopien sofort eingegeben werden.

Sichert das aktuell geladene Layout unter dem ausgewählten Namen. **Layout speichern**

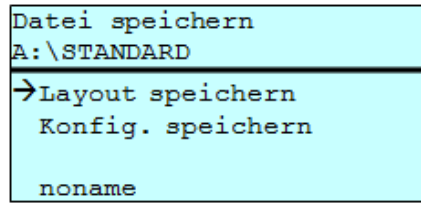

Taste **a** drücken, um in das Memory Menü zu gelangen.

Taste F drücken, um den File Explorer aufzurufen.

Taste **■** drücken, um in das Menü *Datei speichern* zu gelangen.

Die Funktion *Layout speichern* auswählen und die Auswahl mit Taste **bestätigen.** 

Ist eine USB-Tastatur angeschlossen, kann für *noname* ein neuer Dateiname vergeben werden.

#### **Konfiguration speichern**

Sichert die komplette, aktuelle Druckerkonfiguration unter dem ausgewählten Namen.

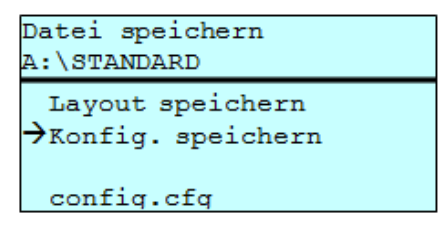

Taste <u>■</u> drücken, um in das Memory Menü zu gelangen.

Taste F drücken, um den File Explorer aufzurufen.

Taste **D** drücken, um in das Menü *Datei speichern* zu gelangen.

Die Funktion *Konfiguration speichern* auswählen und die Auswahl mit Taste **bestätigen**.

Ist eine USB-Tastatur angeschlossen, kann für *config.cfg* ein neuer Dateiname vergeben werden.

Löscht eine oder mehrere Dateien oder Verzeichnisse unwiderruflich. Beim Löschen eines Verzeichnisses werden sowohl die enthaltenen Dateien als auch Unterverzeichnisse gelöscht. **Datei(en) löschen**

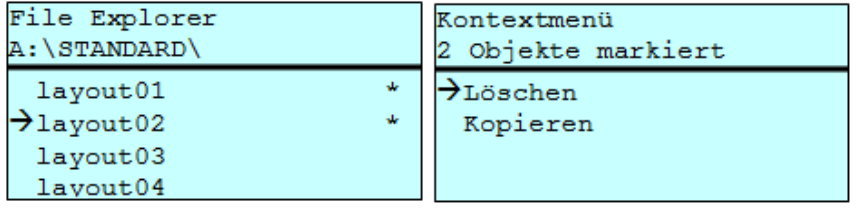

Taste <u>■</u> drücken, um in das Memory Menü zu gelangen.

Taste F drücken, um den File Explorer aufzurufen.

Mit den Tasten  $\blacktriangle$  und  $\blacktriangledown$  die gewünschte Datei auswählen.

Taste <sup>d</sup> drücken, um die zu löschende Datei zu markieren. Die markierten Einträge werden mit \* gekennzeichnet. Diesen Vorgang so lange durchführen bis alle gewünschten Dateien bzw. Verzeichnisse zum Löschen markiert sind.

Taste F drücken, um die zur Verfügung stehenden Funktionen anzuzeigen.

Die Funktion *Löschen* auswählen und die Auswahl mit Taste bestätigen.

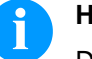

#### **HINWEIS!**

Der Löschvorgang kann nicht rückgängig gemacht werden!

#### **Formatieren**

Formatiert unwiderruflich eine Speicherkarte.

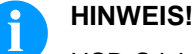

USB-Sticks können nicht am Drucker formatiert werden!

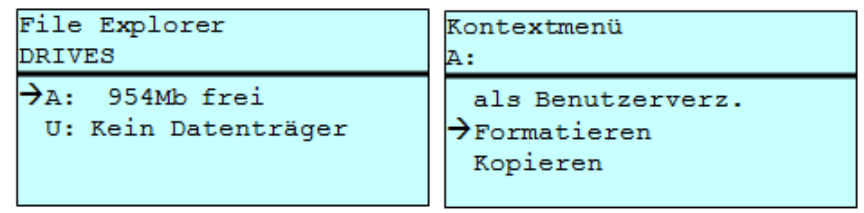

Taste **a** drücken, um in das Memory Menü zu gelangen.

Taste F drücken, um den File Explorer aufzurufen.

Das zu formatierende Laufwerk mit den Navigationstasten auswählen.

Taste F drücken, um die zur Verfügung stehenden Funktionen anzuzeigen.

Die Funktion *Formatieren* auswählen und die Auswahl mit Taste bestätigen.

# **Kopieren**

Erstellt ein Duplikat der ursprünglichen Datei bzw. des ursprünglichen Verzeichnisses um anschließend unabhängig vom Original Änderungen durchführen zu können.

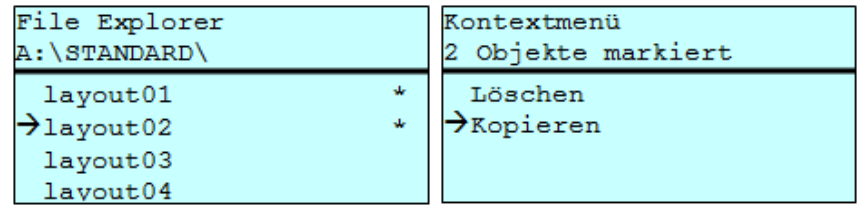

Taste **■** drücken, um in das Memory Menü zu gelangen.

Taste F drücken, um den File Explorer aufzurufen.

Mit den Tasten  $\blacktriangle$  und  $\blacktriangledown$  die gewünschte Datei auswählen.

Taste <sup>d</sup> drücken, um die zu kopierende Datei zu markieren. Die markierten Einträge werden mit \* gekennzeichnet. Diesen Vorgang so lange durchführen bis alle gewünschten Dateien bzw. Verzeichnisse zum Kopieren markiert sind.

Taste F drücken, um die zur Verfügung stehenden Funktionen anzuzeigen.

Die Funktion *Kopieren* auswählen und Taste <sup>1</sup> drücken, um das Ziel des Kopiervorgangs festzulegen.

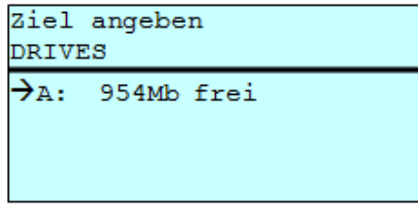

Den Ziel-Speicherort mit den Navigationstasten auswählen und Taste drücken, um die Auswahl zu bestätigen.

# **9.7 Firmware Update**

Ab Firmware Version 1.58 ist es möglich, ein Firmware-Update auch über das Memory Menu durchzuführen. Hierfür kann sowohl der USB-Stick als auch die CF Karte verwendet werden.

Auf der CF Karte / dem USB-Stick wird ein Verzeichnis angelegt, in dem die notwendigen Update-Dateien abgelegt sind (firmware.prn, data.prn). Über die Funktion *Datei laden* wird die Datei *firmware.prn* ausgewählt/geladen. Der Etikettendrucker führt im ersten Schritt das Update der Firmware durch und nach dem erforderlichen Neustart wird automatisch auch die Datei *data.prn* geladen wodurch die restlichen Komponenten aktualisiert werden. Nach einem erneuten Neustart ist der Updatevorgang abgeschlossen. **Vorgehensweise**

# **9.8 Filter**

Ist eine USB-Tastatur angeschlossen, kann bei bestimmten Funktionen eine Filtermaske oder der Dateiname einer zu speichernden Datei angegeben werden. Diese Eingabe wird in der Pfadzeile angezeigt. Mit der Filtermaske ist es möglich, nach bestimmten Dateien zu suchen. Zum Beispiel werden bei der Eingabe von "L" nur Dateien angezeigt, die mit der Zeichenkette "L" beginnen. (Groß-/Kleinschreibung wird nicht beachtet).

#### **Ohne Filter**

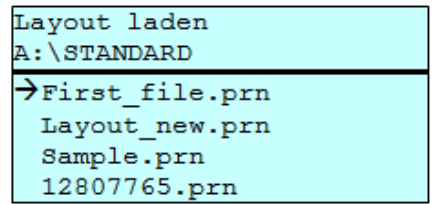

#### **Mit Filter**

Layout laden

>Layout\_new.prn

# **10 Wartung und Reinigung**

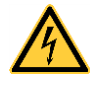

### **GEFAHR!**

Lebensgefahr durch Stromschlag!

 $\implies$  Vor allen Wartungsarbeiten den Etikettendrucker vom Stromnetz trennen und kurz warten, bis sich das Netzteil entladen hat.

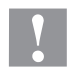

## **VORSICHT!**

Beim Reinigen kann es zu Verletzungen kommen.

 $\implies$  Auf scharfe Kanten achten.

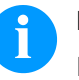

## **HINWEIS!**

Für die Reinigung des Geräts sind persönliche Schutzeinrichtungen wie Schutzbrille und Handschuhe empfehlenswert.

#### **Wartungsplan**

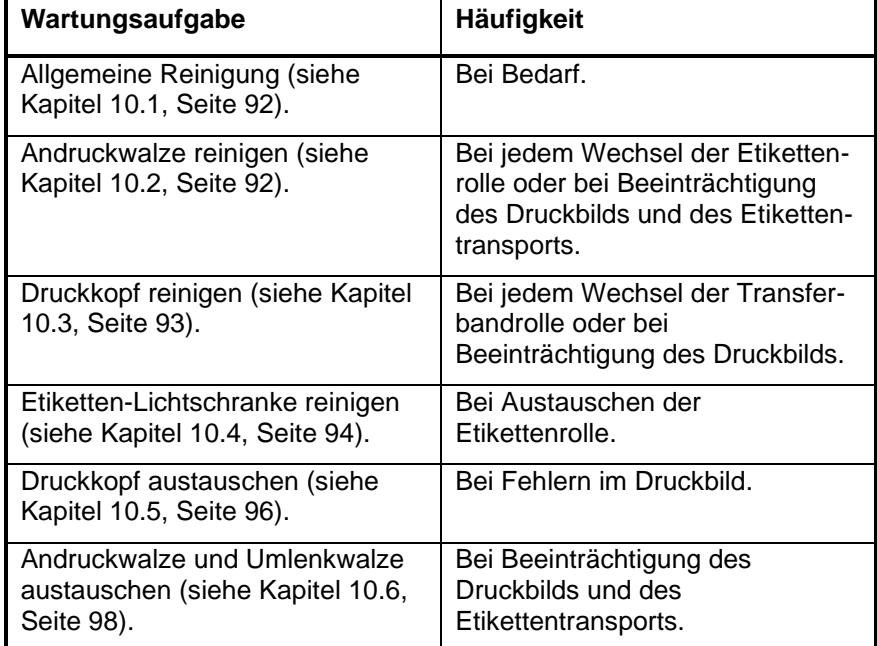

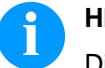

#### **HINWEIS!**

Die Handhabungsvorschriften zur Verwendung von Isopropanol (IPA) sind zu beachten. Bei Kontakt mit der Haut oder den Augen mit fließendem Wasser gründlich auswaschen. Bei anhaltender Reizung Arzt aufsuchen. Für gute Belüftung sorgen.

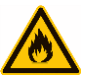

#### **WARNUNG!**

Brandgefahr durch leicht entzündlichen Etikettenlöser!

 $\implies$  Bei Verwendung von Etikettenlöser muss der Etikettendrucker vollständig von Staub befreit und gereinigt sein.

**Werkzeuge und Reinigungsmittel**

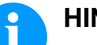

#### **HINWEIS!**

Für Einstellungen und einfache Montagen den mitgelieferten Sechskantschlüssel verwenden, der sich im oberen Teil der Druckeinheit befindet. Weitere Werkzeuge sind für die hier beschriebenen Arbeiten nicht erforderlich.

# <span id="page-91-1"></span><span id="page-91-0"></span>**10.1 Allgemeine Reinigung**

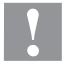

# **VORSICHT!**

Beschädigung des Druckers durch scharfe Reinigungsmittel!

- $\implies$  Keine Scheuer- oder Lösungsmittel zur Reinigung der Außenflächen oder Baugruppen verwenden.
- $\implies$  Staub und Papierfusseln im Druckbereich mit weichem Pinsel oder Staubsauger entfernen.
- $\implies$  Außenflächen mit Allzweckreiniger säubern.

# <span id="page-91-2"></span>**10.2 Andruckwalze reinigen**

Eine Verschmutzung der Andruckwalze führt zu einer schlechteren Druckqualität und kann außerdem zu Beeinträchtigungen des Materialtransports führen.

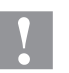

#### **VORSICHT!**

Beschädigung der Andruckwalze!

- $\implies$  Keine scharfen, spitzen oder harten Gegenstände zur Reinigung des Druckkopfs verwenden.
- 1. Deckel des Druckers öffnen.
- 2. Andruckhebel (16, [Abbildung 2\)](#page-7-0) gegen den Uhrzeigersinn drehen, um den Druckkopf zu entriegeln.
- 3. Etiketten und Transferband aus dem Etikettendrucker nehmen.
- 4. Ablagerungen mit Walzenreiniger und weichem Tuch entfernen.
- 5. Wenn die Walze Beschädigungen aufweist, Walze tauschen (siehe Kapitel [10.6](#page-97-0) [Andruckwalze und Spendewalze austauschen,](#page-97-0) Seite [98\)](#page-97-0).
- 6. Etiketten und Transferband wieder einlegen.
- 7. Andruckhebel (16, [Abbildung 2\)](#page-7-0) im Uhrzeigersinn drehen, um den Druckkopf zu verriegeln.
- 8. Deckel wieder schließen.

# <span id="page-92-0"></span>**10.3 Druckkopf reinigen**

Während des Drucks kommt es zu Verunreinigungen am Druckkopf z.B. durch Farbpartikel des Transferbandes. Deshalb ist es sinnvoll und notwendig, den Druckkopf in gewissen Zeitabständen, abhängig von Betriebsstunden und Umgebungseinflüssen wie Staub usw., zu reinigen.

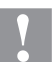

### **VORSICHT!**

Beschädigung des Druckkopfs!

- $\implies$  Keine scharfen, spitzen oder harten Gegenstände zur Reinigung des Druckkopfs verwenden.
- $\implies$  Glasschutzschicht des Druckkopfs nicht berühren.
- 1. Deckel des Druckers öffnen.
- 2. Andruckhebel (16, [Abbildung 2\)](#page-7-0) gegen den Uhrzeigersinn drehen, um den Druckkopf zu entriegeln.
- 3. Etiketten und Transferband aus dem Etikettendrucker nehmen.
- 4. Druckkopfoberfläche mit einem in reinem Alkohol getränktem Wattestäbchen reinigen.
- 5. Vor Inbetriebnahme des Etikettendruckers, Druckkopf 2 bis 3 Minuten trocknen lassen.
- 6. Etiketten und Transferband wieder einlegen.
- 7. Andruckhebel (16, [Abbildung 2\)](#page-7-0) im Uhrzeigersinn drehen, um den Druckkopf zu verriegeln.
- 8. Deckel wieder schließen.

## <span id="page-93-0"></span>**10.4 Etiketten-Lichtschranke reinigen**

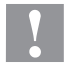

#### **VORSICHT!**

Beschädigung der Lichtschranke!

 $\implies$  Keine scharfen oder harten Gegenstände oder Lösungsmittel zur Reinigung der Lichtschranke verwenden.

Die Etiketten-Lichtschranke kann durch Papierstaub verschmutzen. Dadurch kann die Etikettenabtastung beeinträchtigt werden.

**Compa III 10X**

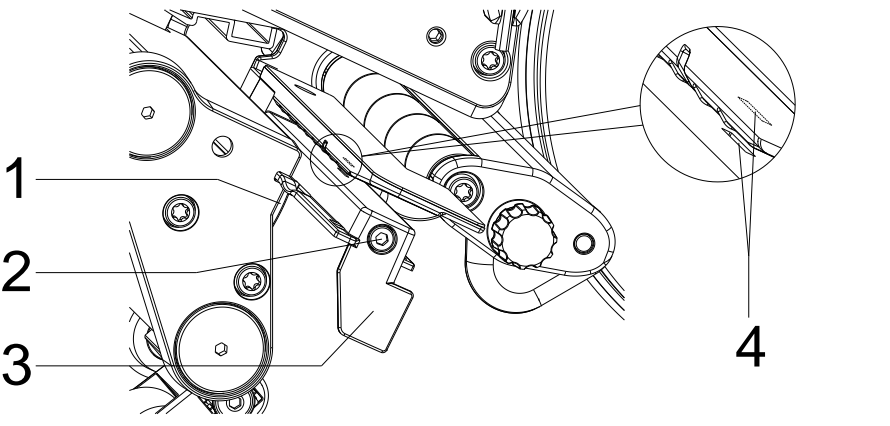

**Abbildung 23**

- 1. Etiketten und Transferband aus dem Etikettendrucker entnehmen.
- 2. Schraube (5) lösen.
- 3. Verriegelung (1) drücken und Etiketten-Lichtschranke am Griff (3) vorsichtig nach außen ziehen. Darauf achten, dass das Lichtschrankenkabel nicht gespannt wird.
- 4. Etiketten-Lichtschranke und Sensorschlitze (4) mit Pinsel oder mit reinem Alkohol getränktem Wattestäbchen reinigen.
- 5. Etiketten-Lichtschranke am Griff (3) zurückschieben und einstellen (siehe Abschnitt [Etiketten-Lichtschranke einstellen,](#page-34-0) Seite [35\)](#page-34-0).
- 6. Sechskantschlüssel (5) in Halterung schieben.
- 7. Etiketten und Transferband wieder einlegen (siehe Kapitel [5](#page-32-0) [Material einlegen,](#page-32-0) Seite [33\)](#page-32-0).

#### **Compa III 162**

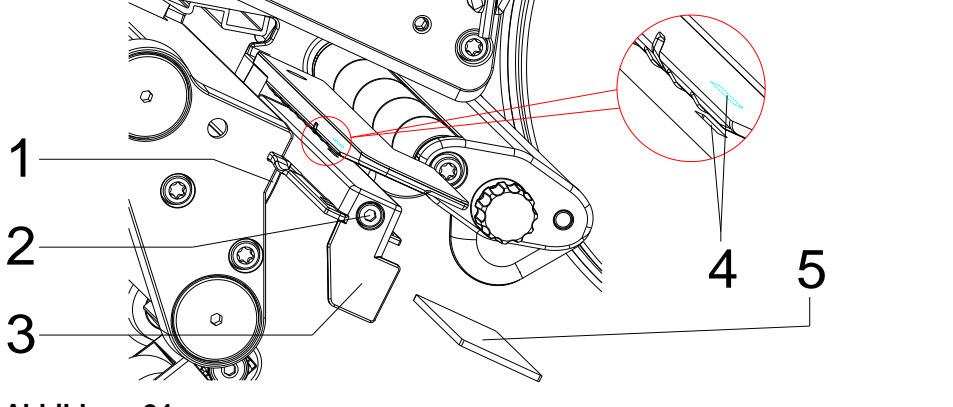

**Abbildung 24**

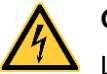

# **GEFAHR!**

Lebensgefahr durch Netzspannung/Stromschlag!

- $\implies$  Vor allen Wartungsarbeiten den Etikettendrucker vom Stromnetz trennen und kurz warten, bis sich das Netzteil entladen hat.
- $\implies$  Nachfolgende Arbeiten sind von geschultem Servicepersonal durchzuführen!
- 1. Etiketten und Transferband aus dem Etikettendrucker entnehmen.
- 2. Deckel links des Druckers, nach Entfernen zweier Schrauben mit Innensechskant an der oberen Deckelkante, abnehmen.
- 3. Etiketten-Lichtschranke am Griff (3) bis zum Anschlag in Richtung Gehäuse schieben und Anschlusskabel aus dem Stecker am hinteren Ende der Etiketten-Lichtschranke ziehen.
- 4. Verriegelung (1) drücken und Etiketten-Lichtschranke am Griff (3) langsam nach außen ziehen. Dabei Distanzplatte (5) aus der Führung der Lichtschranke schieben.
- 5. Etiketten-Lichtschranke und Sensorschlitze (4) mit Pinsel oder mit reinem Alkohol getränktem Wattestäbchen reinigen.
- 6. Etiketten-Lichtschranke am Griff (3) in Richtung Gehäusewand schieben.
- 7. Verriegelung (1) drücken und Distanzplatte (5) wieder in die Führung der Lichtschranke schieben.
- 8. Anschlusskabel an der Etiketten-Lichtschranke wieder einstecken.
- 9. Deckel links des Druckers wieder montieren.
- 10. Etiketten-Lichtschranke einstellen.
- 11. Etiketten und Transferband wieder einlegen (siehe Kapitel [5](#page-32-0) [Material einlegen](#page-32-0) auf Seite [33\)](#page-32-0).

# <span id="page-95-0"></span>**10.5 Druckkopf austauschen**

# **VORSICHT!**

Beschädigung des Druckkopfs durch elektrostatische Entladungen oder mechanische Einflüsse!

- $\implies$  Etikettendrucker auf geerdeter leitfähiger Unterlage aufstellen.
- $\implies$  Körper erden, z.B. durch Anlegen eines geerdeten Handgelenkgurts.
- $\implies$  Kontakte an den Steckverbindungen (4, 5) nicht berühren.
- $\implies$  Druckleiste (6) nicht mit harten Gegenständen oder der Hand berühren.

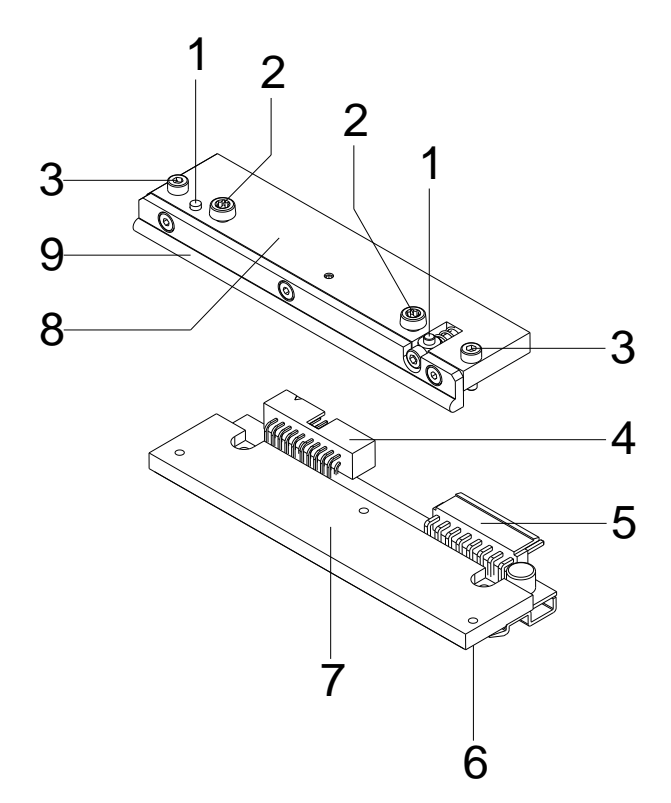

- $1 =$  Mitnehmer
- 2 = Schrauben zur Befestigung der Zwischenlage am Druckkopfhalter
- 3 = Schrauben zur Befestigung des Druckkopfs an der Zwischenlage
- 4 = Steckverbindung Signale
- 5 = Steckverbindung Spannung
- $6 =$  Druckleiste
- 7 = Thermodruckkopf
- 8 = Zwischenlage
- 9 = Führung für Transferband

**Abbildung 25**

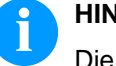

#### **HINWEIS!**

Die Zwischenlage (8) verbleibt am Gerät. Es wird lediglich der Druckkopf (7) ausgetauscht.

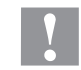

#### **VORSICHT!**

Schürfgefahr beim Ausbauen/Einbauen des Druckkopfs!

 $\implies$  Bei montierter Abreißkante auf Verzahnung achten.

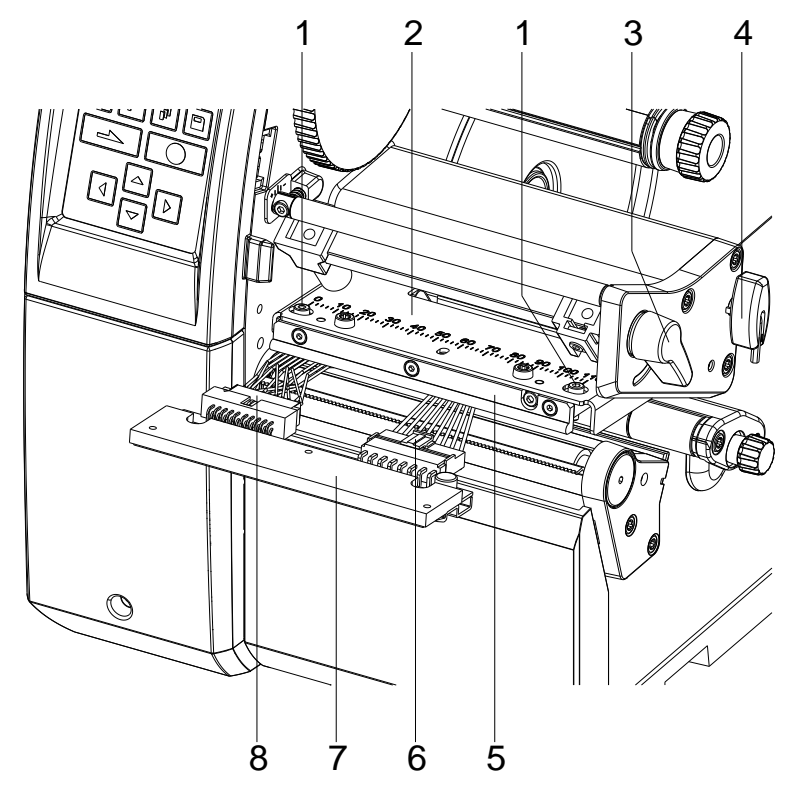

#### **Abbildung 26**

#### 1. Andruckhebel (3) gegen den Uhrzeigersinn drehen, um den Druckkopf zu entriegeln. **Druckkopf ausbauen**

- 2. Etiketten und Transferband aus dem Etikettendrucker entnehmen
- 3. Sechskantschlüssel (4) aus seiner Halterung nehmen.
- 4. Druckkopfhalter (2) mit einem Finger leicht auf der Andruckwalze halten und mit dem Sechskantschlüssel Schrauben (1) ausschrauben bis der Druckkopf (7) lose ist.
- 5. Druckkopfhalter (2) nach oben schwenken.
- 6. Druckkopf (7) nach vorne ziehen.
- 7. Beide Steckverbindungen (6, 8) am Druckkopf lösen und Druckkopf auf sauberer und weicher Unterlage ablegen.

1. Steckverbindungen (6, 8) anstecken. **Druckkopf einbauen**

- 2. Druckkopf (7) in der Zwischenlage (5) positionieren, dass die Schrauben (1) greifen.
- 3. Druckkopfhalter (2) mit einem Finger leicht auf der Andruckwalze halten und korrekte Lage des Druckkopfs prüfen.
- 4. Mit dem Sechskantschlüssel Schrauben (1) einschrauben und festziehen.
- 5. Etiketten und Transferband wieder einlegen (siehe Kapitel [5](#page-32-0) [Material einlegen](#page-32-0) auf Seite [33\)](#page-32-0).
- 6. Andruckhebel (3) im Uhrzeigersinn drehen, um den Druckkopf zu verriegeln.

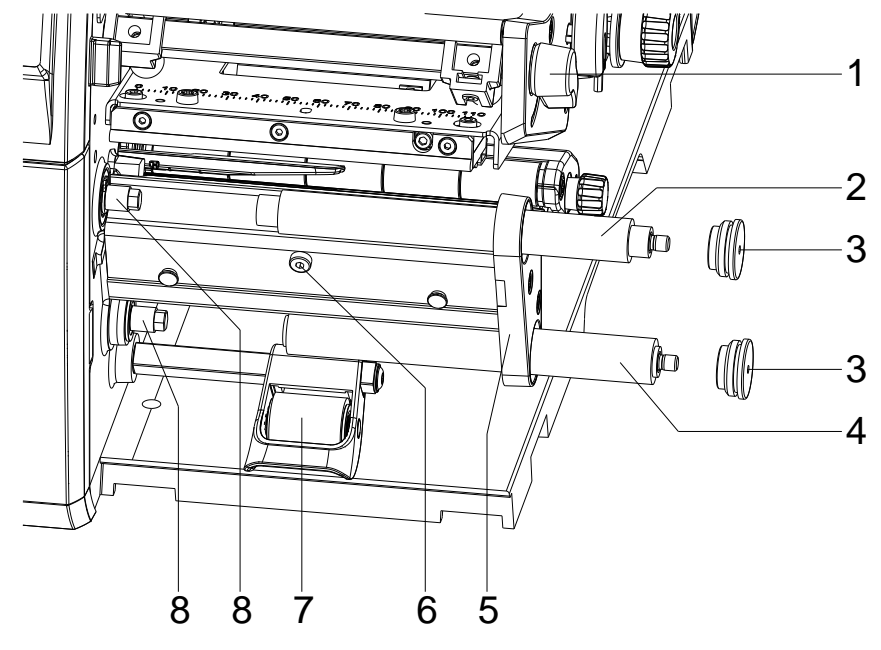

# <span id="page-97-0"></span>**10.6 Andruckwalze und Spendewalze austauschen**

# **Abbildung 27**

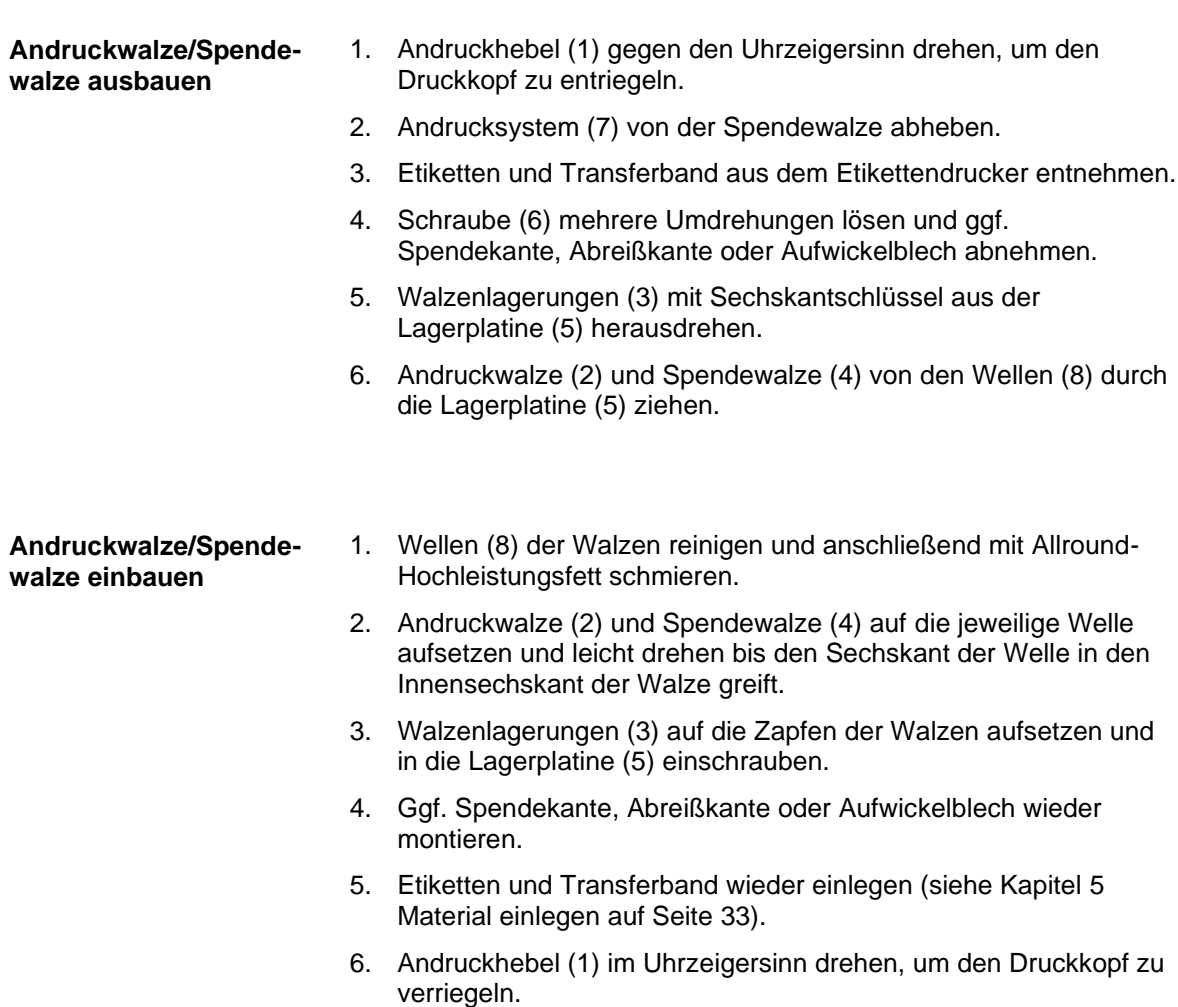

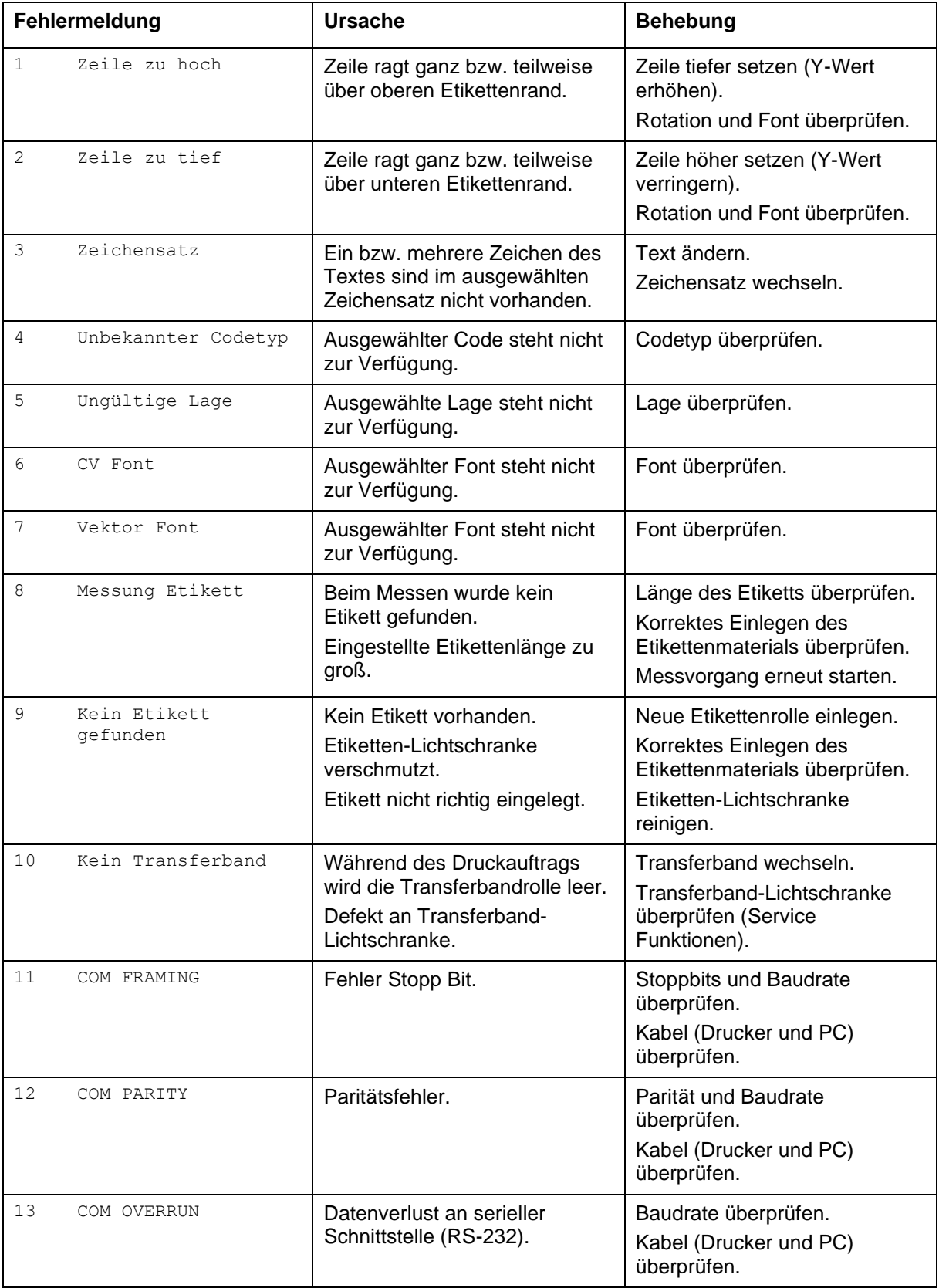

# **11 Fehlermeldungen und Fehlerbehebung**

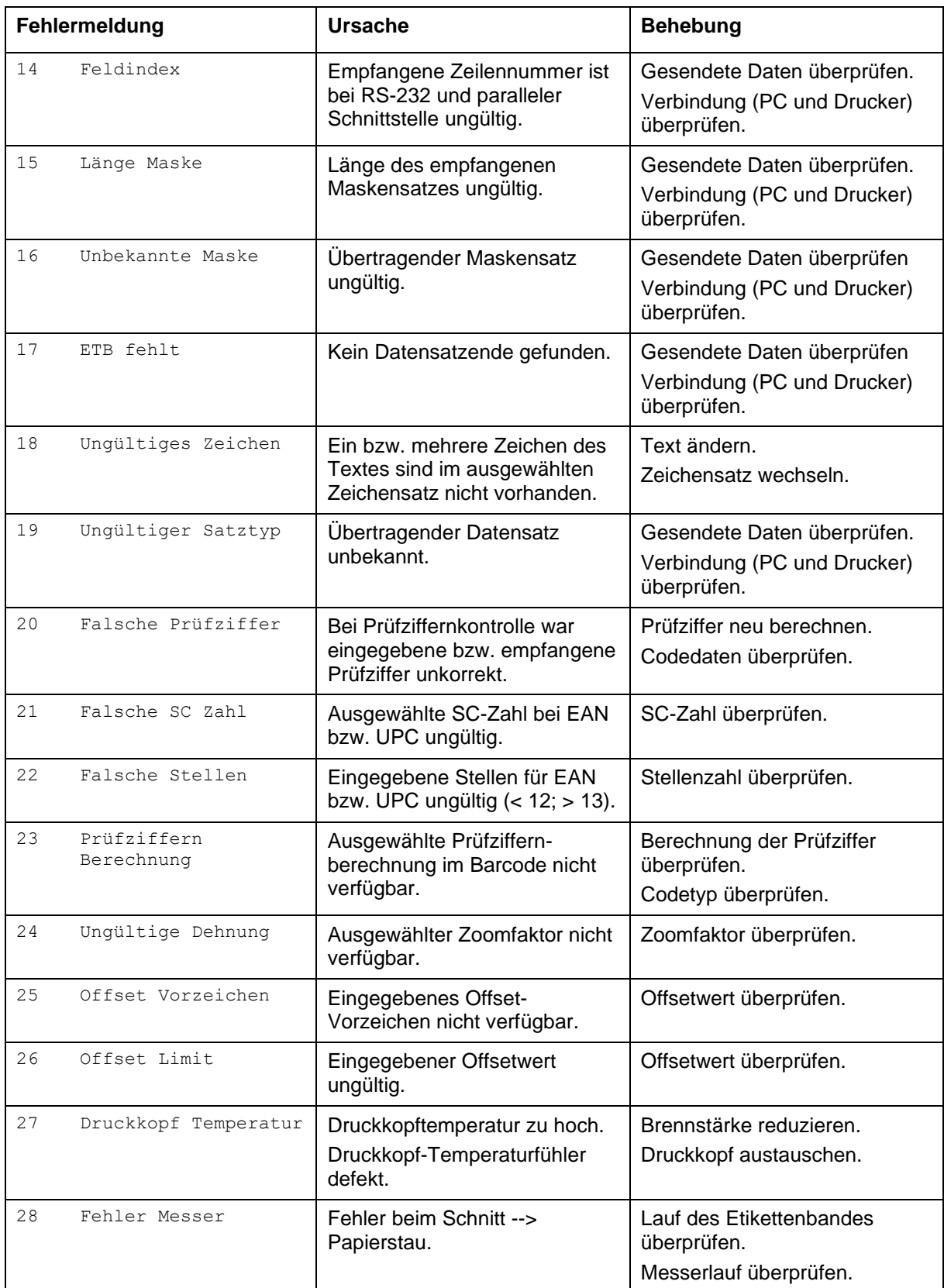

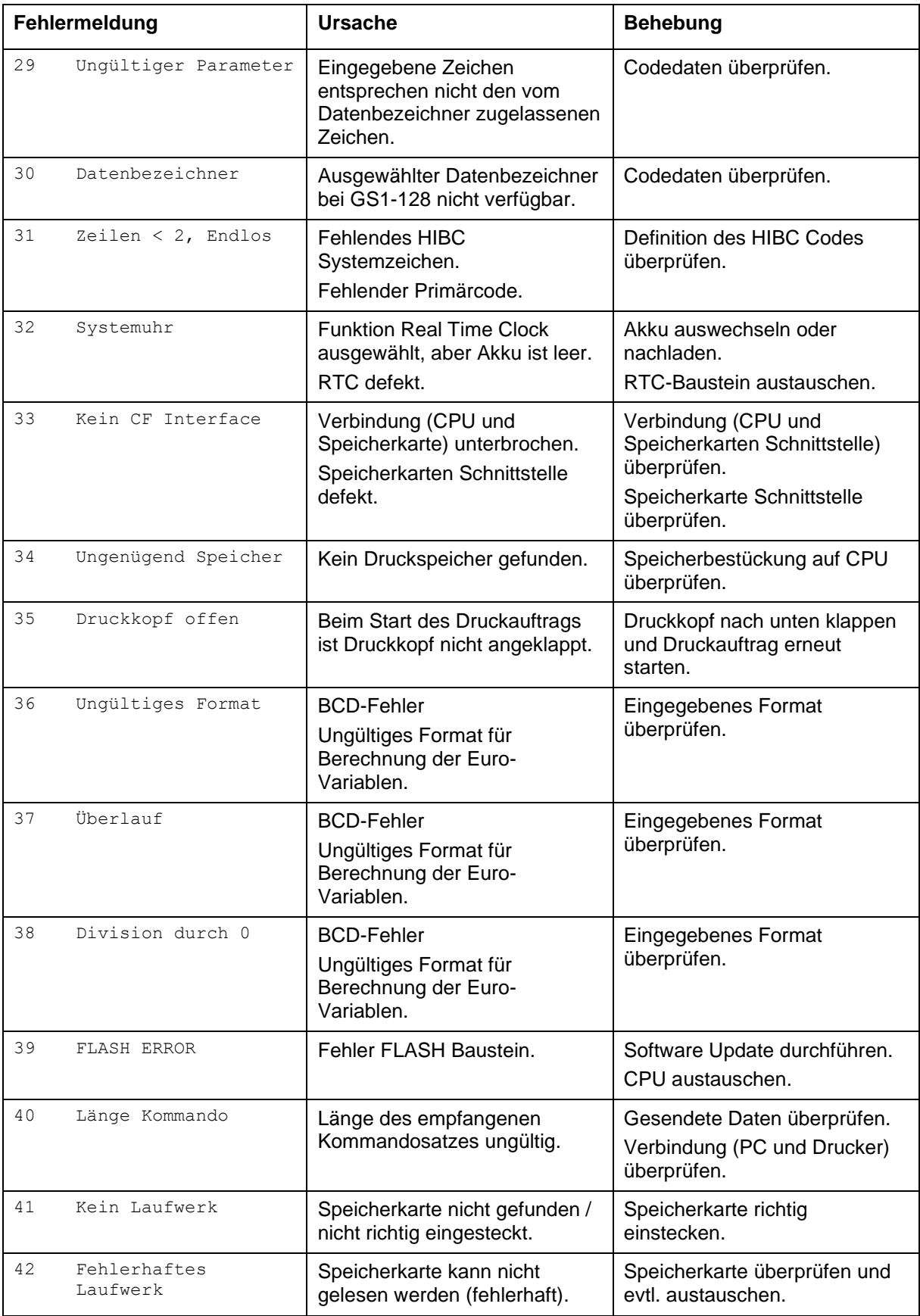

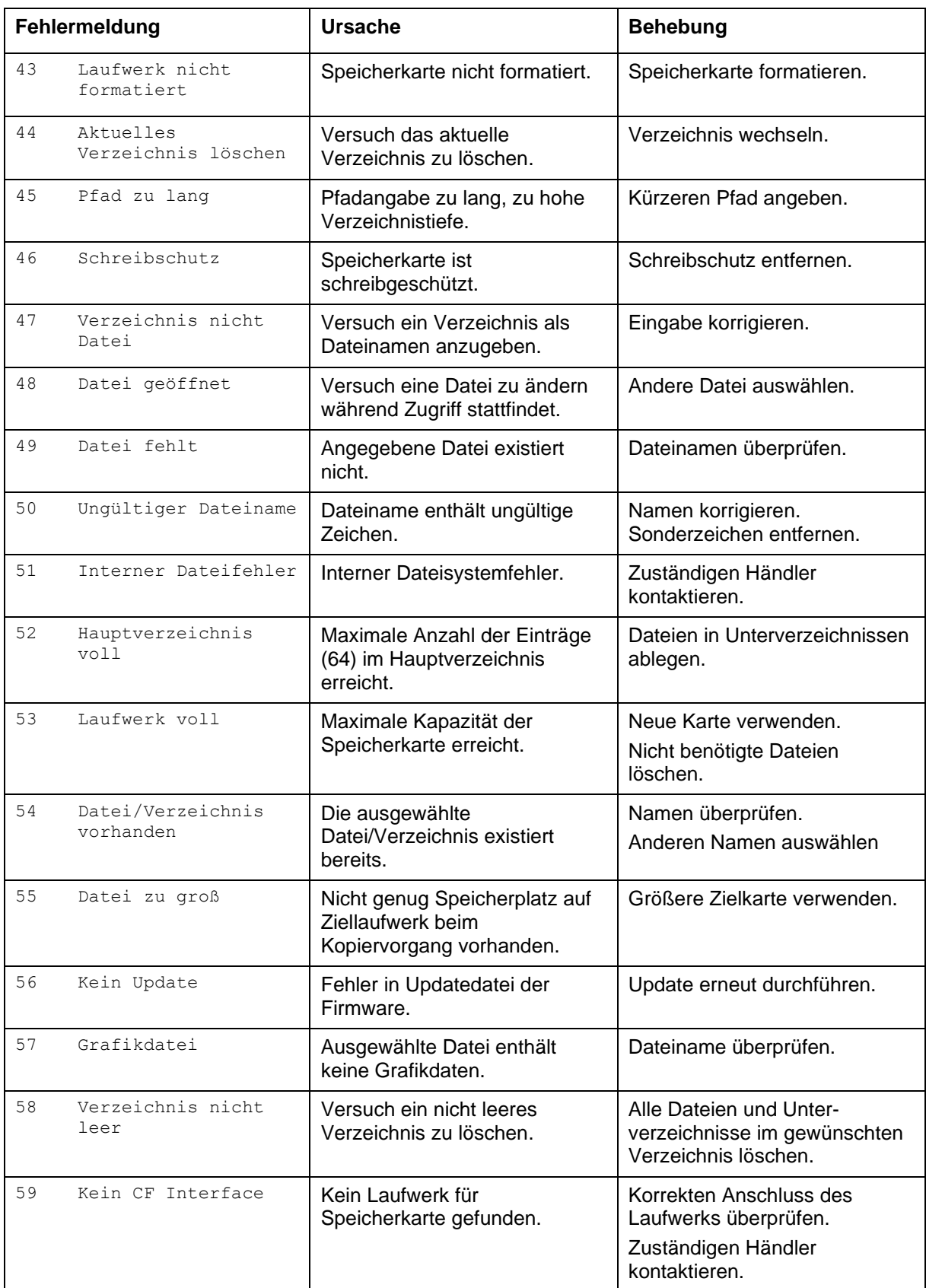

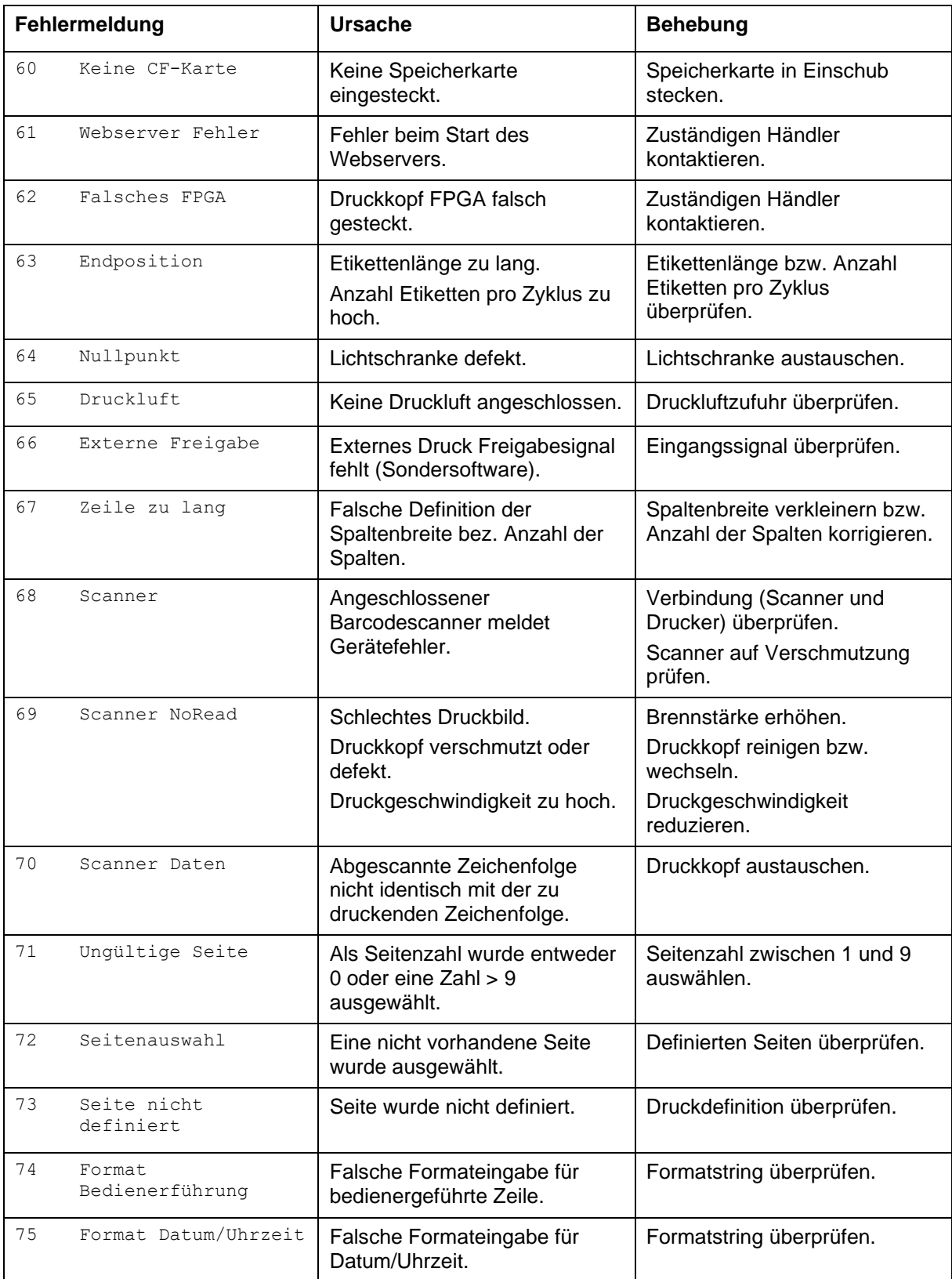

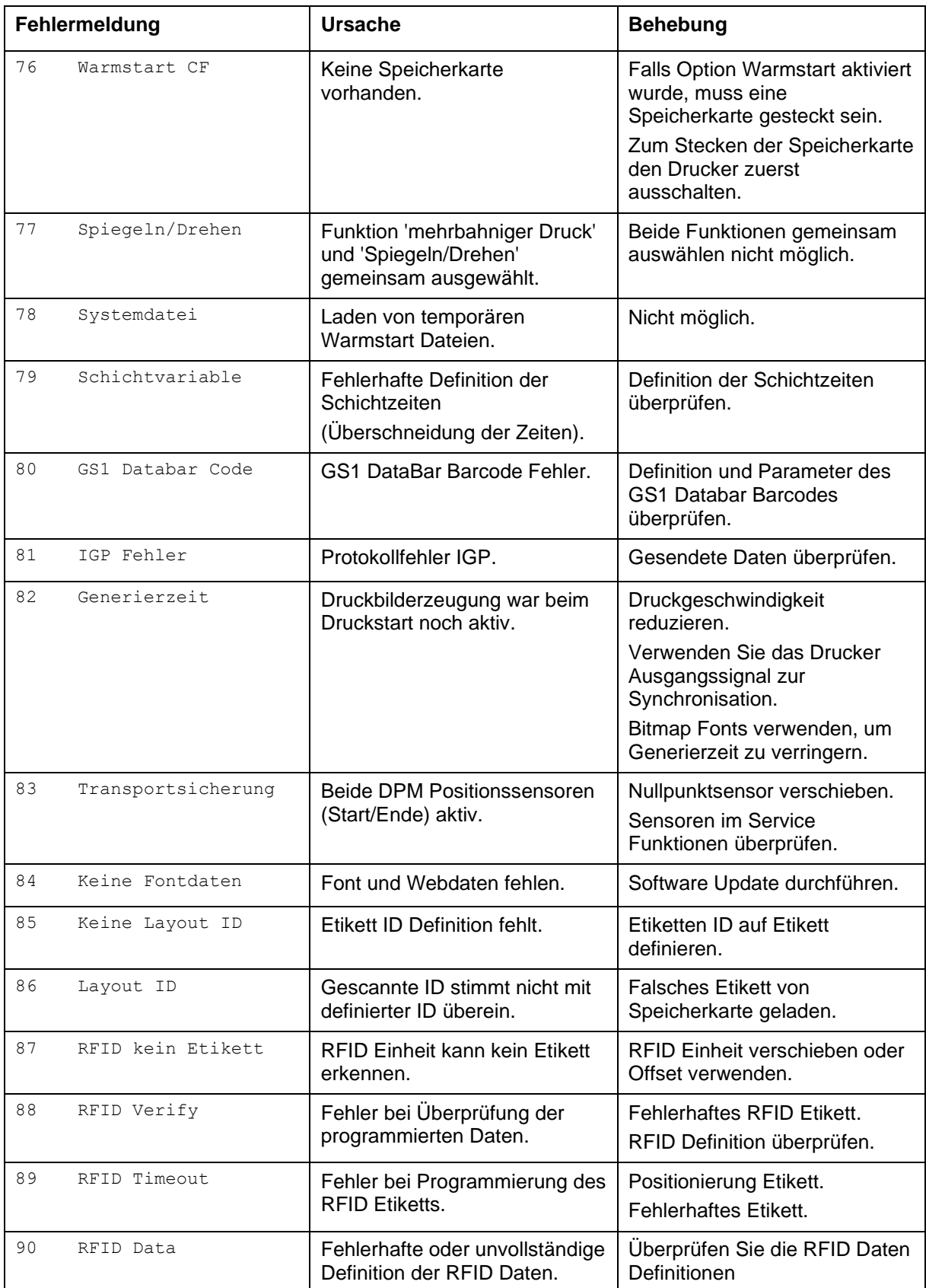

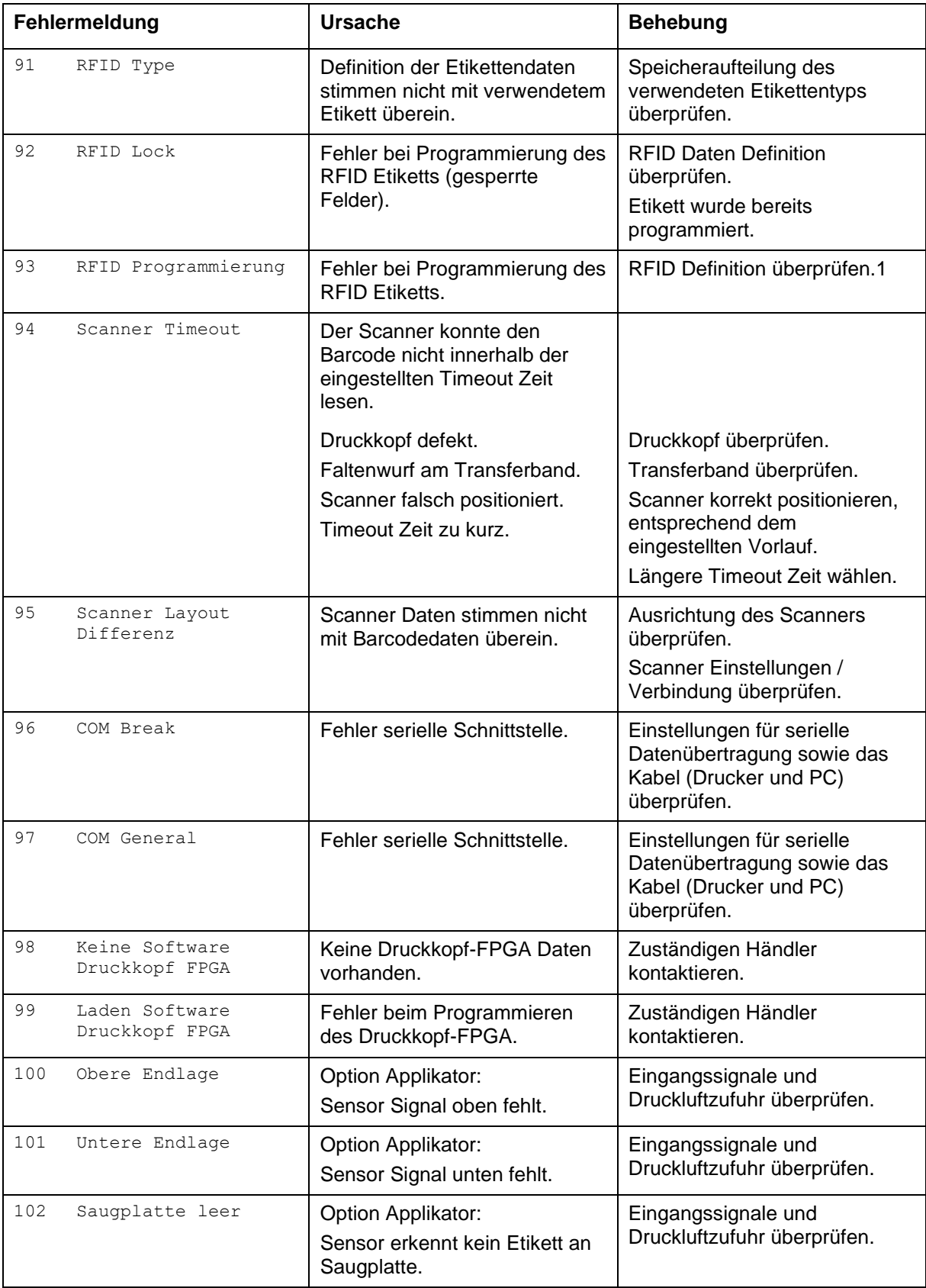

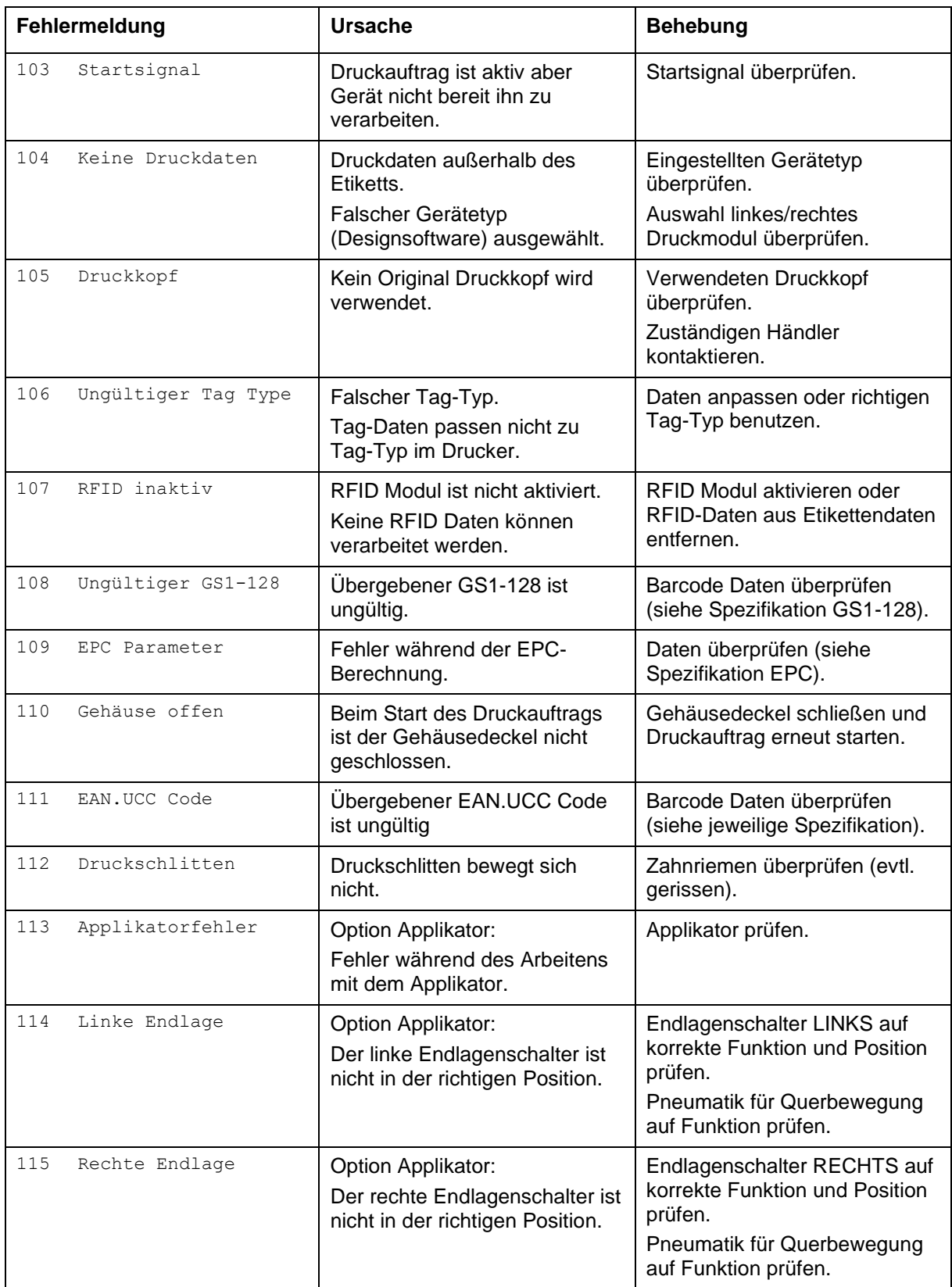

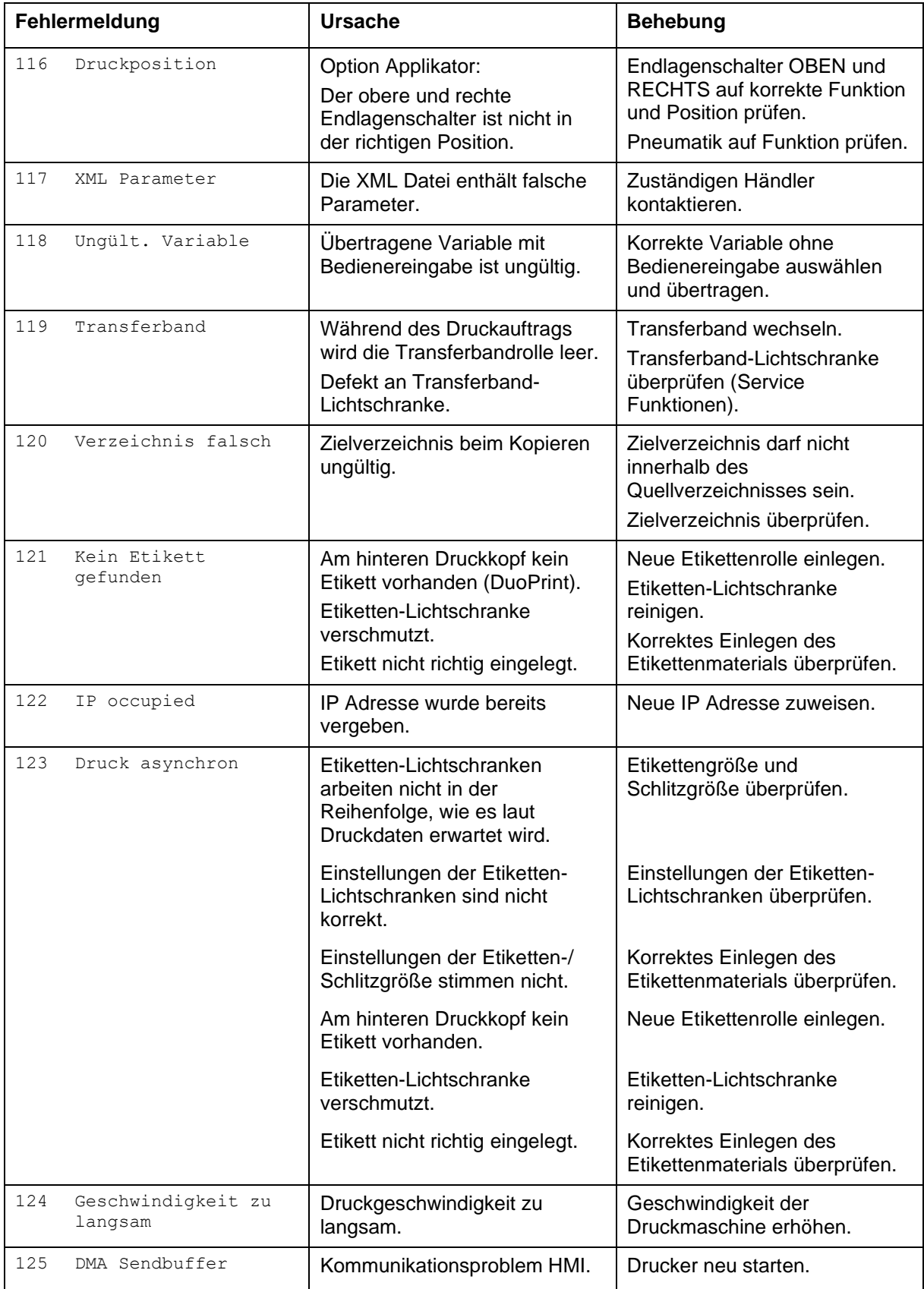

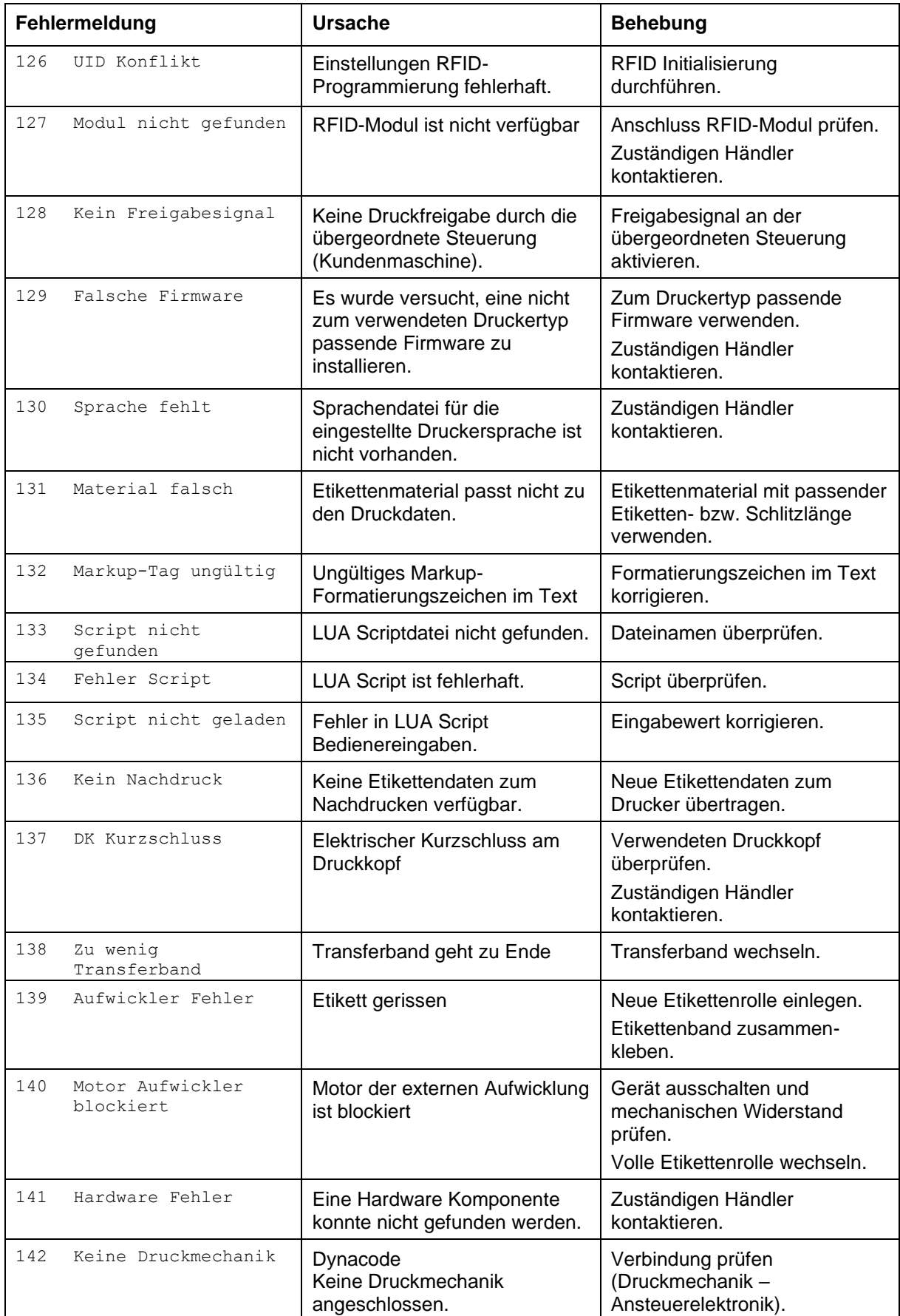
# **12 Zusatzinformationen**

### **12.1 Mehrbahniger Druck**

Mit dem Etikettendrucker kann mehrbahnig gedruckt werden, d.h. die Informationen einer Bahn (Spalte) kann mehrmals, je nach Bahnbreite, auf das Etikett gedruckt werden. Dadurch kann die volle Druckbreite ausgenutzt werden und die Generierzeit erheblich verringert werden.

Beispielsweise kann ein Etikett mit der Breite 100 mm mit 4 Bahnen a 25 mm oder 2 Bahnen a 50 mm bedruckt werden. Hierbei ist zu beachten, dass als erste Bahn immer diejenige mit den größten x-Koordinaten gilt, d.h. am weitesten vom Druckkopfnullpunkt entfernt ist.

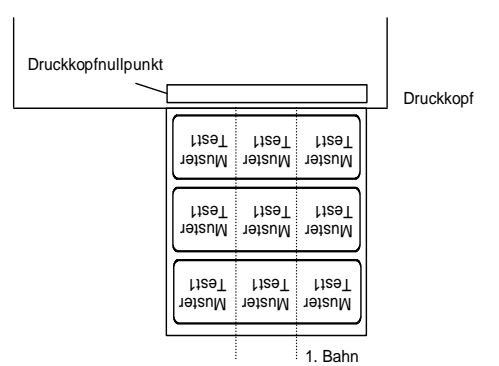

#### **Einstellen des mehrbahnigen Drucks**

Taste F drücken, um in das Funktionsmenü zu wechseln.

Taste **drücken**, bis das Menü Etikettenlayout erreicht wird.

Taste  $\Box$  drücken, um die Auswahl zu bestätigen.

Taste drücken bis der Menüpunkt *Breite/Anzahl Bahnen* erscheint.

Tasten  $\Box$  und  $\nabla$  drücken, um die Etikettenbreite einzustellen. Als Bahnenbreite wird die Breite einer Bahn eingestellt, z.B. 20,0 mm.

Tasten 1 und D drücken, um zur Anzahl der Bahnen zu gelangen.

Tasten  $\Delta$  und  $\Delta$  drücken, um die Anzahl der Bahnen zu verändern, z.B.: 4 Bahnen bei einer Etikettenbreite von 20,0 mm.

Taste <sup>de</sup> drücken, um den Druck mit Eingabe der Stückzahl und Zeilenzahl auszulösen. Die Stückzahl bezieht sich auf die Zahl der zu druckenden Etiketten.

z. B.: Bahnen: 3; Stück: 4

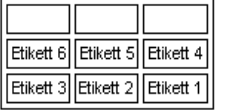

Bei diesem Beispiel werden die Etiketten 1-4 gedruckt – Etiketten 5 und 6 werden nicht gedruckt.

### **12.2 Warmstart**

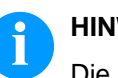

#### **HINWEIS!**

Die Speicherung der Daten erfolgt auf CF-Karte. Aus diesem Grund ist die Funktion CF-Karte die Voraussetzung für den Menüpunkt *Warmstart*.

Die Funktion *Warmstart* beinhaltet z.B., dass bei einem eventuellen Netzausfall das aktuell geladene Etikett ohne Datenverlust weiterverarbeitet werden kann. Des Weiteren kann ein Druckauftrag unterbrochen, und nach erneutem Einschalten des Etikettendruckers wieder fortgesetzt werden.

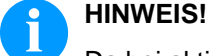

#### Da bei aktivem *Warmstart* alle benötigten Daten auf der CF-Karte abgelegt werden, darf diese im laufenden Betrieb nicht entfernt werden. Beim Entfernen im laufenden Betrieb droht der Verlust aller Daten auf der CF-Karte.

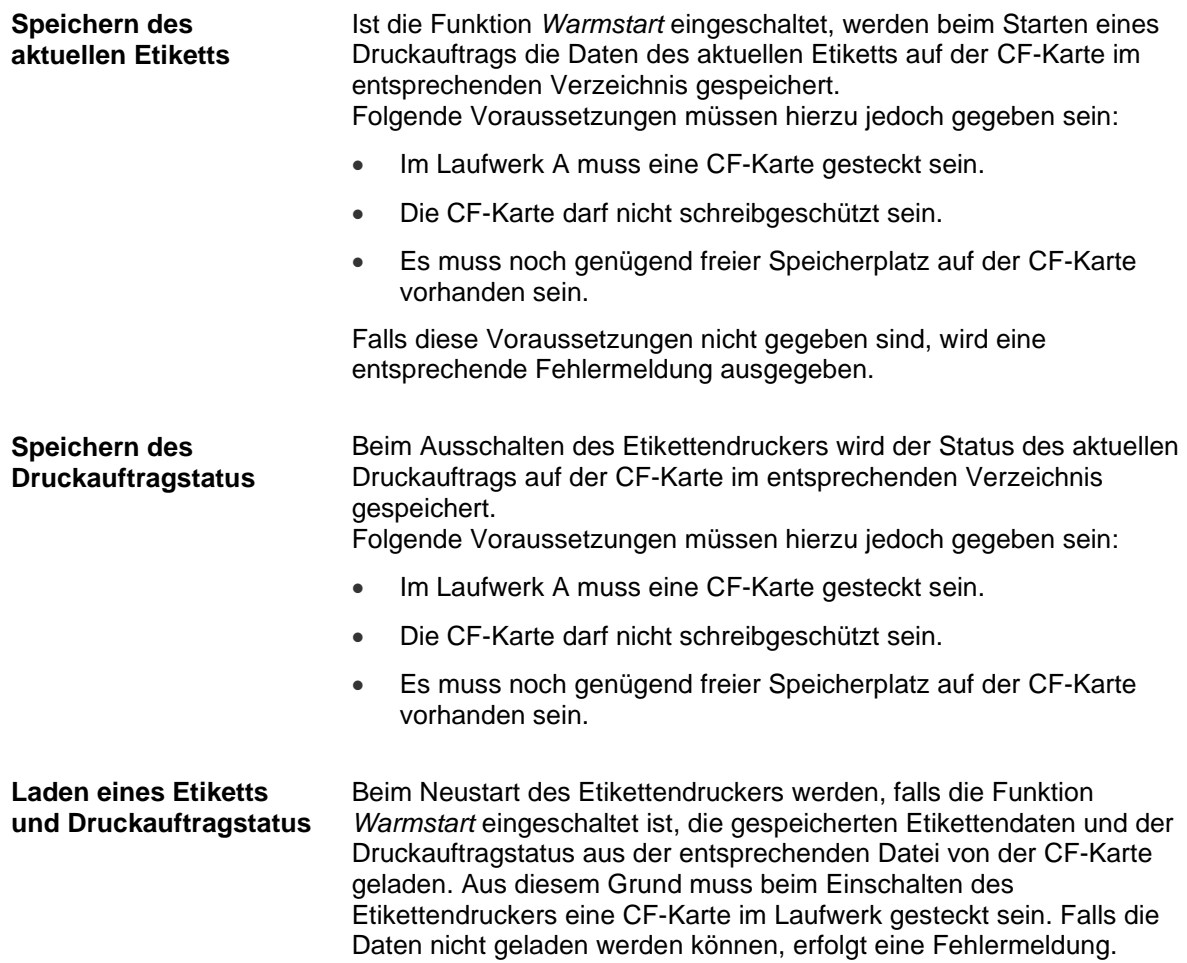

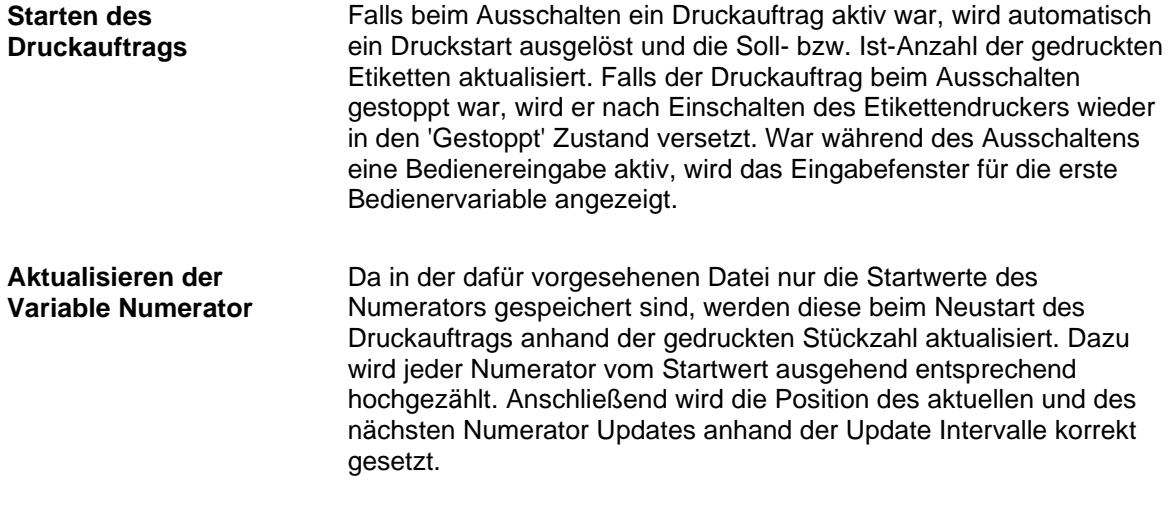

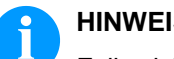

### **HINWEIS!**

Falls sich Grafiken auf dem Etikett befinden, müssen diese auf der CF-Karte gespeichert sein.

### **12.3 Rückzug/Verzögerung**

Im fortlaufenden Spendebetrieb (I/O DYN F, I/O ST F, I/O LS F) ist kein optimierter Rückzug möglich, da beim Druckauftragswechsel das aktuelle Etikett im Offsetbereich bereits vom alten Druckauftrag bedruckt wäre. **Rückzug Betriebsarten**

Bei aktiviertem Doppelschnitt ist kein optimierter Rückzug möglich.

In dem Bereich der beim Andrucken des Folgeetiketts gedruckt wird, sollte sich keine Datum-/Uhrzeit Variable befinden, da diese vor dem nächsten Startimpuls aktualisiert worden sein könnte.

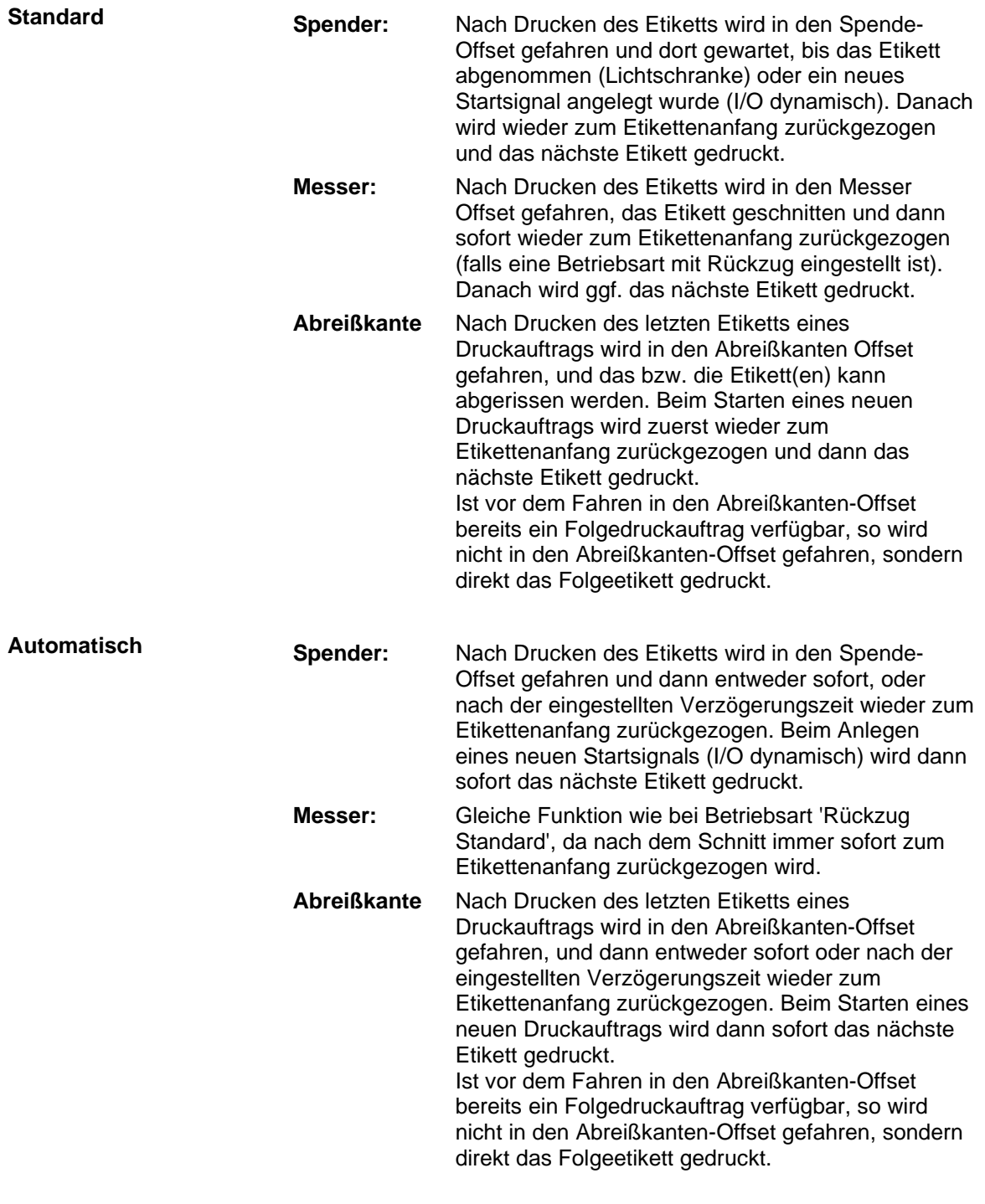

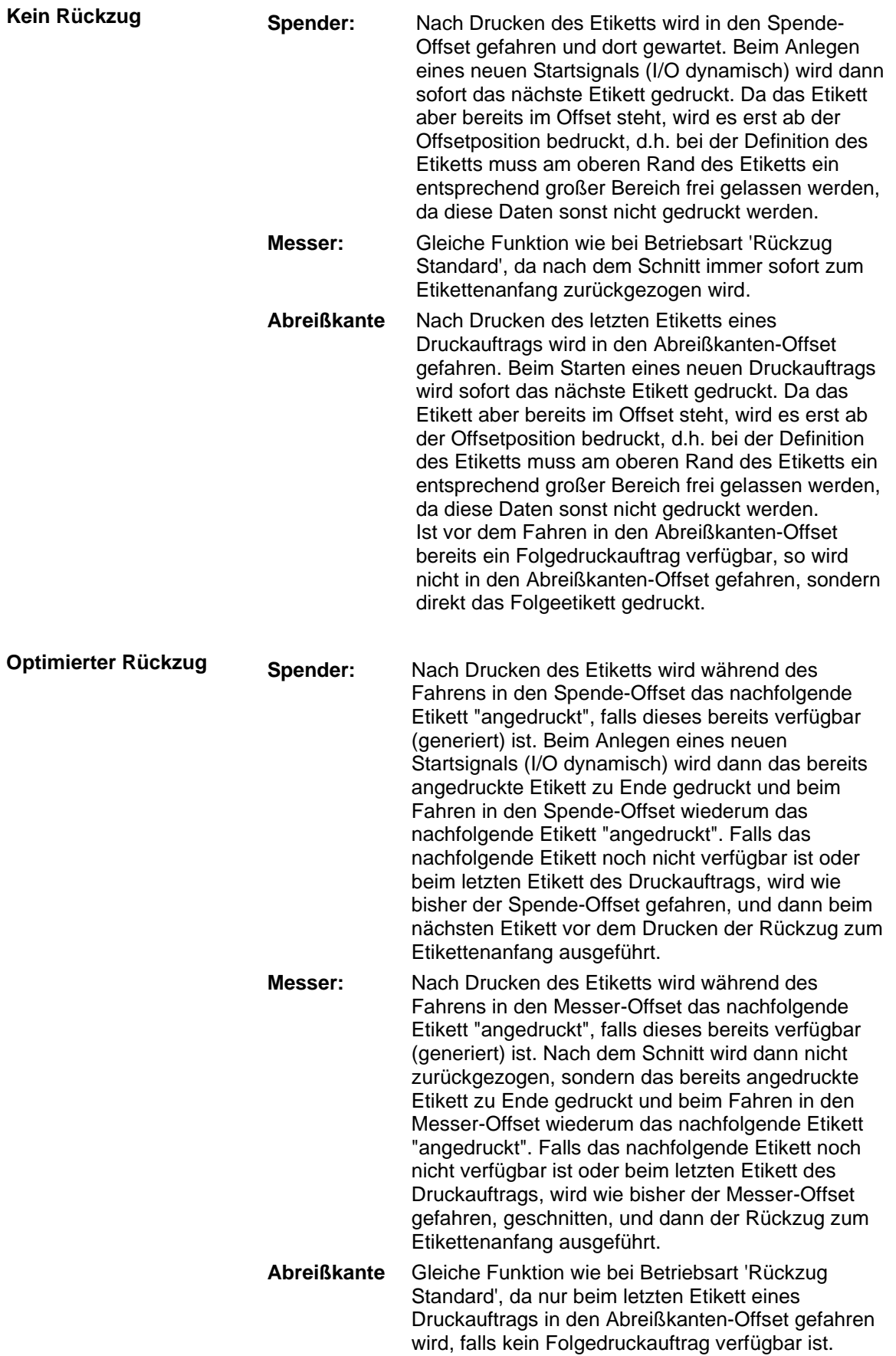

### **12.4 Lichtschranken**

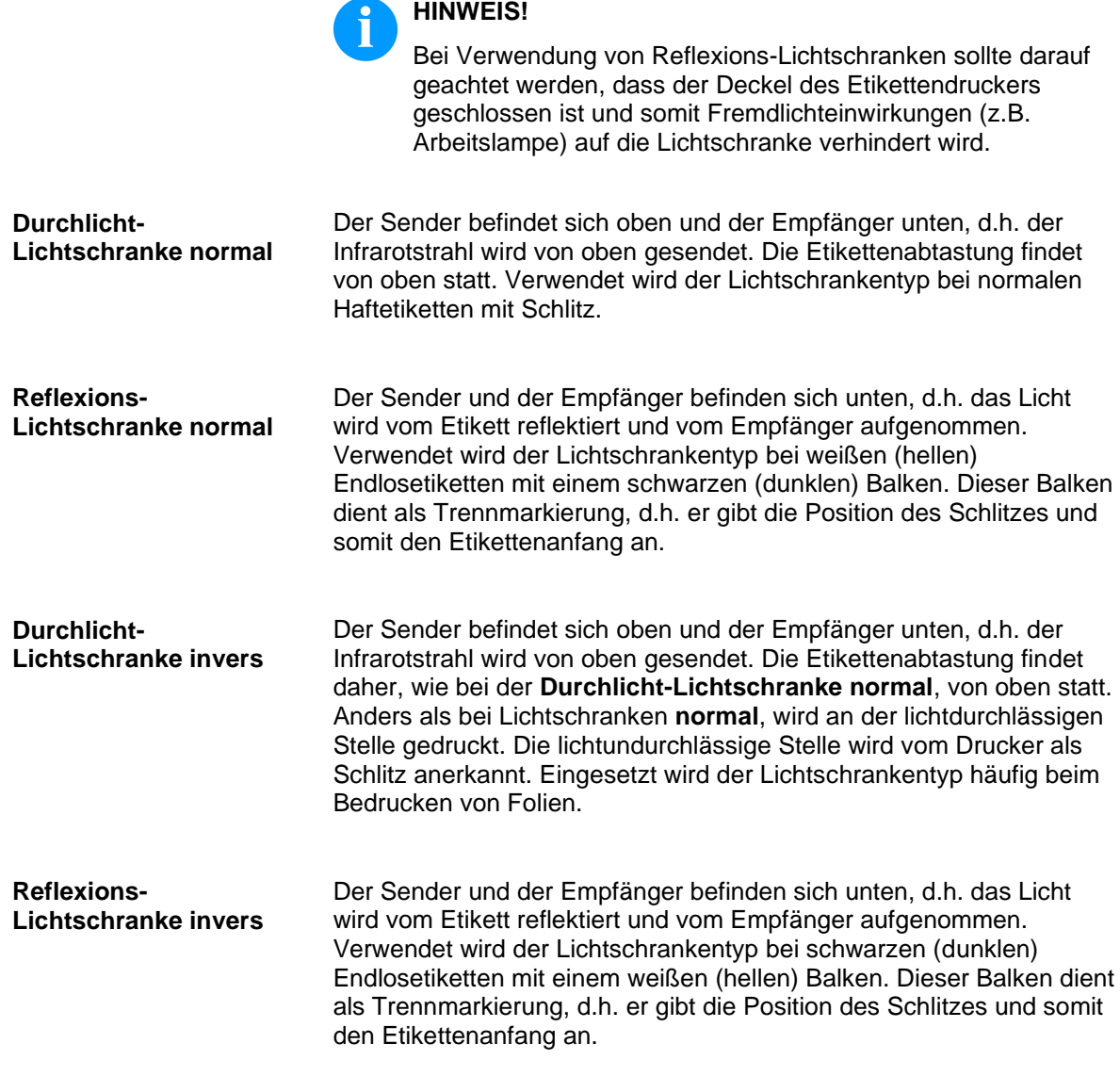

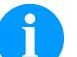

#### **HINWEIS!**

Bei Verwendung von Durchlicht-Lichtschranken invers muss der Etikettendrucker einen Unterschied von 2,5 V und bei Reflexions-Lichtschranken invers 1 V zwischen lichtdurch- und lichtundurchlässigem Material messen können, andernfalls erkennt er keinen Unterschied zwischen Etikett und Schlitz (Balken).

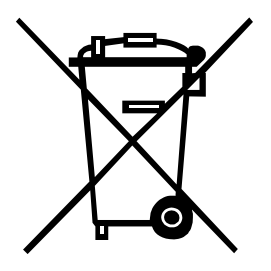

# **13 Umweltgerechte Entsorgung**

Hersteller von B2B-Geräten sind seit 23.03.2006 verpflichtet Altgeräte, die nach dem 13.08.2005 hergestellt wurden, zurückzunehmen und zu verwerten. Diese Altgeräte dürfen grundsätzlich nicht an kommunalen Sammelstellen abgegeben werden. Sie dürfen nur vom Hersteller organisiert verwertet und entsorgt werden. Entsprechend gekennzeichnete Valentin Produkte können daher zukünftig an Carl Valentin GmbH zurückgegeben werden.

Die Altgeräte werden daraufhin fachgerecht entsorgt.

Die Carl Valentin GmbH nimmt dadurch alle Verpflichtungen im Rahmen der Altgeräteentsorgung rechtzeitig wahr und ermöglicht damit auch weiterhin den reibungslosen Vertrieb der Produkte. Wir können nur frachtfrei zugesandte Geräte zurücknehmen.

Die Elektronikplatine des Drucksystems ist mit einer Lithium Batterie ausgestattet. Diese ist in Altbatteriesammelgefäßen des Handels oder bei den öffentlich-rechtlichen Entsorgungsträgern zu entsorgen.

Weitere Informationen finden Sie in der WEEE Richtlinie oder auf unserer Internetseite www.carl-valentin.de.

# 14 Index

## $\overline{\mathsf{A}}$

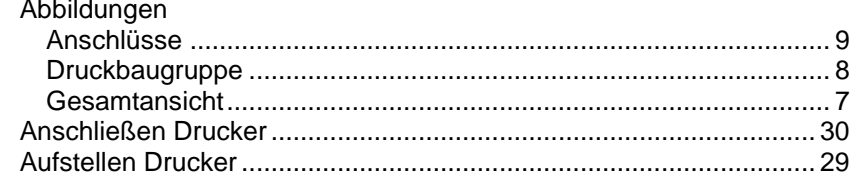

### $\overline{\mathbf{B}}$

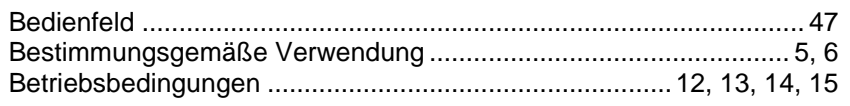

# $\mathbf c$

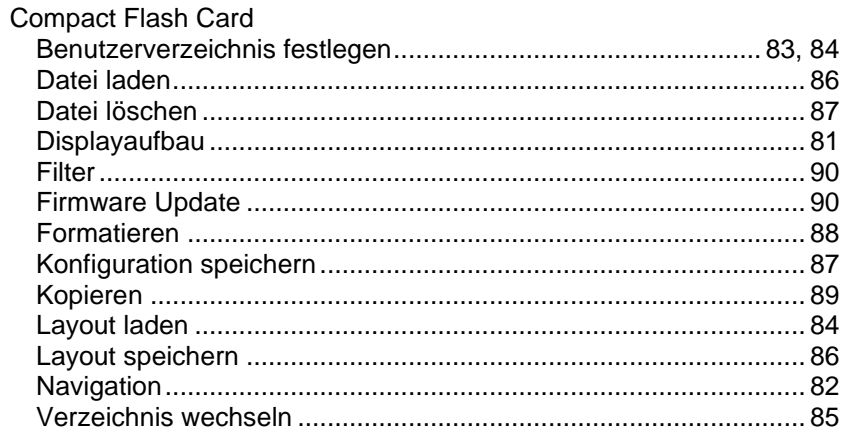

## $\mathbf{D}$

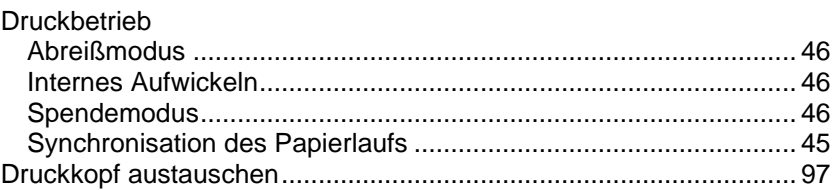

### $\mathsf E$

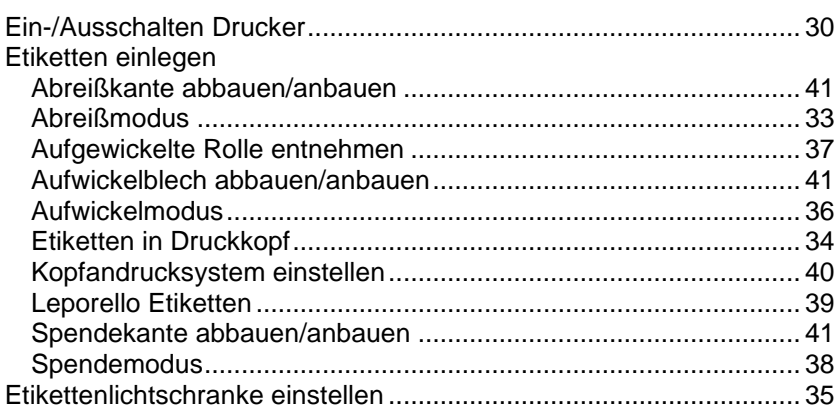

### $\mathsf F$

Fehlermeldungen/-behebungen 99, 100, 101, 102, 103, 104, 105, 106, 107, 108

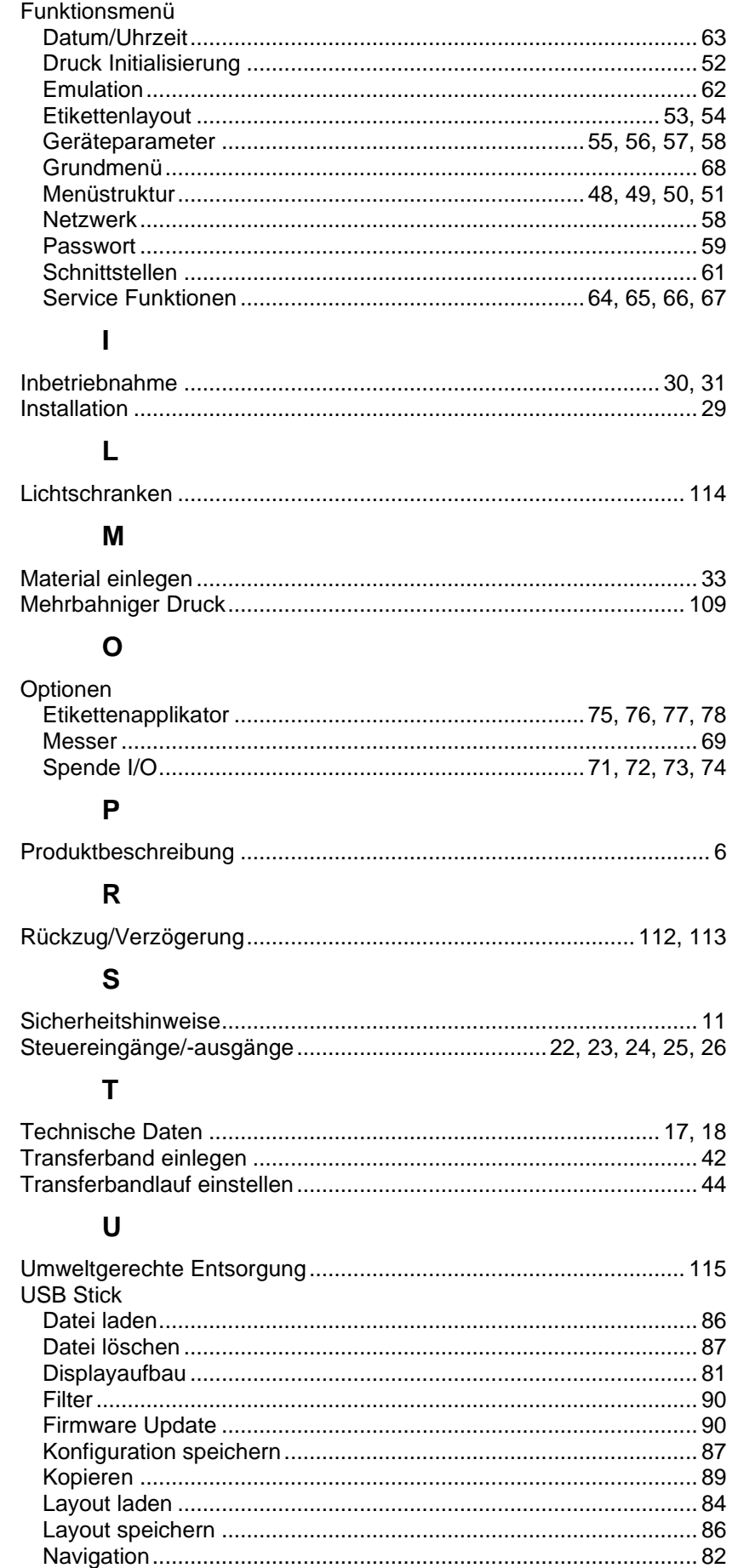

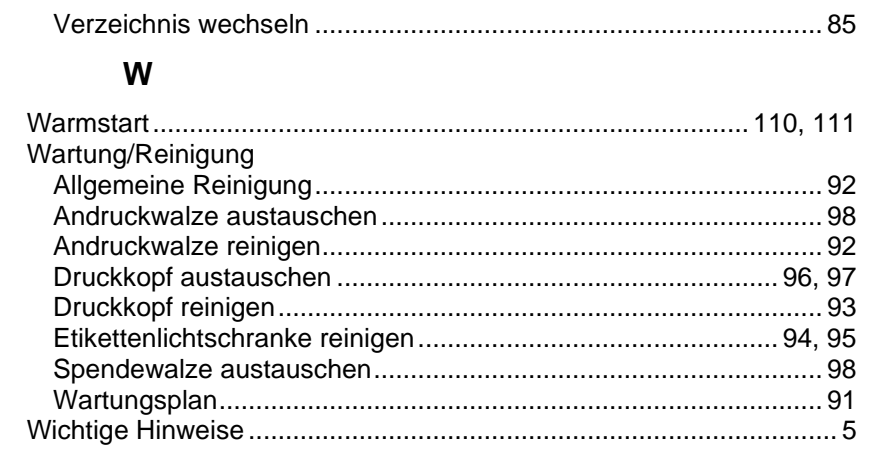

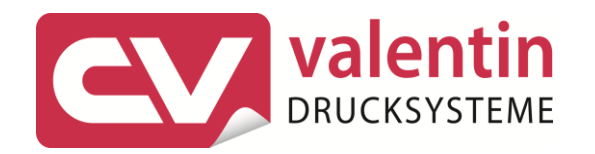

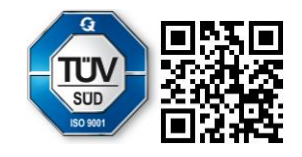

Carl Valentin GmbH Neckarstraße 78 - 86 u. 94.78056 Villingen-Schwenningen Phone +49 7720 9712-0. Fax +49 7720 9712-9901 info@carl-valentin.de.www.carl-valentin.de